# Grid Pad 15

## Anleitung

Erstellt vonSmartbox

# Smartbox

Document: Grid Pad 15 Manual - DE - D Language: German Date of issue: April 2022

Copyright © 2022 Smartbox Assistive Technology

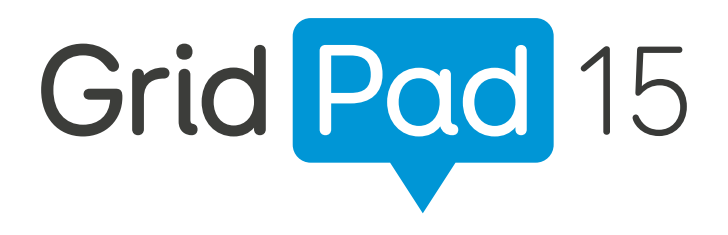

Das Grid Pad - Die Komplettlösung für Kommunikation und Umfeldsteuerung

## Inhalt

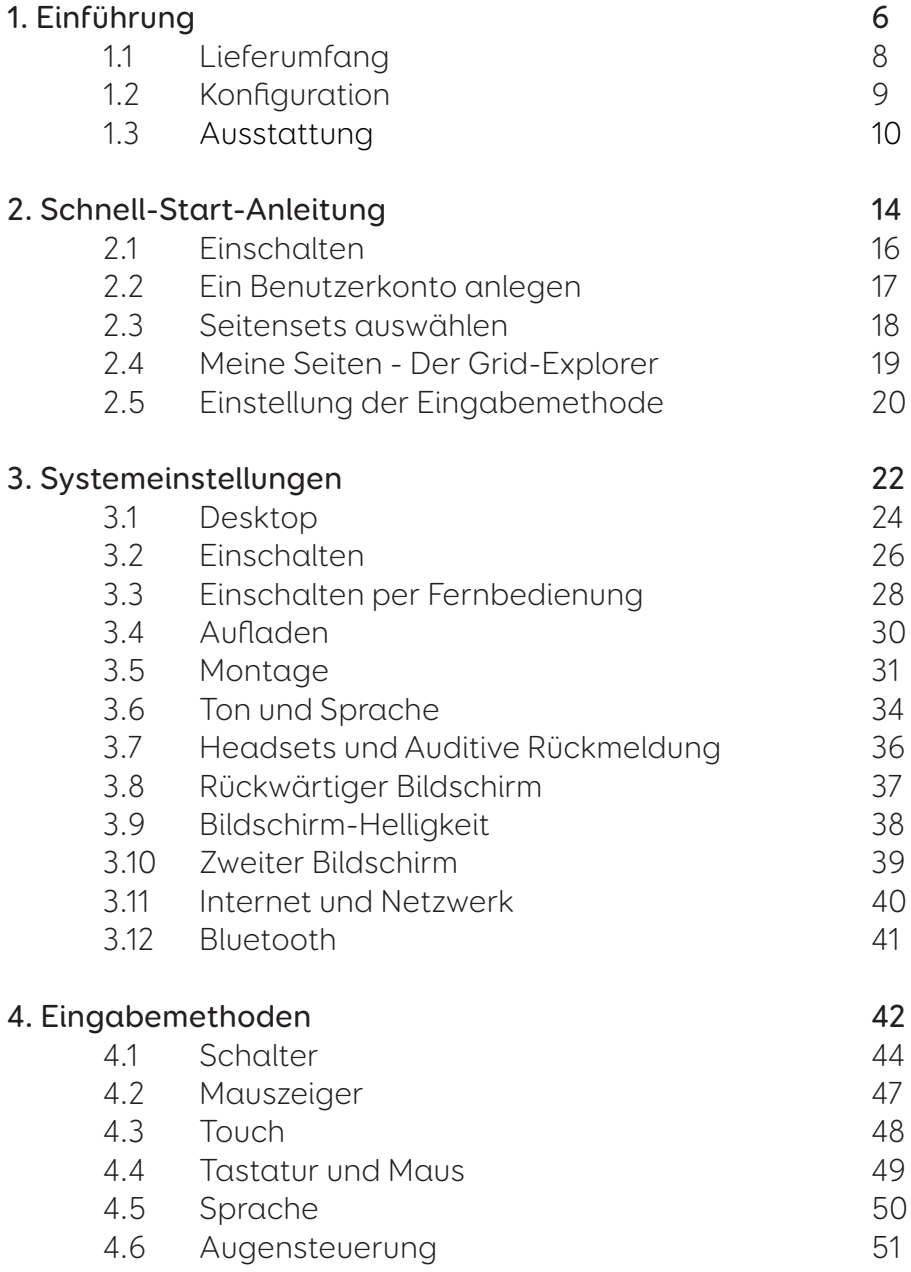

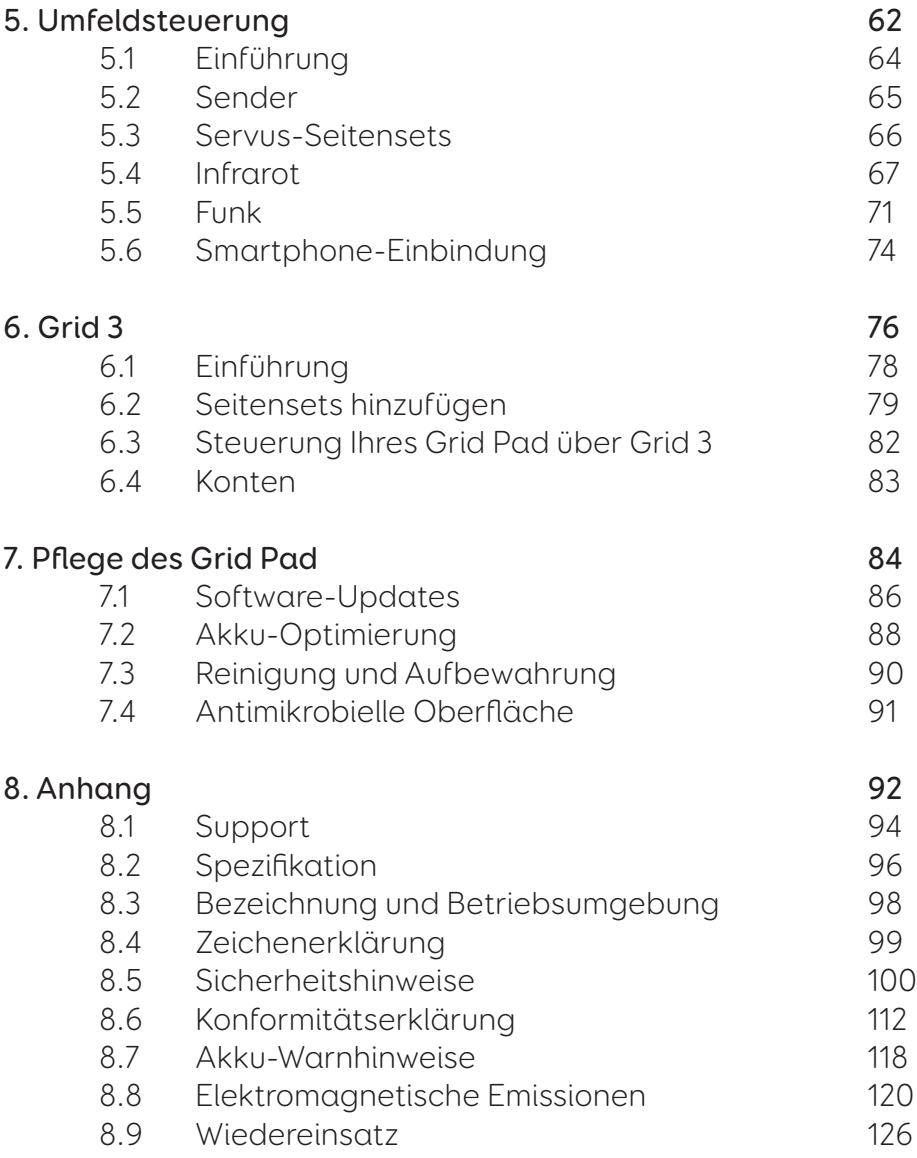

### Inhalt dieses Abschnitts

- 1.1 Lieferumfang
- 1.2 Konfiguration
- 1.3 Ausstattung

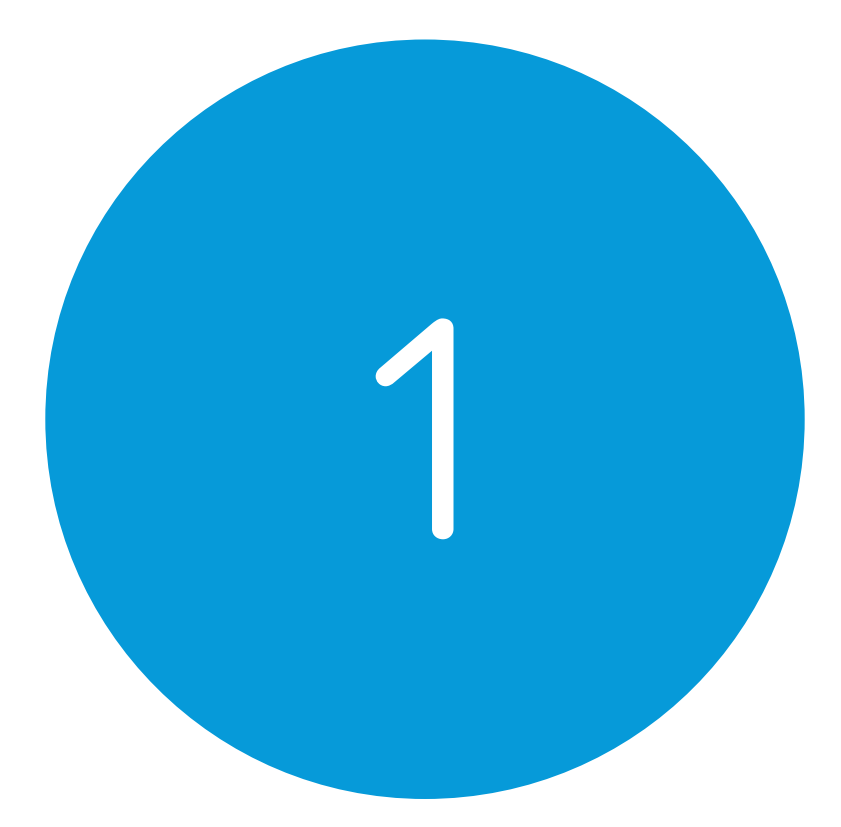

# Einführung

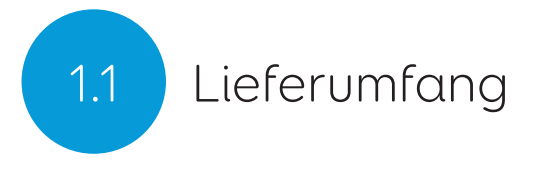

Kommunikationshilfe Fernbedienung zum Einschalten Anleitung Montageadapter und Schraubendreher Netzanschlusskabel Grid 3 – Erste Schritte Reinigungstuch 2 AAA-Batterien Bezeichnungen optionaler Anschlüsse Ihr Grid Pad ist auch mit einer Augensteuerung erhältlich.

#### Enthaltene Software

Grid 3

Bei Ausstattung mit einer Augensteuerung sind zusätzliche Treiber und Software installiert.

## Konfiguration

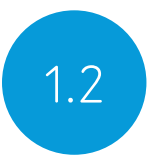

Das Grid Pad wird in zwei Konfigurationsvarianten geliefert.

#### Nur Kommunikation

Dies wird auch als Kioskmodus bezeichnet. In dieser Variante startet das Grid Pad direkt in Grid 3 und kann für die Kommunikation verwendet werden. Bestimmte Funktionen wie barrierefreie Apps und Windows-Desktop sind deaktiviert.

#### Entsperrt

Wenn das Grid Pad entsperrt ist, haben Sie vollen Zugriff auf die barrierefreien Apps sowie auf den Windows-Desktop und die Anwendungen.

#### Ändern der Konfiguration

Wenn Sie die Einrichtung Ihres Grid Pads ändern möchten, wenden Sie sich bitte an Ihren Grid Pad-Lieferanten.

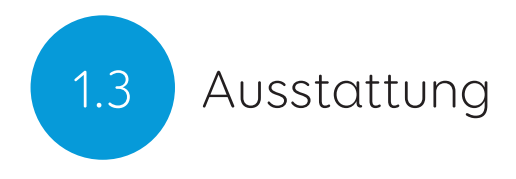

#### Grid Pad 15

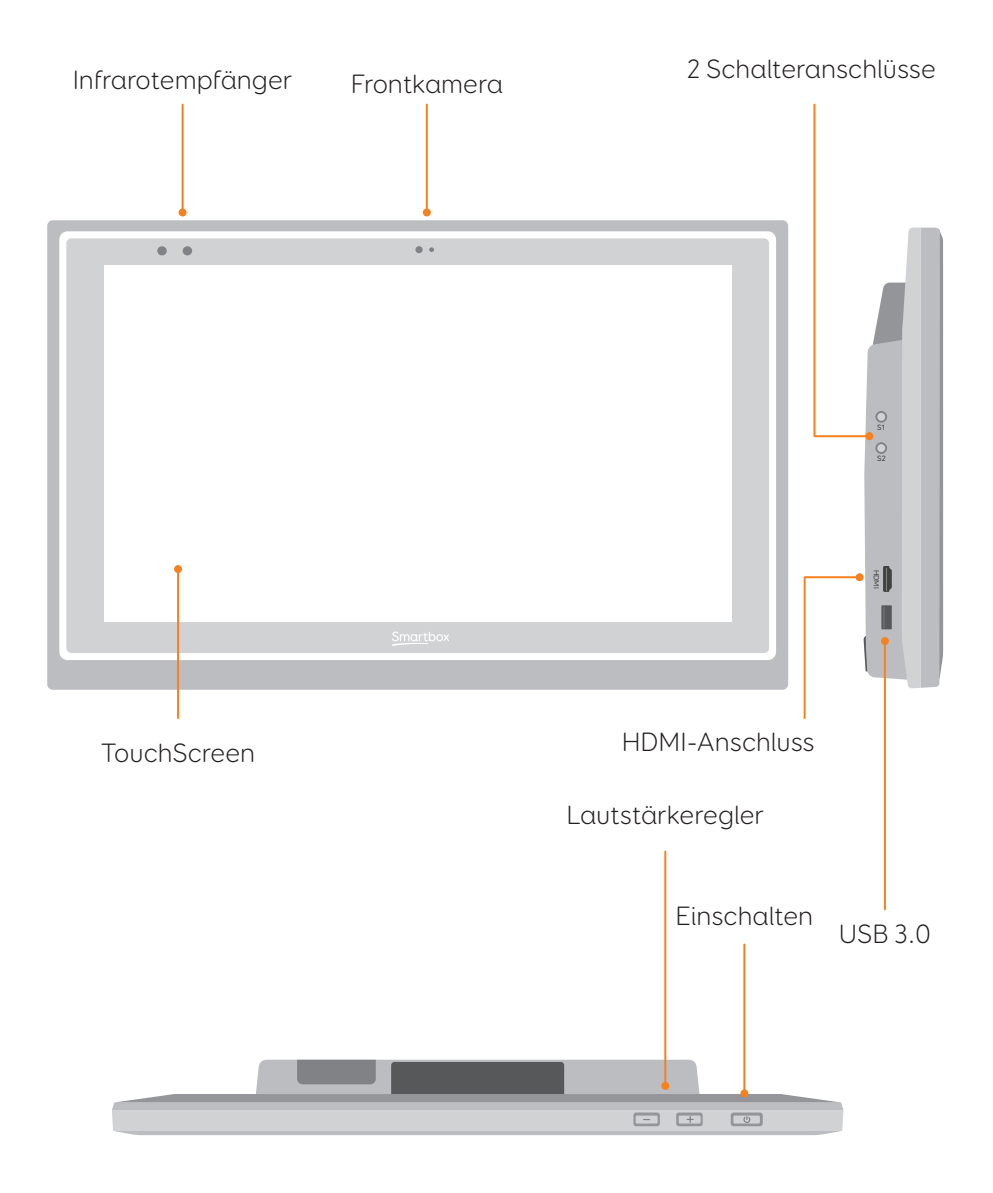

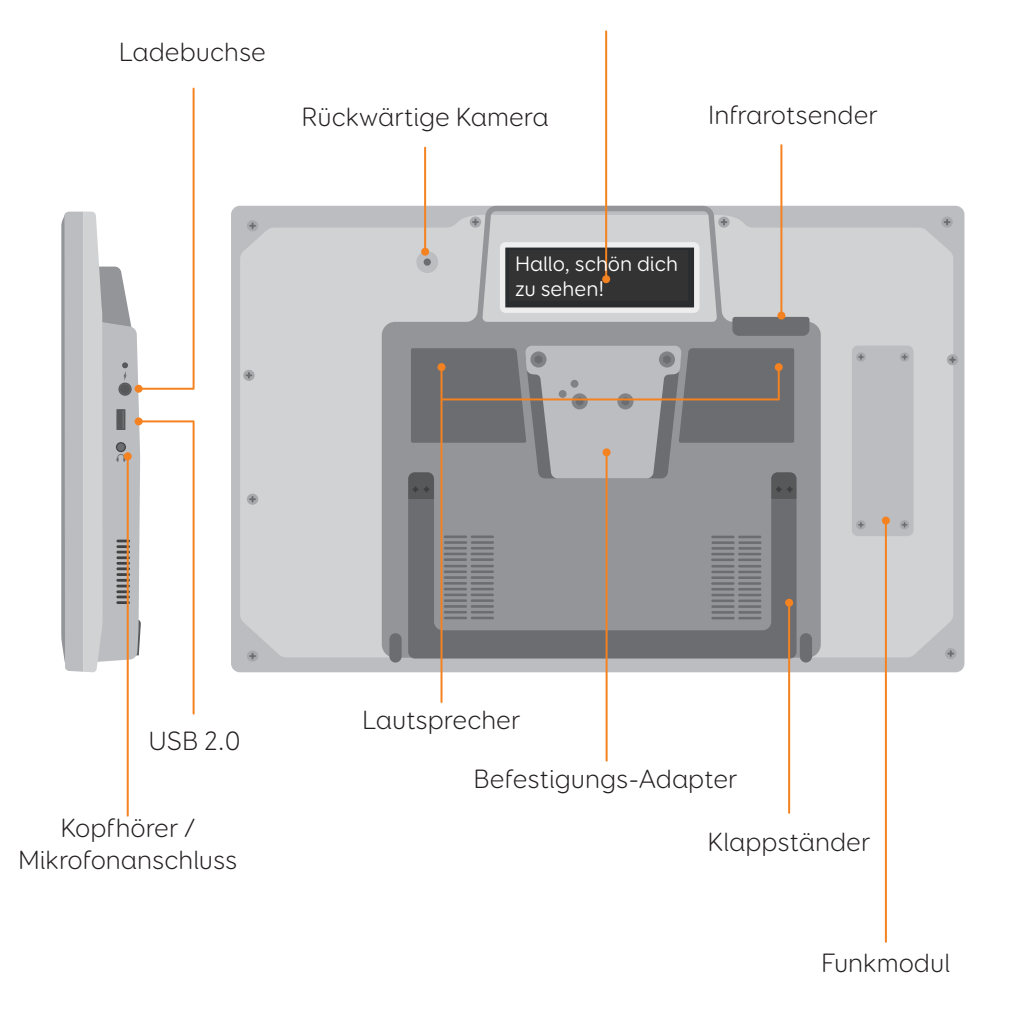

#### Rückwärtiger Bildschirm

#### Grid Pad mit Augensteuerung

Bei Ausstattung des Grid Pads mit einer Augensteuerung wird das Grid Pad mit einem längeren Klappständer geliefert, um die Höhe der Kamera auszugleichen.

Der USB 3.0 -Anschluss wird für die Kamera verwendet.

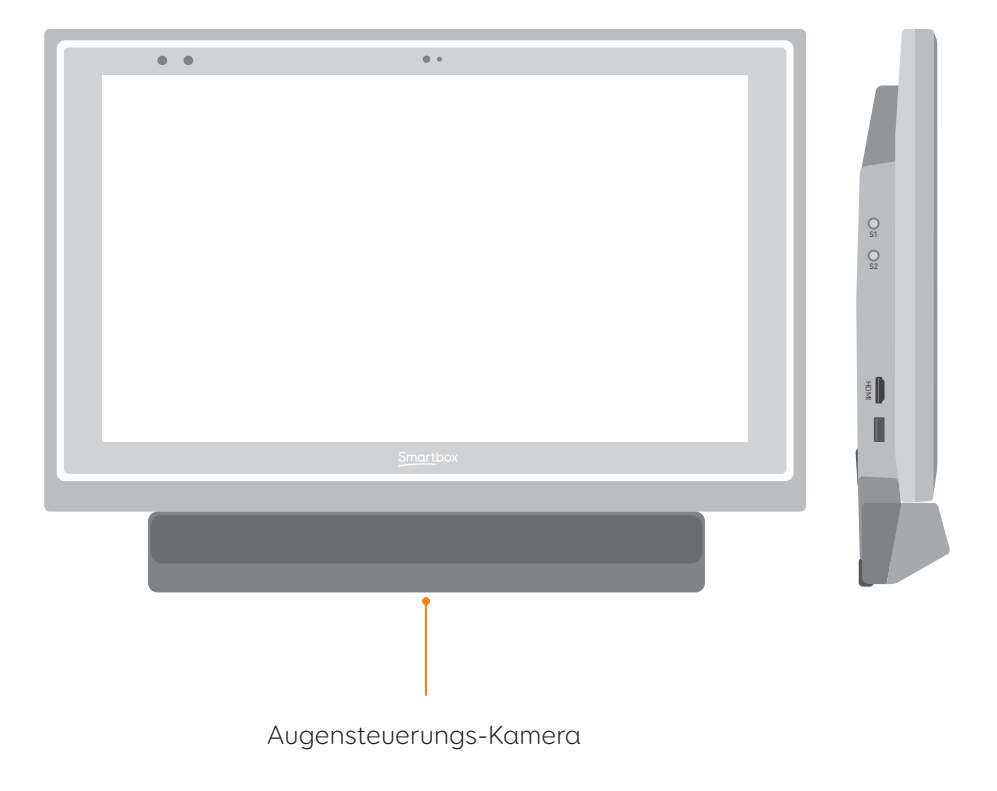

Weitere Informationen zum Anbringen und Entfernen der Kamera finden sich in Abschnitt 4.6.

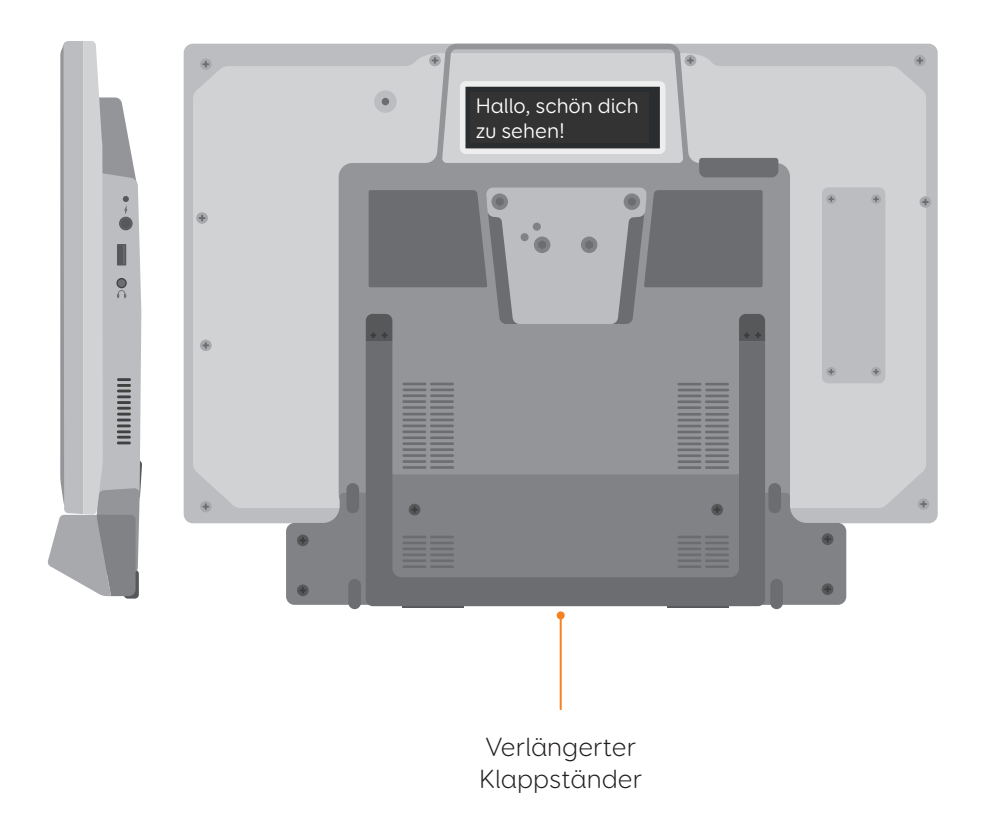

#### Inhalt dieses Abschnitts

- 2.1 Einschalten
- 2.2 Ein Benutzerkonto anlegen
- 2.3 Seitensets auswählen
- 2.4 Meine Seiten Der Grid-Explorer
- 2.5 Einstellung der Eingabemethode

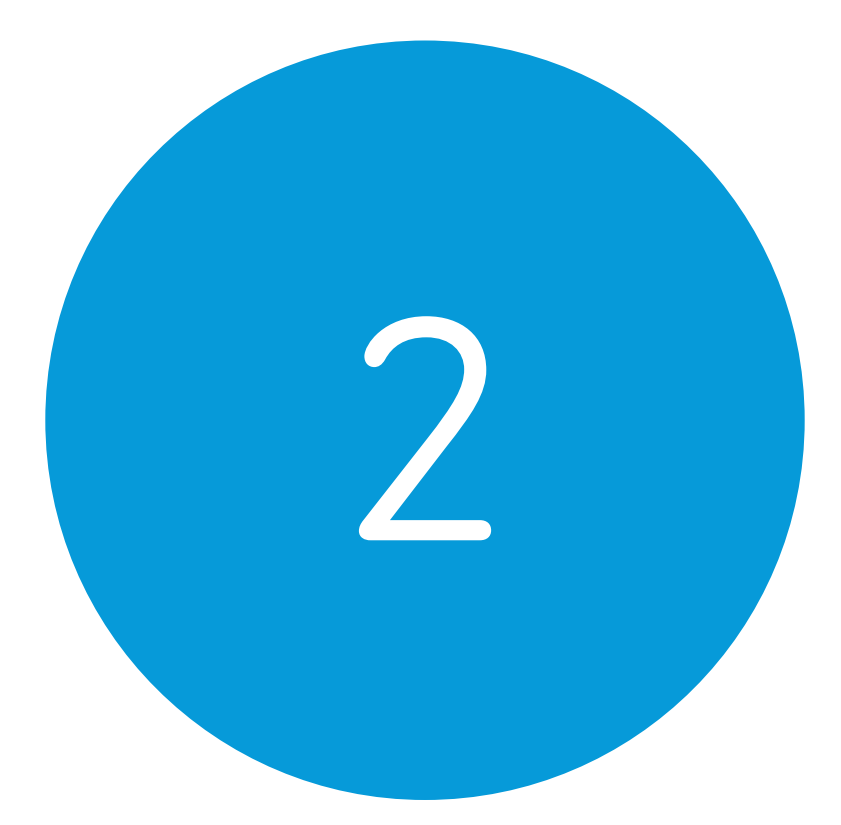

# Schnell-Start-Anleitung

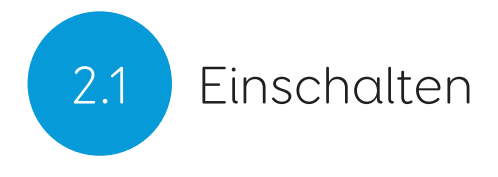

Bevor Sie das Grid Pad zum ersten Mal einschalten, schließen Sie am besten das Netzkabel an, und laden Sie den Akku auf. Drücken Sie die den Einschaltknopf, um das Gerät einzuschalten. Die LED leuchtet auf, um anzuzeigen, dass das Gerät gestartet wird.

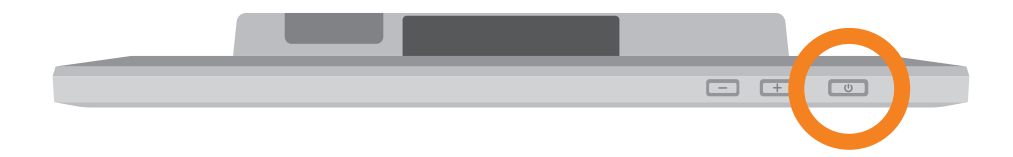

Windows und Grid 3 starten dann automatisch.

## Ein Benutzerkonto anlegen 2.2

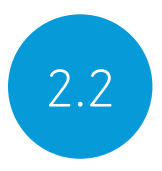

Nach dem Start von Grid 3 tippen Sie auf Beginnen und folgen den Anleitungen auf dem Bildschirm.

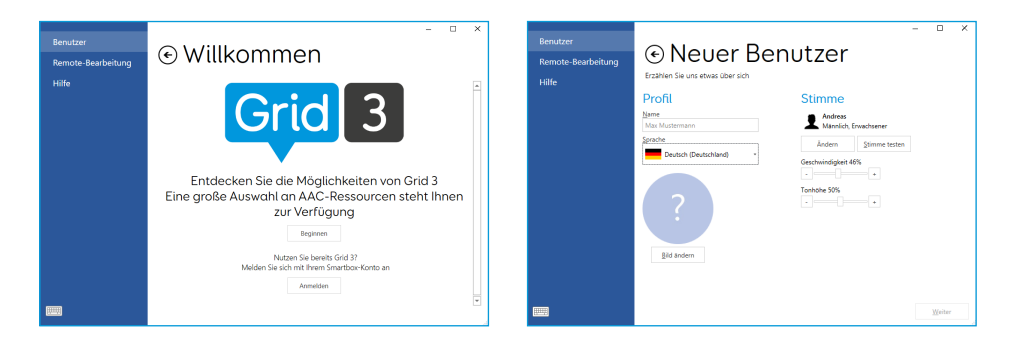

Grid 3 enthält standardmäßig eine Auswahl von Stimmen. Sie können die Geschwindigkeit und Tonhöhe jeder Stimme an Ihre Bedürfnisse anpassen.

#### Ihr Smartbox-Konto

Als nächstes können Sie ein Smartbox-Konto erstellen. Dies ermöglicht z.B. die Remote-Bearbeitung und die Synchronisation von Geräten.

Tipp: Wer schon ein Smartbox-Konto hat, kann sich dort einloggen.

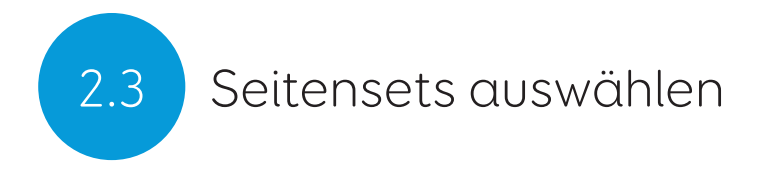

Ein Seitenset ist so etwas wie eine App innerhalb von Grid 3. Manche Seitensets enthalten umfangreiche Symbol-Vokabulare. Andere ermöglichen Schriftsprach-Nutzern eine möglichst effiziente Kommunikation.

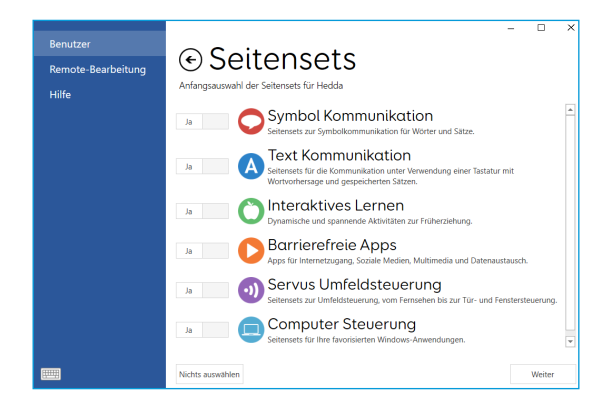

Die Seitensets sind in Kategorien unterteilt. Wählen Sie Ihre Seitensets aus, z.B. Super Core zur Unterstützung des Schriftsprach- und Grammatikerwerbs von Kindern. Oder den Fast Talker mit vielen Werkzeugen zur schriftsprachlichen Kommunikation.

Die ausgewählten Seitensets stehen Ihnen im Grid-Explorer Meine Seiten zur Verfügung.

Tipp: Wenn Sie es zulassen, kann Grid 3 Ihre am häufigsten genutzten Wörter hinzulernen, um die Wortvorhersage zu verbessern. Sie können die Erlaubnis in den Datenschutz-Einstellungen erteilen.

## Meine Seiten - Der Grid-Explorer 2.4

Der Grid-Explorer Meine Seiten kann als Start-Bildschirm eingestellt werden. Hier können Sie Seitensets auswählen, anordnen und hinzufügen sowie Einstellungen vornehmen.

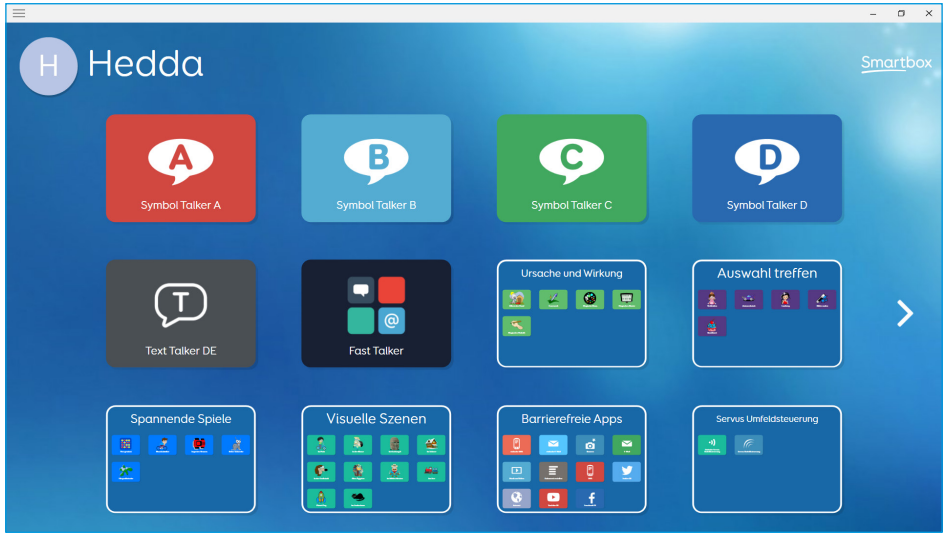

Durch Antippen wird ein Seitenset geöffnet.

Um zu Meine Seiten zurückzukehren, tippen Sie in der Menü-Leiste auf Meine Seiten.

# 2.5 Einstellung der Eingabemethode

Sie müssen auswählen, wie Sie auf Ihr Grid Pad zugreifen möchten.Es stehen Ihnen mehrere Zugriffsmethoden zur Verfügung. Informationen dazu finden Sie in den jeweiligen Abschnitten dieser Anleitung.

- Touch
- **Schalter**
- Mauszeiger
- Spracheingabe
- Augensteuerung

Passende Hardware ist für die jeweilige Eingabemethode erforderlich.

Tipp: Es können verschiedene Eingabemethoden parallel genutzt werden. Grid 3 und das Grid Pad sind entsprechend flexibel gestaltet. Z.B. kann eine Kopfmaus in Kombination mit einem Schalter zur Aktivierung eingesetzt werden.

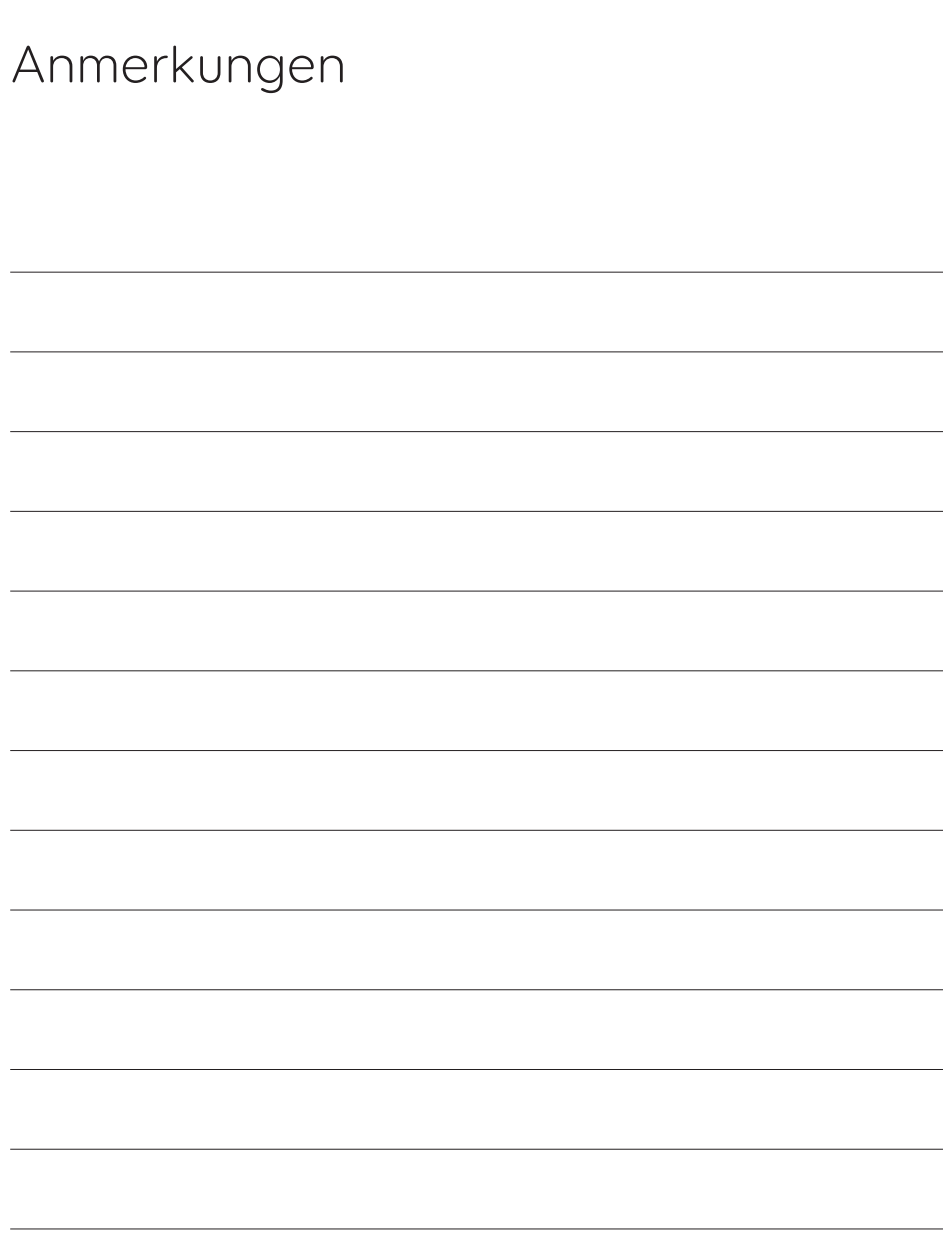

#### Inhalt dieses Abschnitts

- 3.1 Desktop
- 3.2 Einschalten
- 3.3 Einschalten per Fernbedienung<br>3.4 Aufladen
- **Aufladen**
- 3.5 Montage
- 3.6 Ton und Sprache
- 3.7 Headsets und Auditive Rückmeldung
- 3.8 Rückwärtiger Bildschirm
- 3.9 Bildschirm-Helligkeit
- 3.10 Zweiter Bildschirm
- 3.11 Internet und Netzwerk
- 3.12 Bluetooth

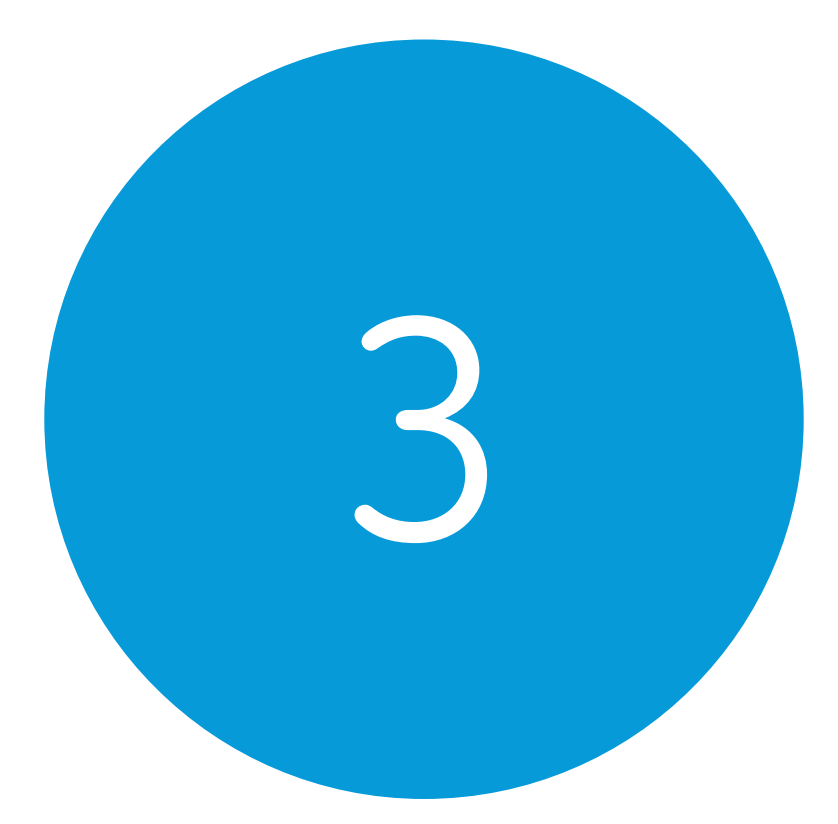

# Systemeinstellungen

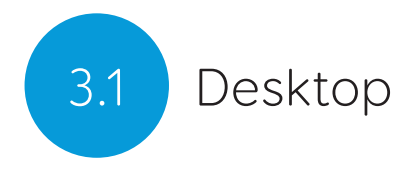

#### Der Grid-Explorer Meine Seiten

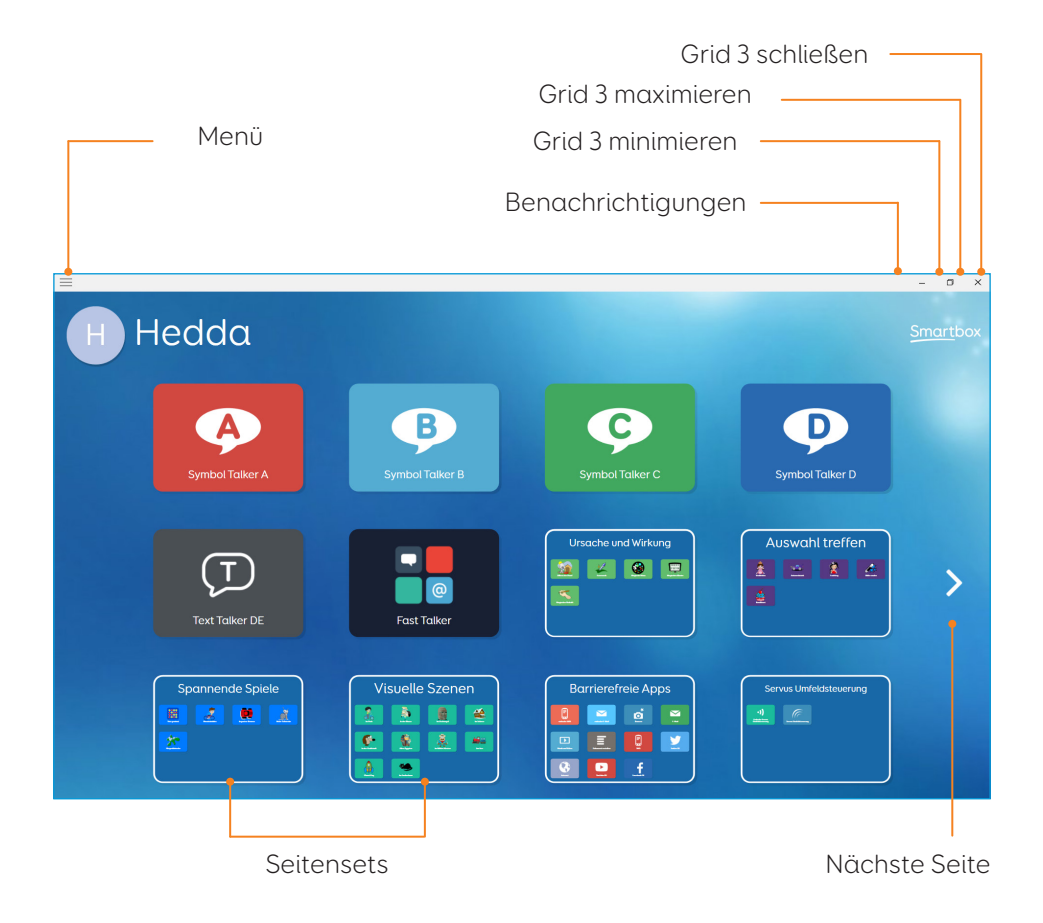

#### Windows-Desktop

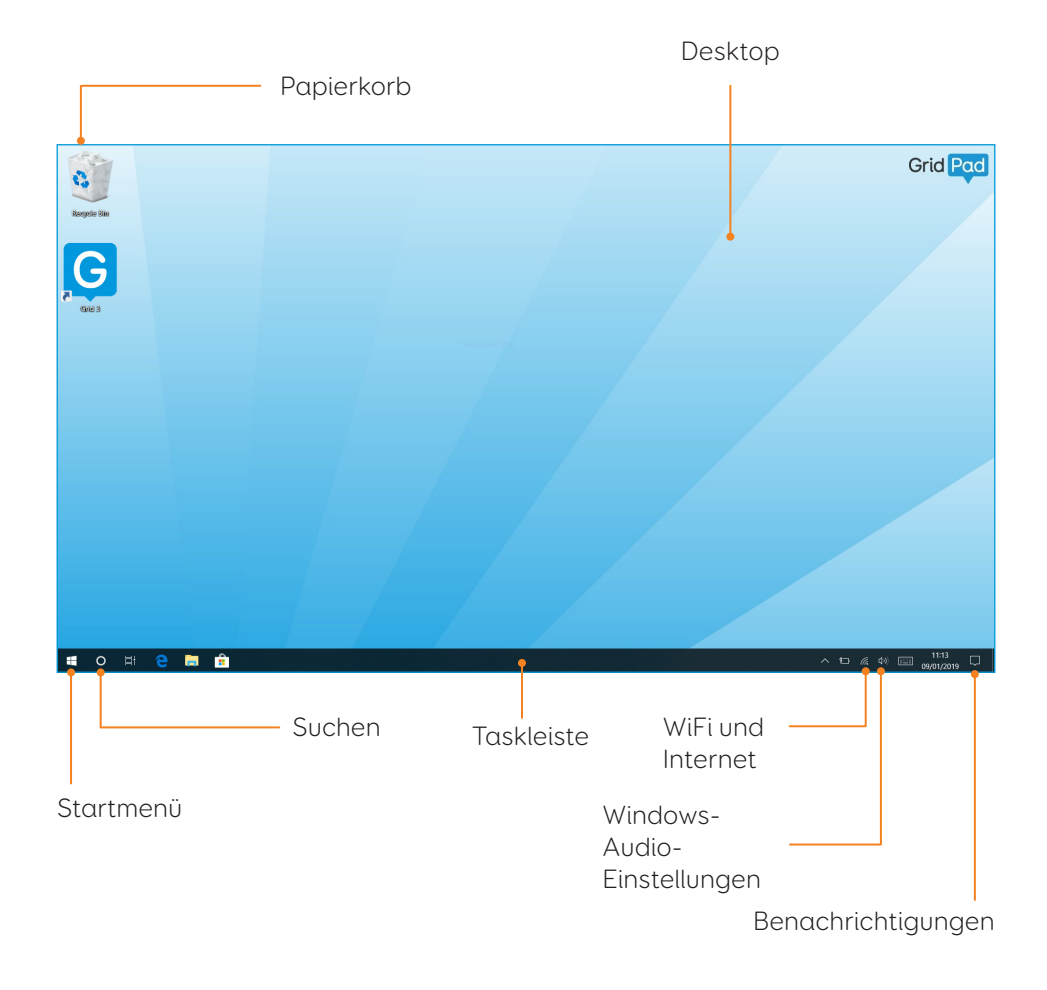

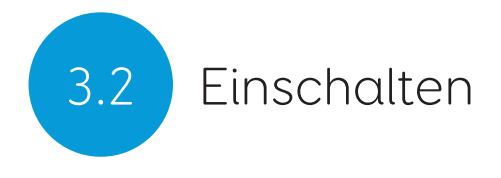

Der Einschaltknopf ist oben rechts. Er wird zum Einschalten gedrückt. Dadurch fährt das Gerät hoch oder wird aus dem Schlafmodus wieder aktiviert.

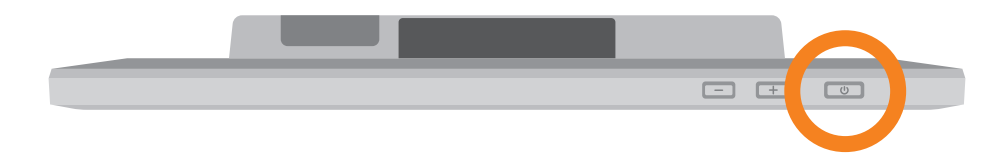

#### Herunterfahren

Wenn es länger nicht verwendet wird, sollte das Grid Pad komplett heruntergefahren werden. Das ermöglicht z.B. das Laden automatischer Updates. Vor dem Transport sollte das Gerät auf jeden Fall heruntergefahren werden.

Öffnen Sie das Startmenü in Windows und tippen Sie auf das Einschalt-Symbol. Hier können Sie die Funktionen Energie sparen, Neu starten und Herunterfahren wählen. Herunterfahren schaltet das Gerät komplett aus.

Sie können das Gerät auch von Grid 3 aus herunterfahren oder neu starten, indem Sie die jeweiligen Befehle verwenden. Diese Befehle können zu jedem Seitenset hinzugefügt werden. (Weitere Informationen zu diesen Befehlen finden Sie in Abschnitt 6.3 dieser Anleitung.)

#### Erzwungenes Herunterfahren

Wenn Sie den Einschaltknopf fünf Sekunden lang gedrückt halten, wird das Grid Pad heruntergefahren. Bitte beachten Sie, dass dies nur für Notfälle empfohlen wird und dass nicht gespeicherte Arbeiten verloren gehen.

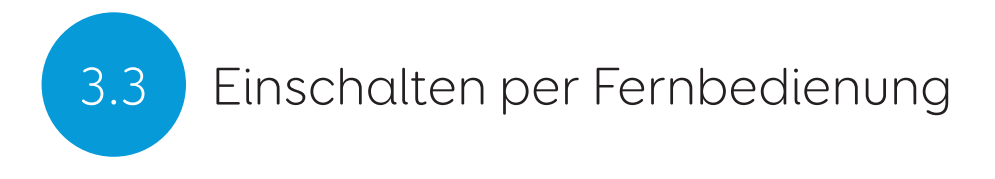

Das Grid Pad wird mit einem Fernbedienung zum Einschalten geliefert. Man kann entweder den Knopf der Fernbedienung oder einen externen Schalter (Taster) verwenden.

#### Einrichtung

Die Fernbedienung ist bereits im Lieferumfang des Grid Pad enthalten. Vor der ersten Verwendung entfernen Sie die Batterie-Abdeckung auf der Rückseite und legen Sie zwei AAABatterien ein. Sollten Sie die Fernbedienung für längere Zeit nicht verwenden, entfernen Sie die Batterien.

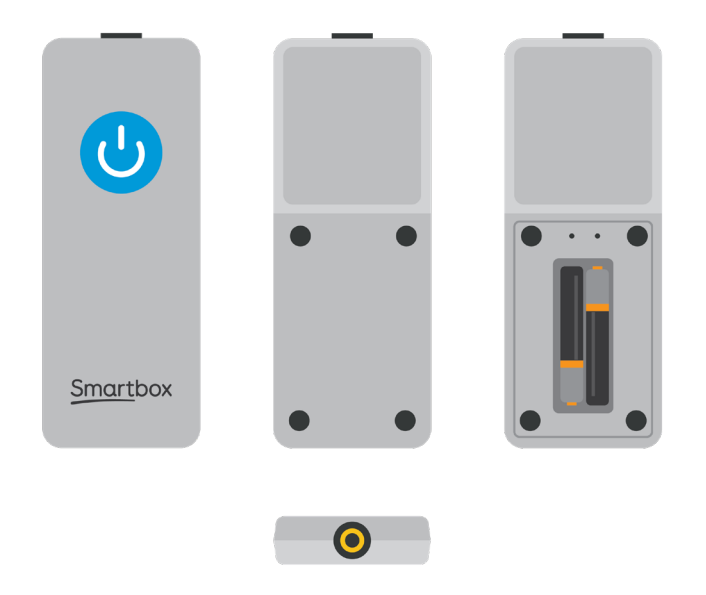

#### Verwendung der Fernbedienung

Drücken Sie den Knopf der Fernbedienung einmal zum Einschalten oder Reaktivieren aus dem Schlafmodus.

Halten Sie im Falle eines System-Absturzes die Taste 5 Sekunden lang gedrückt, um das Herunterfahren des Grid Pads zu erzwingen. Beachten Sie, dass dadurch nicht gespeicherte Änderungen verloren gehen.

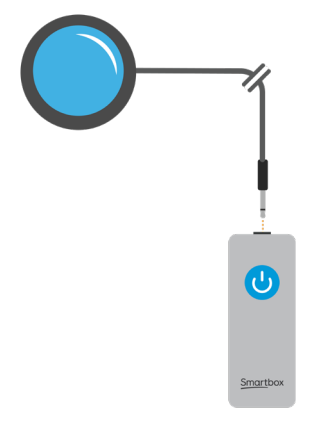

#### Einen zusätzlichen Schalter verwenden

In die Fernbedienung ist eine 3,5 mm-Klinkenbuchse eingebaut. Hier können Sie einen für Sie passenden Schalter (z.B. Taster) einstecken. Der Schalter verhält sich genau so wie der eingebaute Knopf.

Hinweis: Die Fernbedienung dient nur dazu, das Grid Pad einzuschalten oder das Gerät aus dem Ruhezustand zu reaktivieren. Sie kann nicht für den Zugriff auf Grid 3 verwendet werden.

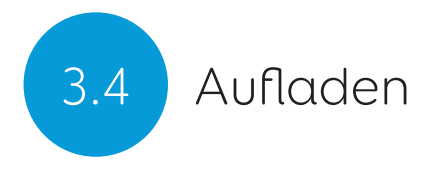

Zum Aufladen stecken Sie das Netzkabel in die entsprechende Aufnahme auf der linken Seite des Geräts ein.

Eine vollständige Aufladung dauert bis zu 10 Stunden. Weitere Informationen zum Akkubetrieb finden Sie in Abschnitt 7.2.

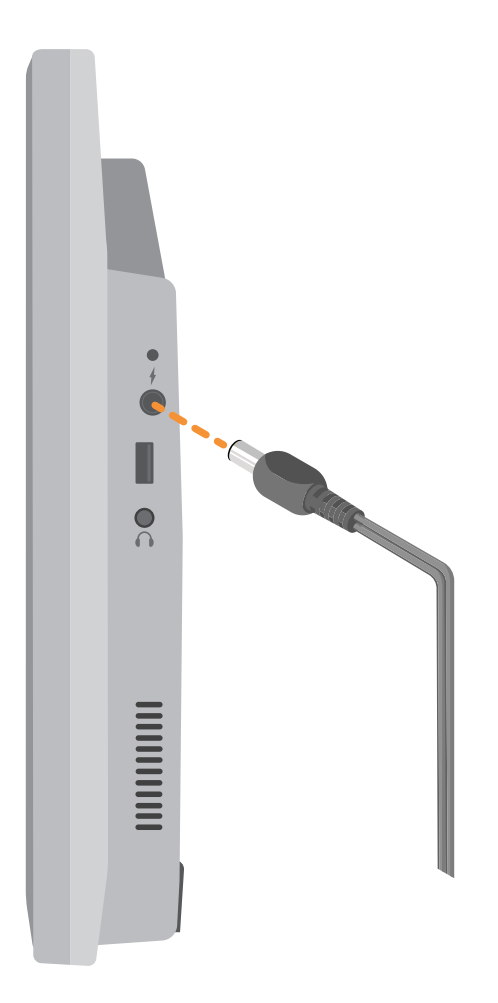

## Montage 3.5

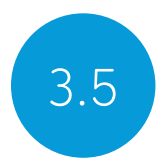

#### Klappständer

Mit dem stufenlos einstellbaren Klappständer kann das Grid Pad auf einer Tischplatte aufgestellt werden.

Ziehen Sie den Tischständer an der Rückseite heraus und stellen Sie den erforderlichen Winkel ein. Wenn Sie fertig sind, schieben Sie den Ständer einfach wieder zurück.

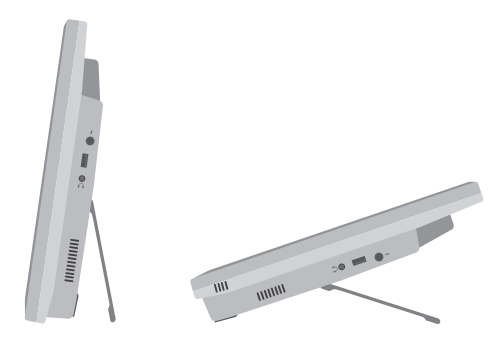

Verwendung einer Tisch-, Boden- oder Rollstuhlhalterung

Das Grid Pad wird sowohl mit einem Daessy- als auch mit einem Rehadapt/Monty-Adapter geliefert.

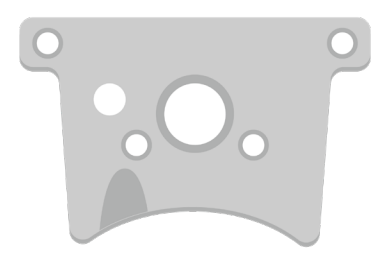

Montage-Adapter

#### Montageplatte entfernen

Um die Montageplatte zu entfernen, legen Sie das Grid Pad mit dem Bildschirm nach unten auf eine ebene Oberfläche. Um Schäden am Bildschirm zu vermeiden, legen Sie das Gerät auf ein weiches Tuch oder eine Zeitung. Entfernen Sie mit dem mitgelieferten Schraubendreher die vier Schrauben, mit denen die Montageplatte am Grid Pad befestigt ist.

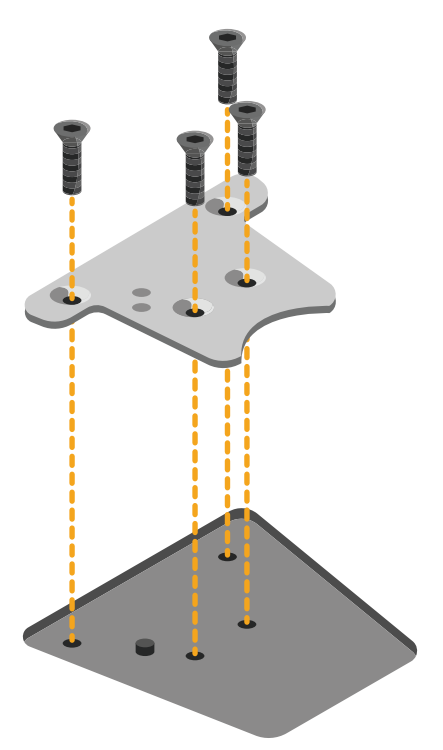

#### Montage des Grid Pad auf einem Tisch- oder Bodenständer

Mit dem entsprechenden Adapter kann das Grid Pad an einer Tisch-, Boden- oder Rollstuhlhalterung angebracht werden. Halten Sie dabei das Grid Pad gut fest, bis der Adapter komplett eingerastet ist.

Beachten Sie auch die Anleitung für Ihre Halterung.

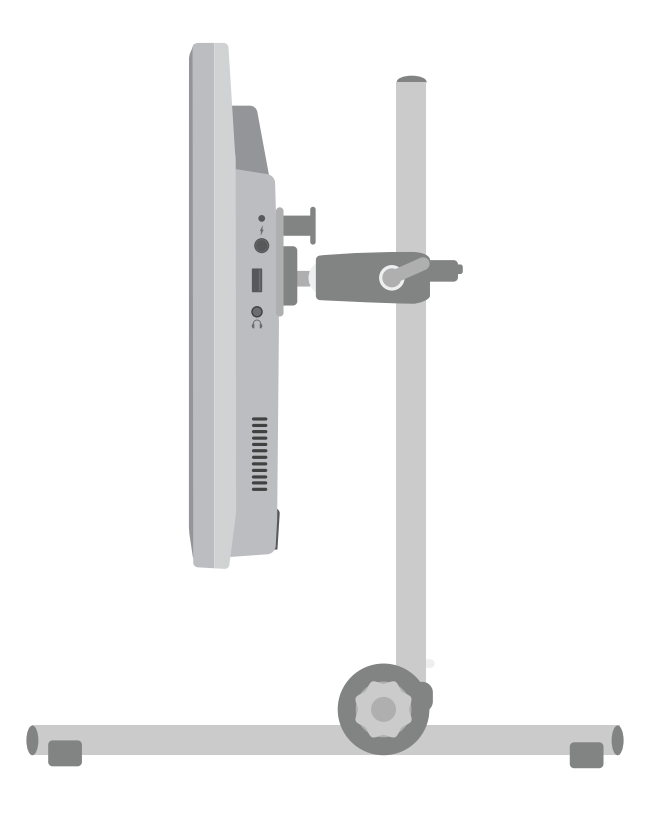

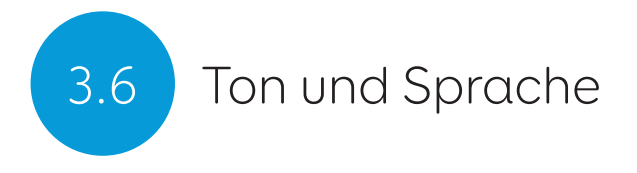

Über die beiden eingebauten Lautsprecher kann Ihre Stimme in jeder Umgebung verstanden werden.

Der Kopfhöreranschluss kann für die auditive Rückmeldung genutzt werden. Die auditive Rückmeldung gibt Ihnen akustisch über einen Kopfhörer Infos über den Befehl des Feldes, auf dem Sie sich befinden.

Die Ton-Einstellungen befinden sich in Grid 3 unter Einstellungen > Sprachausgabe.

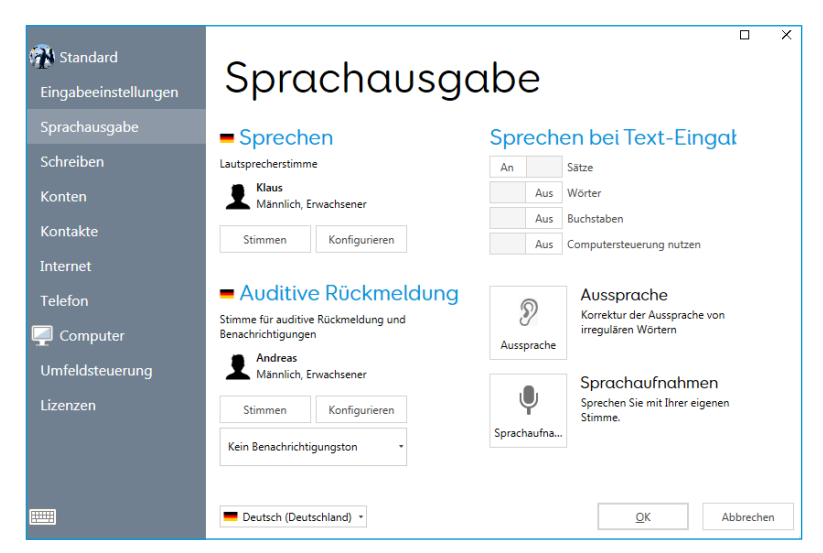

#### Sprechen

Unter Sprechen finden Sie die Einstellungen für die jeweilige Stimme.

Hier können Sie verschiedene Stimmen auswählen, die bereits in Grid 3 enthalten sind oder die heruntergeladen werden können.

Tonhöhe, Geschwindigkeit und Lautstärke der Stimme können Sie ebenfalls einstellen.

#### Auditive Rückmeldung

Für die auditive Rückmeldung kann eine eigene Stimme ausgewählt werden. Sie gibt inhaltliche Informationen über das Feld, auf dem Sie sich befinden oder übermittelt Benachrichtigungen. Für die auditive Rückmeldung kann eine eigene Stimme ausgewählt werden.

#### Windows-Audioeinstellungen

Die Windows-Audioeinstellungen befinden sich in der Windows-Taskleiste in der unteren rechten Ecke des Bildschirms. Sie können zu diesen Einstellungen gelangen, indem Sie mit der rechten Maustaste klicken oder das Lautsprechersymbol gedrückt halten.

Das Menü enthält die Punkte Sound-Einstellungen, Lautstärke-Mixer, Raumklang und Soundprobleme. Sollte kein Ton zu hören sein, kann man hier die entsprechenden Einstellungen überprüfen.

# 3.7 Headsets und Auditive Rückmeldung

Verbinden Sie das Headset über die entsprechende Buchse. Die Lautsprecherstimme bleibt dabei erhalten.

Wählen Sie das Headset unter Einstellungen - Sprachausgabe - Auditive Rückmeldung - Konfigurieren - Lautsprecher aus.

#### Medien über Headsets hören

Um Musik oder den Ton eines Videos über das Headset zu hören, wählen Sie das Headset über das Lautsprecher-Symbol in der Taskleiste als Ausgabegerät aus.

Tipp: Es lassen sich auch Bluetooth-Headsets mit dem Grid Pad verbinden. Wenn Bluetooth verbunden ist, befindet sich das Headset in der Liste der Ausgabegeräte.
# Rückwärtiger Bildschirm 13.8

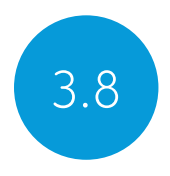

Der rückwärtige Bildschirm des Grid Pads zeigt den Text an, der in Ihrem Grid 3-Schreibfeld angezeigt wird.

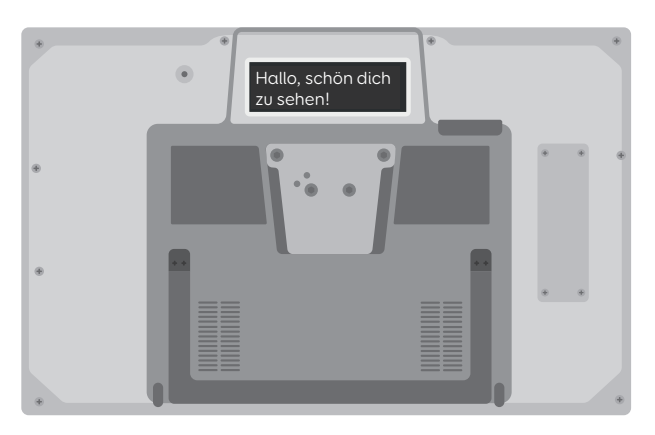

Sie können diesen Bildschirm ein in den Seitenset-Einstellungen.

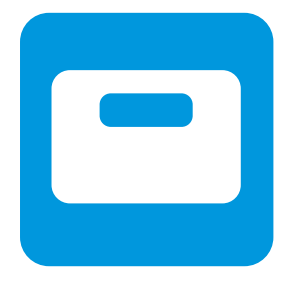

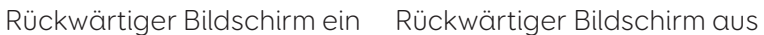

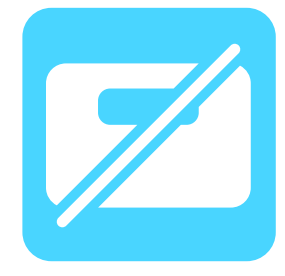

Die Ausgabe auf dem rückwärtigen Bildschirm ist mit den Spracheinstellungen verknüpft. Sie können wählen, ob Sie jeden Buchstaben oder jedes Wort anzeigen möchten, während Sie es eingeben, oder warten, bis Sie Ihren Satz abgeschlossen und "Sprechen" ausgewählt haben.

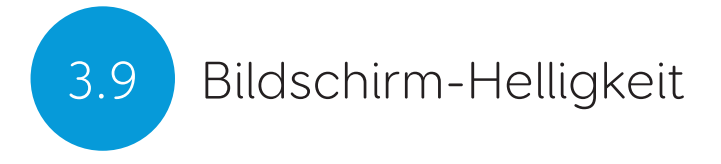

Das Grid Pad verfügt über einen Full-HD-Bildschirm, der eine Reihe von Helligkeitsstufen unterstützt, sodass Sie leicht eine passende Einstellung finden können. Die Helligkeit des Bildschirms kann sowohl innerhalb von Grid 3 als auch über die Windows-Einstellungen eingestellt werden.

# Grid 3-Befehle für die Helligkeit

Innerhalb von Grid 3 können Sie die Helligkeit des Bildschirms mit dem Befehl Helligkeit einstellen regulieren. Sie können diesen Befehl im Bearbeitungsmodus festlegen und zu Ihren Seitensets hinzufügen, wenn Sie ein Feld erstellen. Der Grid 3-Befehl Helligkeit einstellen kann auf Dimmen (Stufenweiser Wechsel nach oben und unten) Verringern, Erhöhen (beides stufenweise) oder Auf Wert setzen eingestellt werden.

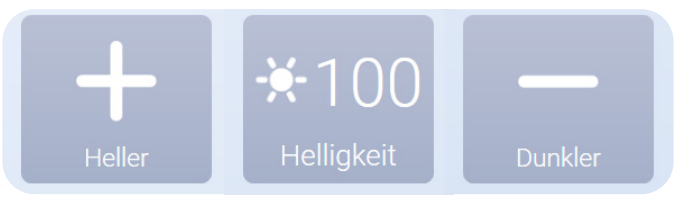

Tipp: Eine sinnvolle Verwendung des Befehls wäre ein Helligkeits-Wert für einen Nacht-Modus oder fürs Fernsehen.

# Windows-Bildschirm-Einstellungen

Öffnen Sie das Startmenü und tippen Sie auf die Einstellungen (Zahnrad). Die Windows-Anzeigeeinstellungen finden Sie unter Einstellungen – System – Anzeige. Hier können Sie die Helligkeit ändern und die Größe der Windows-Symbole und -Menüs anpassen.

# Zweiter Bildschirm 1988 10

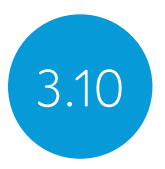

Über die HDMI-Buchse können Sie Ihr Grid Pad an einen Monitor oder einen Projektor anschließen. Wenn Sie das Gerät an einen Monitor anschließen, erscheint dort gemäß der Standardeinstellung der Bildschirminhalt Ihres Grid Pads. Um diese Einstellungen in Windows anzupassen, öffnen Sie die Einstellungen im Startmenü, gehen Sie zu Einstellungen – System – Anzeige, und scrollen Sie dann nach unten zu Mehrere Bildschirme.

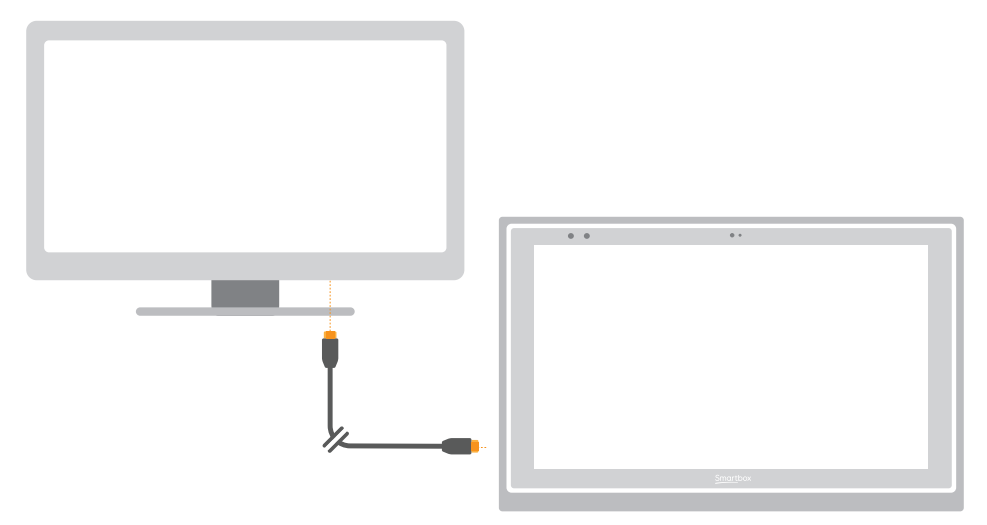

Hier können Sie die Auflösung für das Grid Pad und den Monitor ändern und die Anzeige erweitern. Wenn diese Option ausgewählt ist, deckt Ihr Desktop beide Anzeigen ab und ermöglicht Ihnen Multitasking. Beachten Sie, dass bestimmte Zugriffsmethoden wie die Augensteuerung nicht mit erweiterten Displays kompatibel sind.

Tipp: Wenn Sie einen zweiten Bildschirm verwenden, kann sich dies auf die Akkulaufzeit Ihres Geräts auswirken.

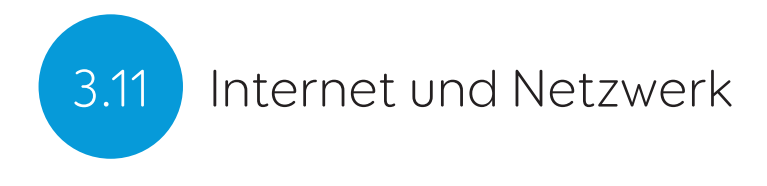

### WI AN

Ihr Grid Pad stellt über WLAN eine Verbindung zum Internet her. Sie können über die Windows-Taskleiste darauf zugreifen. Tippen Sie auf das WLAN-Symbol, um die Liste der in der Nähe befindlichen Drahtlos-Netzwerke anzuzeigen. Wählen Sie Ihr Netzwerk aus, und geben Sie ggf. das Netzwerkpasswort ein. Sie können auch auswählen, ob das Gerät diese Verbindung speichern soll.

Tipp: Windows hat zahlreiche Privatsphäre-Einstellungen rund um Ihre Internetverbindung. Achten Sie darauf, was für andere Netzwerkbenutzer sichtbar ist, insbesondere wenn Sie eine öffentliche Verbindung verwenden.

### Netzwerkeinstellungen

Um weitere Netzwerkeinstellungen anzuzeigen, öffnen Sie die Einstellungen im Startmenü und gehen Sie zu Einstellungen > Netzwerk und Internet. Hier können Sie den Status Ihrer Internetverbindung einsehen, konfigurieren, wie das WLAN eine Verbindung zu öffentlichen und offenen Netzwerken herstellt, eine VPN-Verbindung einrichten und vieles mehr.

# Bluetooth 3.12

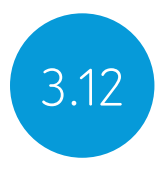

Sie können viele Arten von Bluetooth-Geräten mit Ihrem Grid Pad verbinden - von Kopfhörern und Headsets bis hin zu Smartphones, Druckern und Eingabegeräten.

Bluetooth ist standardmäßig deaktiviert. Öffnen Sie die Einstellungen im Startmenü und gehen Sie zu Einstellungen > Geräte, um die Windows-Bluetooth-Funktion zu aktivieren. Stellen Sie den Regler auf Ein und das Grid Pad beginnt mit der Suche nach Bluetooth-Geräten in der Nähe.

Je nach Bluetooth-Gerät, das Sie koppeln möchten, müssen Sie möglicherweise einen Kopplungscode eingeben. Weitere Informationen zur Kopplung finden Sie in den Anweisungen des Geräts.

Tipp: Beachten Sie, dass sich das Einschalten von Bluetooth auf die Akkulaufzeit Ihres Grid Pad auswirken kann, auch wenn es nicht verwendet wird.

# Inhalt dieses Abschnitts

- 4.1 Schalter
- 4.2 Mauszeiger
- 4.3 Touch
- 4.4 Tastatur und Maus
- 4.5 Sprache
- 4.6 Augensteuerung

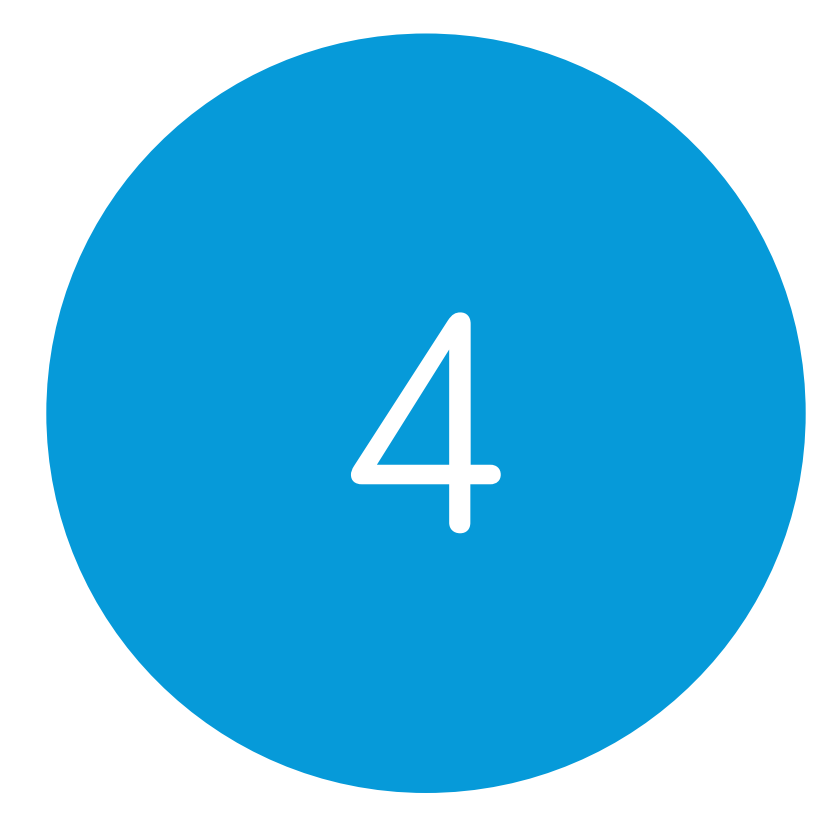

# Eingabemethoden

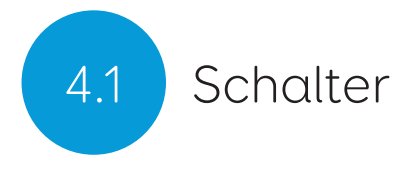

Das Grid Pad verfügt über zwei 3,5mm-Buchsen, mit denen Sie eine Vielzahl von Schaltern anschließen können. Es stehen verschiedene Optionen zur Verfügung, mit denen Sie die Navigation in Grid 3 über einen oder zwei Schalter anpassen können.

# Verbindung

Um einen Schalter an Ihr Grid Pad anzuschließen, stecken Sie den 3,5-mm-Stecker in eine der Buchsen Ihres Grid Pads. (Diese sind mit S1 bzw. S2 gekennzeichnet).

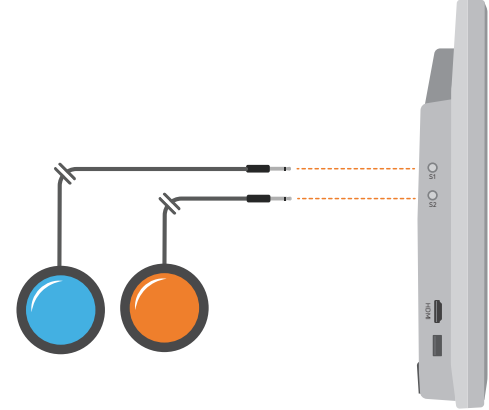

Öffnen Sie nach der Verbindung Grid 3, und gehen Sie zu Einstellungen > Eingabeeinstellungen > Schalter. Wenn Sie unter Konfiguration die Option Anschluss auswählen, wird eine Liste der verfügbaren Schalter angezeigt. Aktivieren Sie Ihren Schalter, wird er grün hervorgehoben.

Tipp: Sie können zusätzliche Schalter-Adapter über USB anschließen, wenn Sie weitere Schalter benötigen

# Bluetoothschalter

Befolgen Sie die mit Ihrem Schalter gelieferten Kopplungsanweisungen, um einen Bluetooth-Schalter mit Ihrem Grid Pad zu verbinden. Stellen Sie sicher, dass Bluetooth auf dem Grid Pad aktiviert ist. Anschließend können Sie den Schalter wie gewohnt konfigurieren.

### Schaltereinstellungen

#### Aktivierung

Wenn Ihre Schalter mit dem Grid Pad verbunden sind, können Sie entscheiden, wie sie in Grid 3 agieren. Sie können zwischen Variable Scan-Gruppen, Vier Scan-Richtungen und Feste Scan-Gruppen wählen.

Öffnen Sie Einstellungen > Eingabeeinstellungen > Schalter und wählen Sie aus der Dropdown-Liste die Methode aus, die Sie verwenden möchten. Tippen Sie auf Aktivierung, um die gewählte Methode zu konfigurieren.

#### Variable Scan-Gruppen

Der Scanvorgang hebt Feldergruppen nacheinander hervor, um das gewünschte Feld zu finden. Diese Methode markiert und scannt die Felder in Ihrem Raster linear.

Sie können mit Zeilen oder Spalten beginnen. Betätigen Sie Ihren Schalter, um die gewünschte Zeile oder Spalte auszuwählen, und scannen Sie dann durch diese Zeile oder Spalte, bis Sie das gewünschte Feld erreichen. Wenn Sie Ihren Schalter erneut betätigen, wird dieses Feld ausgewählt.

Sie können die Scanrichtung, die Geschwindigkeit und die Art und Weise, wie Felder aktiviert werden sollen, anpassen. Sie können auch die Optionen für die Hervorhebung konfigurieren und festlegen, wie das Scannen mit mehreren Schaltern funktioniert.

#### Feste Scangruppen

Bei der Methode Feste Scangruppen wird Ihr Raster mithilfe von zwei oder vier Schaltern in Gruppen von Feldern unterteilt. Hier arbeitet man bei jeder Aktivierung eines Schalters in einer Gruppe von Feldern, bis Sie das gewünschte Feld erreichen. Sie können die Scanmuster, die Anzahl der Schalter, die Hervorhebung von Farben und mehr einstellen. Es gibt weitere Optionen, mit denen zusätzliche Schalter die Bewegung stoppen oder eine Ebene zurückgehen können.

#### Vier Scan-Richtungen

Bei Vier Scan-Richtungen können Sie einen Joystick-Gamecontroller (über USB oder Bluetooth verbunden) oder eine Reihe von Schaltern verwenden, um die Felder in Ihrem Raster auszuwählen. Navigieren Sie frei durch ein Raster und betätigen Sie einen zusätzlichen Schalter, um die gewünschten Felder auszuwählen. Sie können die Hervorhebungs-, Bewegungs- und Aktivierungsoptionen personalisieren.

#### Schalter-Befehle

Über Befehle können Sie bestimmte Grid 3-Aktionen mit Ihren Schaltern auslösen. Tippen Sie auf die Befehle, und wählen Sie im Fenster Schalter hinzufügen einen Ihrer Schalter aus. Weisen Sie dann Ihrem Schalter einen Befehl zu, der ausgelöst wird, wenn er aktiviert ist. Solche Befehle können beispielsweise bewirken, dass das Gerät in den Ruhemodus versetzt, ein bestimmter Satz gesprochen oder eine Umfeldsteuerungsfunktion ausgeführt wird.

# Mauszeiger 1.2

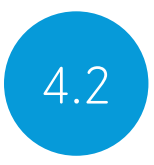

Grid 3 unterstützt viele Maussteuerungen. Mit dieser Eingabemethode können Sie den Mauszeiger bewegen und mit Ihrem Grid Pad interagieren.

Befolgen Sie die mit Ihrer Maussteuerung gelieferten Anweisungen, um sie an Ihr Grid Pad anzuschließen. Möglicherweise müssen Sie zusätzliche Treiber und Software installieren, damit das Gerät ordnungsgemäß funktioniert.

Mauszeigereinstellungen finden Sie in Grid 3 unter Einstellungen > Eingabeeinstellungen > Zeiger. Sie können auswählen, wie die Maus Felder aktiviert, entweder durch Klicken, Halten, Verweilen oder mithilfe eines zusätzlichen Schalters.

Sie können auch festlegen, wie Sie mit der Steuerung auf Ihr Gerät zugreifen möchten, z. B. Vergrößern vor dem Klicken, Schaltereinsatz oder Verweilen.

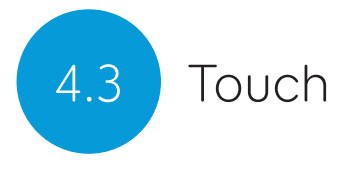

Der Bildschirm Ihres Grid Pads ist per Touch bedienbar. Sie können auf die Touchscreen-Einstellungen in Grid 3 unter Einstellungen > Eingabeeinstellungen > Touchfunktion zugreifen. Hier wählen Sie Ihre Hervorhebungs-Einstellungen aus und können festlegen, wie Sie Felder aktivieren möchten.

Aktivieren des zuletzt berührten Feldes bedeutet, dass die letzte Stelle, an der Sie den Bildschirm berühren, der Teil ist, der ausgewählt wird. Aktivieren des zuerst berührten Feldes bedeutet, dass die erste Stelle, an der Sie den Bildschirm berühren, der Teil ist, der ausgewählt wird.

Zum Aktivieren berühren und halten erfordert, dass der Finger eine bestimmte, einstellbare Zeitspanne lang auf dem Element verbleiben muss, bevor die Aktivierung erfolgt.

# Verwenden Sie Ihren Touchscreen als Schalter

Ihr gesamter Touchscreen kann in Grid 3 als Schalter fungieren. Um dies einzurichten, gehen Sie zu Einstellungen > Eingabeeinstellungen > Schalter und wählen Konfiguration > Anschluss > Bildschirm auswählen. Sie können Ihre Touchscreen-Bedienung auf die gleiche Weise konfigurieren wie die Schaltereingabe.

# Fingerführungen

Das Grid Pad lässt sich mit Fingerführungen verwenden, damit Sie die Felder des Bildschirms besser treffen. Fingerführungen sind in der Regel speziell auf Ihre Seitensets zugeschnitten. (Informationen zur Befestigung am Grid Pad finden Sie in den Anleitungen zu den Fingerführungen.)

# Tastatur und Maus 14.4

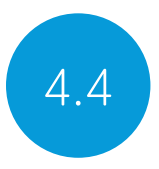

Sie können eine Tastatur und eine Maus über die USB-Anschlüsse oder über Bluetooth an Ihr Grid Pad anschließen. Um ein kabelgebundenes Gerät zu verwenden, schließen Sie es einfach an einen der USB-Anschlüsse an der Seite des Grid Pads an. USBTastaturen und -Mäuse werden in Windows automatisch erkannt.

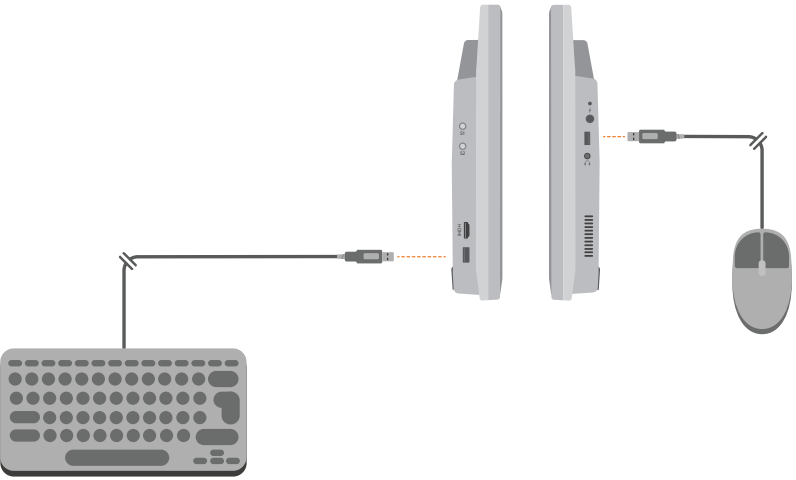

Stellen Sie zum Anschließen einer Bluetooth-Tastatur oder -Maus sicher, dass Bluetooth aktiviert ist, und befolgen Sie die mit Ihrer Tastatur oder Maus gelieferten Kopplungsanweisungen.

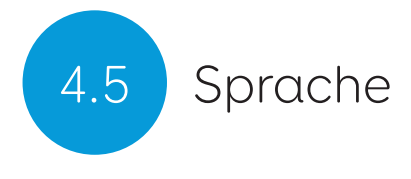

Sie können Grid 3 mit Ihrer Stimme bedienen. Dazu muss ein zusätzliches Mikrofon oder Headset an das Grid Pad angeschlossen werden. Wir empfehlen ein USB- oder Bluetooth - Mikrofon oder - Headset.

Einmal konfiguriert, werden Sprachbefehle durch Sprechen des Wach-auf-Befehls "Hallo Grid 3 ...", gefolgt von dem Text in dem gewünschten Feld, aktiviert.

# Die Spracheingabe konfigurieren

Die Einstellungen zum Konfigurieren der Spracheingabe finden Sie unter Einstellungen > Eingabeeinstellungen > Spracheingabe. Hier können Sie das Mikrofon auswählen, das Sie verwenden möchten, indem Sie unter Mikrofon auf Audio-Eingang tippen. Nachdem Sie Ihr Mikrofon ausgewählt haben, empfehlen wir Ihnen, das Werkzeug Konfigurieren zu verwenden, gefolgt von Genauigkeit prüfen, um mehrere Testsätze zu lesen.

Sie können einen beliebigen Wach auf-Befehl verwenden und automatische Pausen einstellen.

Sie können auch festlegen, dass ein Ton bei Aktivierung ausgegeben wird.

# Augensteuerung 1.6

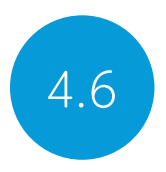

# Das Grid Pad-Augensteuerungsmodul

Ihr Grid Pad kann mit einer Augensteuerung bedient werden. Verschiedene Kamerasysteme sind erhältlich.

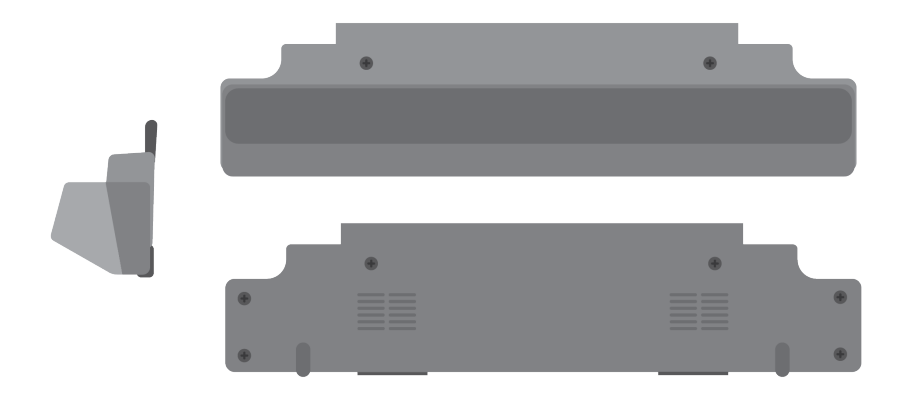

# Das Anbringen der Kamera

Das Kameramodul wird an der Unterseite des Grid Pads befestigt. Legen Sie das Grid Pad mit der Vorderseite nach unten auf eine ebene Fläche und entfernen Sie - je nach Modell - den Tischständer. Entfernen Sie die vier Schrauben mit dem mitgelieferten Schraubendreher.

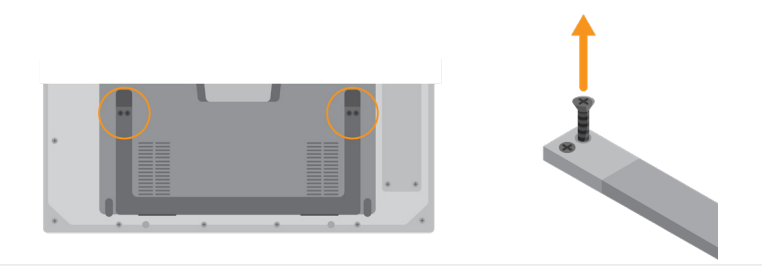

Positionieren Sie die Kamera, um deren Gewindebohrungen an den Löchern an der Unterseite Ihres Grid Pad auszurichten.

Befestigen Sie die Kamera mit den mitgelieferten Schrauben und ziehen Sie sie mit dem mitgelieferten Schraubendreher fest.

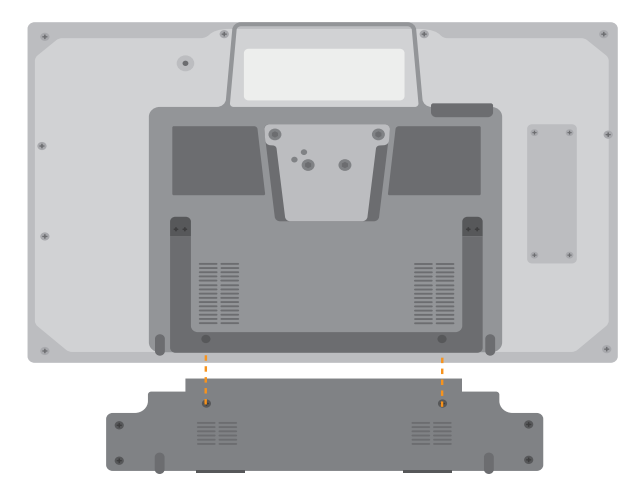

Schließen Sie den USB-Anschluss der Kamera an den USB 3.0-Anschluss auf der rechten Seite des Grid Pads an. Verwenden Sie keinen USB-Hub oder ein Verlängerungskabel, da dies die Leistung der Kamera beeinträchtigen kann.

Platzieren Sie den längeren Klappständer an der Stelle, an der sich der bisherige Ständer befand, und befestigen Sie den Ständer mit den vier Schrauben fest am Grid Pad.

Abhängig von der jeweiligen Kamera, müssen Sie möglicherweise die entsprechende Software installieren.

# Positionieren Sie Ihr Grid Pad

Es ist wichtig, dass Ihr Grid Pad gut zur Nutzung mit der Augensteuerung eingerichtet ist. Positionieren Sie das Gerät mit dem eingebauten Ständer oder einem anderen geeigneten Ständer, je nach Kamera zwischen 40 cm und 75 cm von Ihren Augen entfernt. Die beste Position kann je nach verwendeter Kamera variieren.

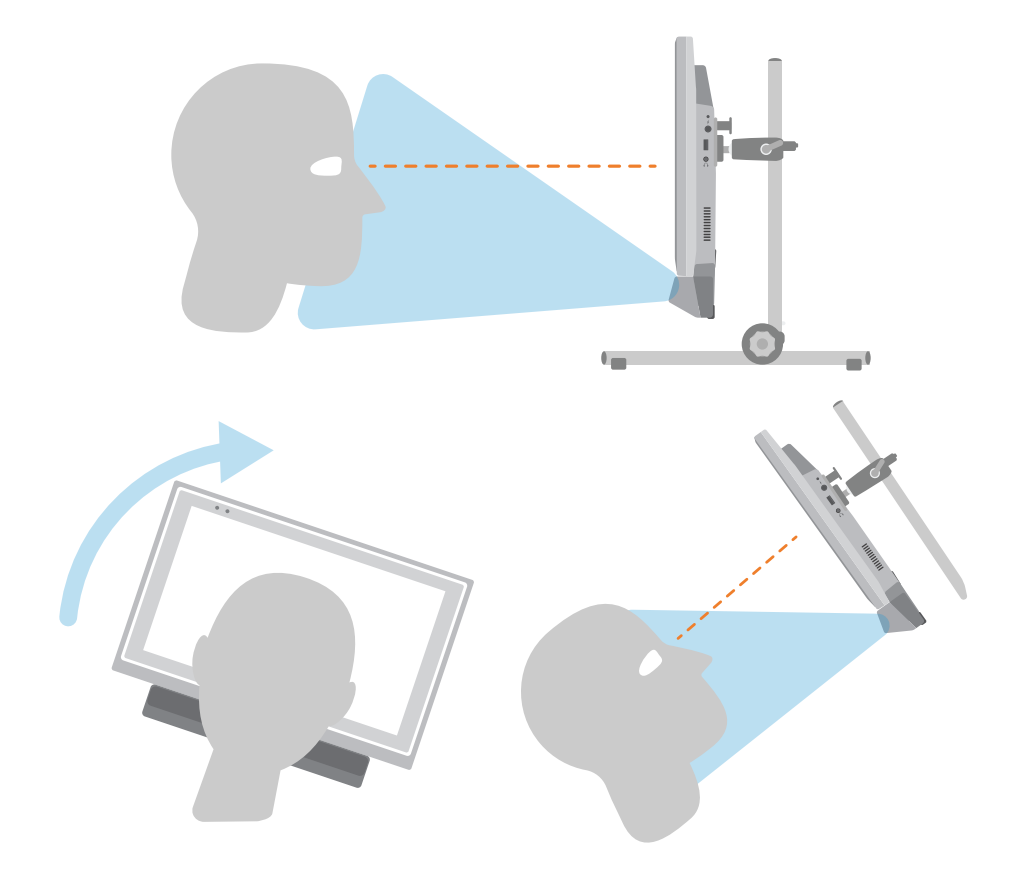

(Weitere Informationen zu den Montageoptionen finden Sie im Abschnitt "Montage des Grid Pads" in diesem Handbuch.)

Der optimale Abstand ist je nach Kamera unterschiedlich.

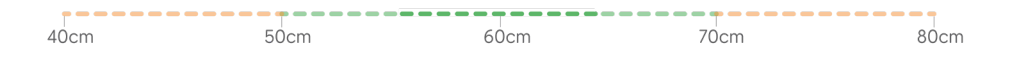

Idealerweise sollte die Kamera so platziert werden, dass sie zwischen 50 cm und 70 cm von Ihren Augen entfernt ist.

Verwenden Sie das Grid 3-Augensteuerungsfeld, um den richtigen Abstand und Winkel zu ermitteln. Diese finden Sie unter Einstellungen – Eingabeeinstellungen – Augensteuerung. Einige Kameras verfügen über eine Live-Ansicht-Option, die Ihnen einen Video von der Kamera ausgibt.

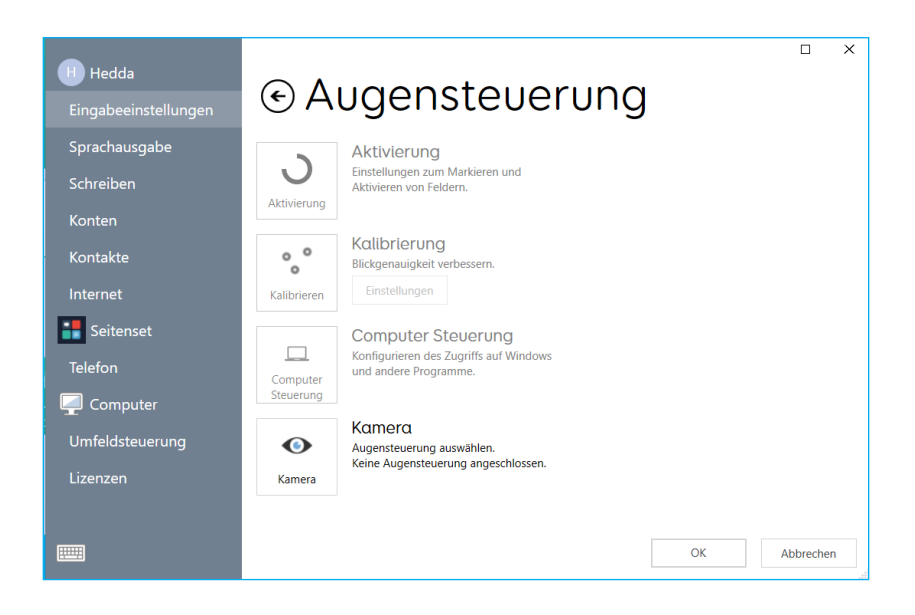

# Kalibrierung

Durch die Kalibrierung wird das Augensteuerungssystem an die Bewegung Ihrer Augen auf dem Bildschirm angepasst. Während einer Kalibrierung werden Sie aufgefordert, den Zielen auf dem Bildschirm zu folgen, und die Kamera bewertet, wie genau Ihr Blick die jeweilige Stelle trifft.

Wählen Sie in Grid 3 Einstellungen > Eingabeeinstellungen > Augensteuerung. Wählen Sie unter Kamera das jeweilige Modell aus. Wählen Sie in Kalibrierung > Einstellungen die Kalibrierungsoptionen aus.

In den Kalibrierungseinstellungen können Sie die Optik Ihres Ziels, die Farbe des Hintergrunds und die Anzahl der zu kalibrierenden Punkte auswählen.Sie können auch zwischen einer kontinuierlichen oder einer schrittweisen Kalibrierung wählen. Bei letzterer gehen Sie mit Tippen auf den Bildschirm oder Schalterdruck von Punkt zu Punkt.

Tippen Sie auf die Schaltfläche Kalibrieren, um die Kalibrierung zu starten. Sie können die Kalibrierung abbrechen, indem Sie auf das Kreuz oben rechts klicken. Nach Abschluss der Kalibrierung erhalten Sie Ihre Kalibrierungsergebnisse. Die Kamera speichert Ihre Kalibrierung, sodass Sie nicht jedes Mal kalibrieren müssen, wenn Sie das Gerät verwenden. Eine Neukalibrierung wird empfohlen, wenn sich die Umgebung oder die Positionierung ändern.

# Die Kalibrierung verbessern

Sobald Sie die erste Kalibrierung abgeschlossen haben, können Sie die Option Kalibrierung verbessern verwenden, um sich auf die Problembereiche zu konzentrieren. Dies ist eine gute Gelegenheit, um die Position des Geräts und seine Umgebung auf mögliche Störungen wie Reflexionen oder starkes Tageslicht zu überprüfen.

### Kalibrierung von einem Seitenset aus

Sie können eine Kalibrierung direkt von einem Seitenset aus mit dem Befehl Kalibrierung starten. Einige Seitensets haben diese Option bereits auf der Einstellungsseite. Sie können auch den Befehl Kalibrierung verbessern verwenden, um sich auf schwierige Bereiche zu konzentrieren.

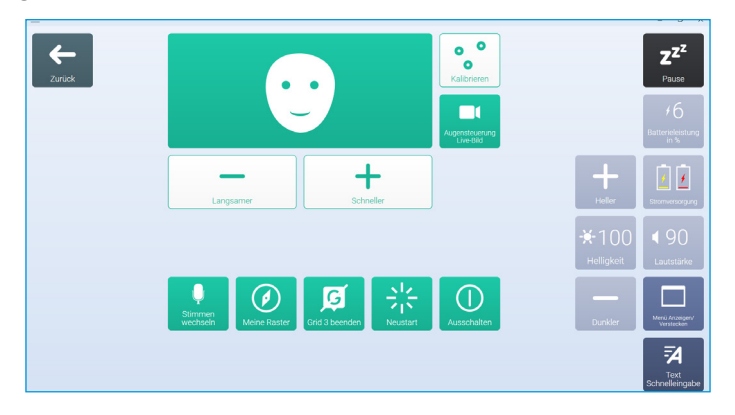

# Die Augensteuerungsoptionen

In Grid 3 können Sie anpassen, wie sich Ihre Augensteuerung

verhalten soll. Unter Augensteuerung > Kamera sind kameraspezifische Optionen aufgeführt. Z.B. eine Glättung, die die Reaktion der Kamera ausgleicht und das Bewegen auf dem Bildschirm in manchen Fällen erleichtert.

Bestimmte Kameras unterstützen die Verfolgung eines oder beider Augen. Dies kann nützlich sein, wenn die Verfolgung beider Augen Probleme verursacht.

Unter Aktivieren können Sie festlegen, wie Felder ausgewählt werden sollen. Sie können zwischen Verweilen, Blinzeln oder Schalterdruck wählen.

#### Verweilklick

Verweilen aktiviert ein Feld, nachdem Sie eine bestimmte Zeit lang darauf geblickt haben. Sie können wählen, wie lang die Verweilzeit sein soll und wie sie angezeigt werden soll. Sie können auch wiederholte Aktivierungen herausfiltern.

### Blinzelklick

Durch Blinzeln können Sie Felder durch Schließen und Öffnen der Augenlider innerhalb einer festgelegten Zeit auswählen. Minimale und maximale Blinzelzeiten können eingestellt werden.

### Schalter zum Klicken drücken

Beim Drücken eines Schalters zum Klicken schließen Sie einen zusätzlichen Schalter an Ihr Grid Pad an, um ein Feld zu aktivieren. Sie müssen Ihre Verbindung unter Einstellungen >

#### Eingabeeinstellungen > Schalter einrichten.

#### Hervorheben

In den Hervorhebungsoptionen wird angezeigt, wie das jeweils anvisierte Feld optisch markiert wird. Sie können z.B. festlegen, ob ein Mauscursorpunkt angezeigt wird, der Ihnen anzeigt, wo sie gerade hinblicken.

### Computer-Steuerung

Unter Computersteuerung können Sie festlegen, wie Sie mit Windows interagieren möchten.

#### Zeiger bewegen, kein Klick

Bei Zeiger bewegen, kein Klick, wird nur der Mauszeiger über den Bildschirm geführt.

#### Zeiger bewegen, Schalten um zu klicken

Bei Zeiger bewegen, Schalten um zu klicken wird der Klick durch einen Schalterdruck ausgelöst. Die Zeigerbewegung erfolgt über die Augensteuerung. Voraussetzung ist neben dem eingesteckten Schalter die Konfiguration von dessen Verbindung unter Einstellungen > Eingabeeinstellungen > Schalter.

#### Zeiger bewegen, Blinzeln um zu klicken

Bei Zeiger bewegen, Blinzeln um zu klicken wird der Klickdurch Blinzeln ausgelöst. Die Zeigerbewegung erfolgt über die Augensteuerung. Sie können die minimale und maximale

Blinzelzeit einstellen, um versehentliche Aktivierungen zu vermeiden.

#### Zeiger bewegen, Verweilen um zu klicken

Bei Zeiger bewegen, Verweilen um zu klicken, beginnt der Verweilklick, wenn Sie mit Ihrem Blick auf einer Stelle verbleiben.

#### Verweilklick zum Bewegen und Klicken

Mit der Option Verweilklick zum Bewegen und Klicken können Sie die Maus unsichtbar mit Ihrem Blick über den Bildschirm bewegen. Wenn der Blick auf einer Stelle ruht, erscheint die Verweilklick-Uhr. Mit dieser Option wird der Mauszeiger nicht auf dem Bildschirm angezeigt.

#### Vergrößern beim Bewegen und Klicken

Durch Vergrößern beim Bewegen und Klicken wird ein langsamer Zoom ausgelöst, sodass Sie sich auf einen Teil des Bildschirms konzentrieren und die zu treffende Stelle genau bestimmen können. Sie können die Geschwindigkeit und den Grad der Vergrößerung anpassen.

# Die Maussteuerung des Kamerasystems verwenden

Einige Augensteuerungssysteme verfügen über eine eigene Software mit Computersteuerungsoptionen. Sie können diese Software anstelle der Computersteuerungsoptionen von Grid 3 verwenden.

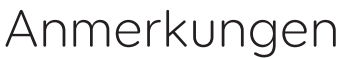

 $\overline{\phantom{a}}$  $\overline{\phantom{0}}$  $\overline{\phantom{0}}$ L. ,我们也不会有什么。""我们的人,我们也不会有什么?""我们的人,我们也不会有什么?""我们的人,我们也不会有什么?""我们的人,我们也不会有什么?""我们的人 <u> 1999 - John Harry Harry Harry Harry Harry Harry Harry Harry Harry Harry Harry Harry Harry Harry Harry Harry H</u> <u> 1989 - Johann Stoff, fransk politik (d. 1989)</u> L.

# Inhalt dieses Abschnitts

- 5.1 Einführung
- 5.2 Sender
- 5.3 Servus-Seitensets
- 5.4 Infrarot
- 5.5 Funk
- 5.6 Smartphone-Einbindung

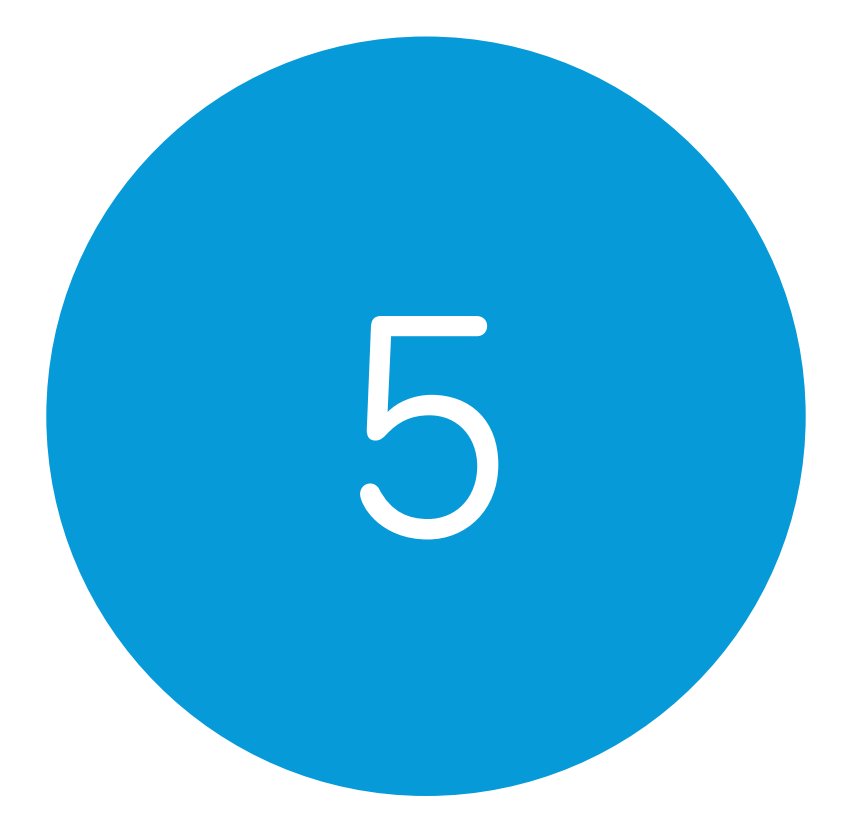

# Umfeldsteuerung

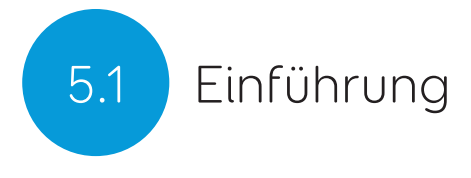

Ihr Grid Pad kann eine Reihe von Geräten steuern, um Ihnen mehr Unabhängigkeit zu geben. Mit der Infrarot-Technologie kann Ihr Grid Pad die Steuerung Ihres Fernsehgeräts, Ihres Receivers oder anderer Geräte in Ihrer Wohnung übernehmen. Ihr Grid Pad enthält auch einen Funksender, mit dem Sie Lampen, Türen, Fenster und mehr steuern können.

Die Einstellungen für die Umfeldsteuerung finden Sie in Grid 3 unter Einstellungen > Umfeldsteuerung.

# Sender 5.2

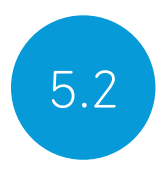

Ihr Grid Pad verfügt über zwei integrierte Sender. Auf der Geräterückseite befinden sich ein GEWA-Infrarotsender und ein Eldat Easywave-Funksender.

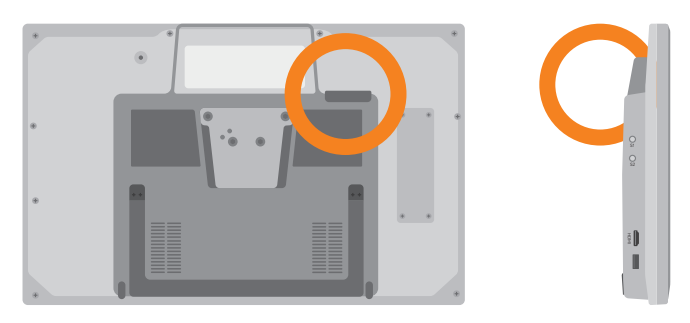

Der Infrarotsender und sein Sendewinkel

# Ändern des Funksenders

Ihr Grid Pad wird mit einem EasyWave-Sender geliefert. Wenn Sie den Sender austauschen müssen, können Sie auf ihn zugreifen, indem Sie das Gehäuse auf der Rückseite Ihres Geräts abschrauben.

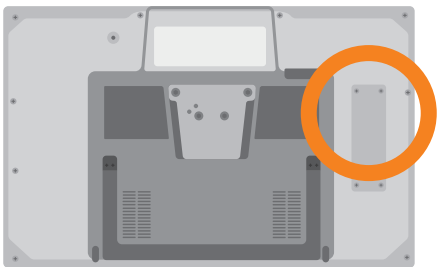

Trennen Sie die Verbindung mit dem installierten Sender, und ersetzen Sie ihn durch den von Ihnen gewählten Sender. Möglicherweise müssen Sie auch die entsprechenden Treiber für Ihren Sender installieren.

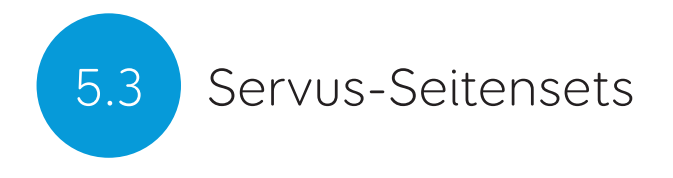

Grid 3 wird mit zwei fertigen Seitensets für die Umfeldsteuerung geliefert: Servus-Umfeldsteuerung und Einfache Servus-Umfeldsteuerung.

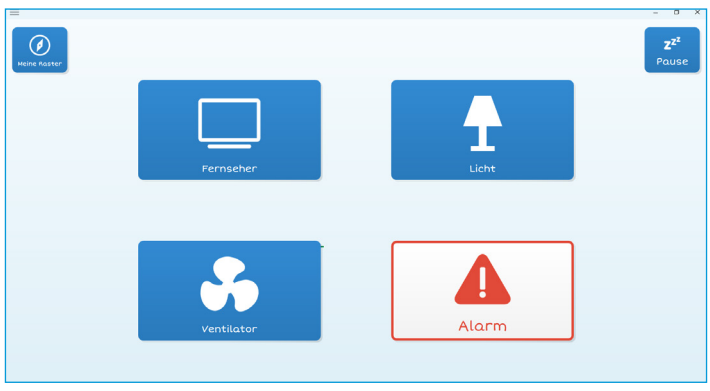

Einfache Servus-Umfeldsteuerung

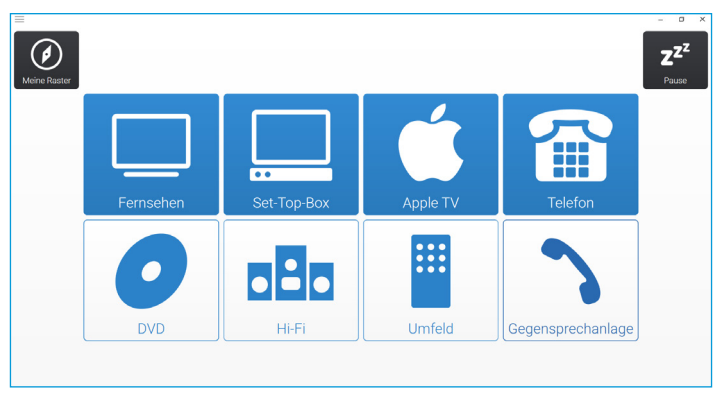

Servus-Umfeldsteuerung

Tipp: Weitere Ressourcen zur Umfeldsteuerung sind über Online-Grids verfügbar.

# Infrarot 5.4

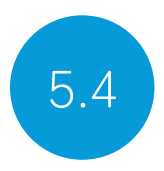

# Einrichten einer Infrarotfernbedienung

Die Servus-Umfeldsteuerungs-Seitensets sind für eine Vielzahl von Geräten geeignet. Es müssen die richtigen Infrarot-Codes einlernt werden.

### Infrarot-Code-Dateien verwenden

Smartbox führt eine Liste verschiedener IR-Fernbedienungscodes für viele Geräte der Unterhaltungselektronik. Da die Codes hier bereits fertig vorliegen, sparen Sie Zeit bei der Einrichtung ihres Geräts. Diese Dateien werden als .remote-Dateien gespeichert. Um die aktuelle Liste der Codes zu finden, besuchen Sie:

#### thinksmartbox.com/ir-remotes

### Eine Infrarot-Code-Datei installieren

Um eine .remote-Datei zu installieren, laden Sie die gewünschte Datei von der Smartbox-Website herunter, schließen Sie Grid 3 und öffnen Sie den Datei-Explorer.

#### Navigieren Sie zu: C:\Users\Public\Documents\Smartbox\Grid 3\ Environment Control Accessories

Kopieren Sie die .remote-Datei in diesen Ordner und öffnen Sie Grid 3.

In Grid 3 gehen Sie zu Einstellungen - Umfeldsteuerung und Sie werden nun das neue Gerät aufgelistet sehen.

# Manuelles Einrichten einer Infrarot-Steuerung

Um eine Infrarot-Steuerung manuell einzurichten, öffnen Sie Grid 3 und und gehen Sie zu Einstellungen > Umfeldsteuerung. Wählen Sie unter Geräte die Option Hinzufügen.

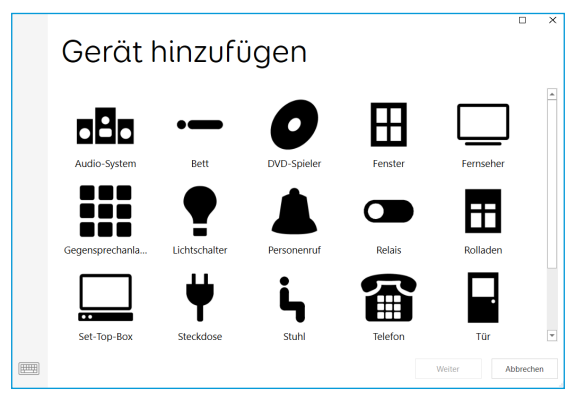

SIe sehen eine Listevmit Geräten. Wählen Sie das Gerät aus, das Sie konfigurieren möchten, und Sie gelangen zu den Einlernfunktionen.

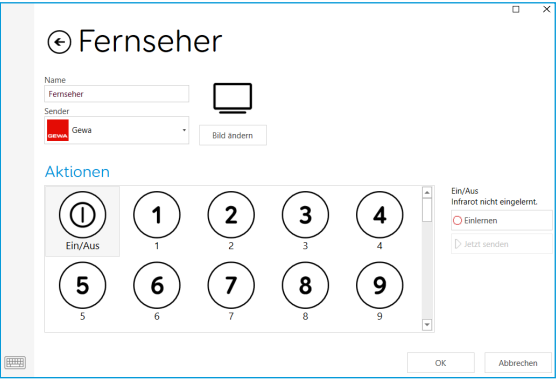

Hier können Sie Ihr Gerät benennen (nützlich, wenn Sie mehr als ein Gerät gleichen Typs verwenden), das Symbol ändern und vor allem die Aktionen einlernen.

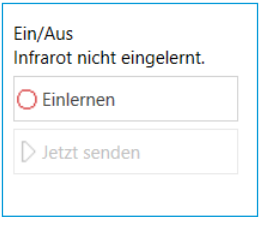

Wählen Sie die Aktion aus, die Sie einlernen möchten, zum Beispiel Ein/Aus, und tippen Sie dann auf die Schaltfläche Einlernen auf der rechten Seite des Fensters.

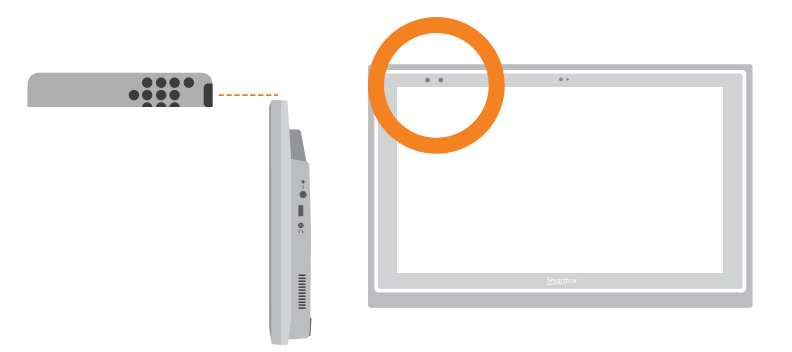

Das Fenster Infrarot einlernen wird angezeigt und Sie werden aufgefordert, die Anweisungen auf dem Bildschirm zu befolgen. Denken Sie daran, Ihre Fernbedienung direkt auf die Vorderseite des Grid Pads zu richten. Oben links sehen Sie die rote Empfänger-LED. Wenn der IR-Code empfangen wird, blinkt diese LED einmal.

Sobald der Vorgang abgeschlossen ist, wird das entsprechende Symbol grün, und Sie können die Funktion testen, indem Sie auf Jetzt senden tippen. Befolgen Sie diese Schritte für jede entsprechende Aktion, die auf der Fernbedienung angezeigt wird, und klicken Sie dann auf OK, um zu speichern und zum Fenster Umfeldsteuerung zurückzukehren.

# Steuern mehrerer Geräte eines Typs

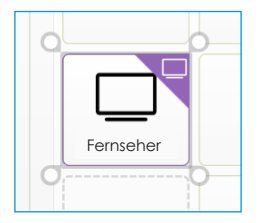

Wenn Sie mehr als ein Gerät desselben Typs steuern, können Sie Felder mit automatischem Inhalt in Ihren Grid-Sets zur Umfeldsteuerung verwenden. Wenn Sie beispielsweise im Schlafzimmer und im Wohnzimmer einen Fernseher haben, können Sie mit einem Befehl aus der Kategorie Umfeldsteuerung > Empfangsgeräte-Auswahl zwei Felder mit automatischem Inhalt für Empfangsgeräte erstellen, um auszuwählen, an welchen Fernseher Sie Befehle senden.

# Einzelne Infrarot-Befehle

Wenn Sie ein Gerät mit nur wenigen Funktionen haben, können Sie mit dem Befehl **Infrarot** ein Feld für eine bestimmte Aktion erstellen. Wenn Sie den Befehl Infrarot hinzufügen, werden Sie zum Fenster Infrarot einlernen weitergeleitet. Befolgen Sie die Anweisungen auf dem Bildschirm, und klicken Sie auf OK, um den Befehl einem Feld hinzuzufügen.

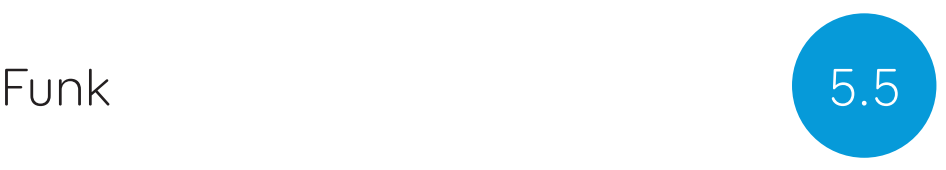

Um ein EasyWave-Funkgerät zu verwenden, müssen Sie es zunächst mit dem Grid Pad koppeln und dann konfigurieren.

# Kopplung einer EasyWave-Steckdose

Gehen Sie zu Einstellungen > Umfeldsteuerung und wählen Sie Sender. Markieren Sie EasyWave, und tippen Sie auf Konfigurieren.

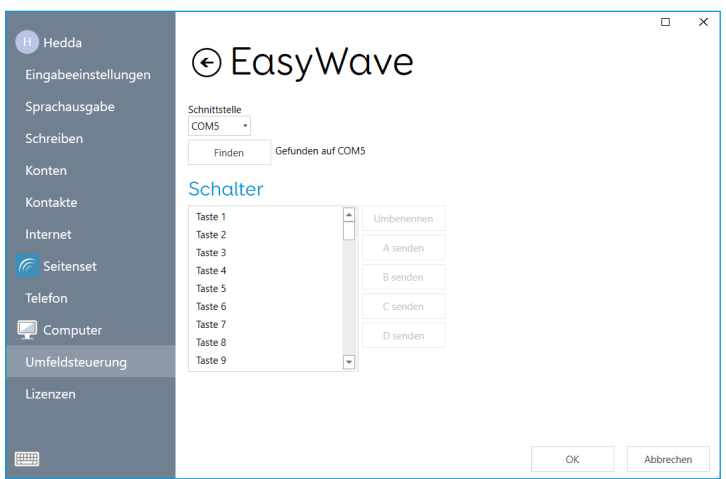

Sie müssen der Steckdose eine Taste zuweisen. Wählen Sie eine der Tasten aus dem Menü und klicken Sie auf Umbenennen. Dies ist hilfreich, wenn Sie mehr als eine Steckdose verwenden. Geben Sie der Taste einen eindeutigen Namen und tippen Sie auf die OK.

Stecken Sie Ihre EasyWave-Steckdose in eine Steckdose und drücken Sie die Taste einmal, um in den Einlernmodus zu wechseln. Die LED blinkt in einem gleichmäßigen Rhythmus.

Markieren Sie in Grid 3 Ihre neu benannte Taste und wählen Sie A senden. Drücken Sie an der EasyWave-Steckdose dreimal die Taste. Dadurch kehrt das Gerät in den Betriebsmodus zurück. Sie können jetzt auf A senden tippen zum Einschalten und auf B senden zum Ausschalten.

# Die gekoppelte Steckdose einem Gerät zuordnen

Sobald Ihre Steckdose gekoppelt wurde, können Sie ihr ein Gerät zuweisen und in den Servus-Seitensets verwenden. Tippen Sie unter Einstellungen > Umfeldsteuerung unter Geräte auf Hinzufügen.

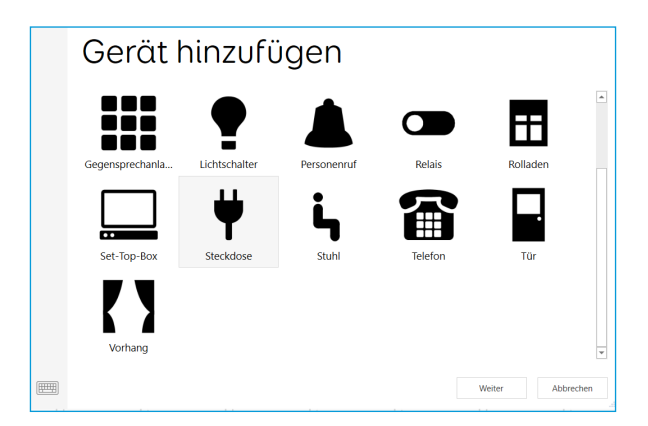

Wählen Sie im Fenster Geräte hinzufügen die Option Steckdose und tippen Sie auf Weiter. Sie können dem Gerät nun einen Namen geben. Dies ist nützlich, wenn Sie mehrere Geräte gleichen Typs verwenden.
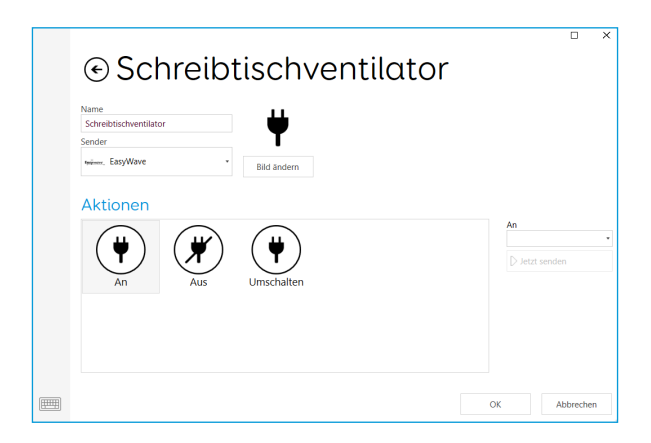

In diesem Beispiel steuert die Steckdose einen Tischventilator. Wählen Sie unter Aktionen die Option An und wählen Sie den Namen Ihrer Schaltfläche aus dem Dropdown-Menü (z. B. Tischventilator A). Wählen Sie als Nächstes die Aktion Aus und weisen Sie diese dem Namen Ihrer Taste und dem Buchstaben B zu. Tippen Sie auf OK, um Ihre Einstellungen zu speichern und zum Umfeldsteuerungsfenster zurückzukehren.

Ihre Steckdose wird nun unter den Geräten aufgeführt und kann in Ihrem Servus-Seitenset verwendet werden. Zum Testen können Sie das Ventilator-Seitenset verwenden, um die Steckdose ein- und auszuschalten.

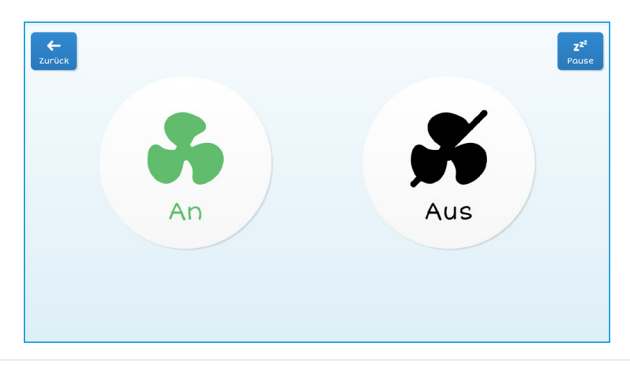

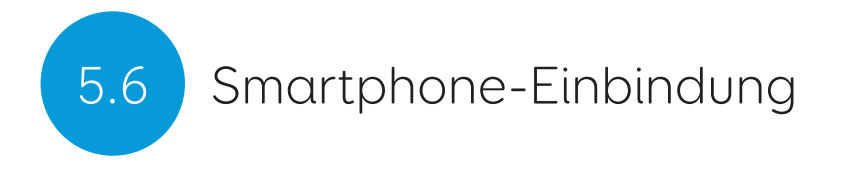

## Unterstützte Smartphones

Wir haben zahlreiche ältere und neuere Smartphones auf die vorgesehenen Funktionen hin getestet. Selbstverständlich konnten wir nicht jedes Modell prüfen.

Wir empfehlen immer, bestimmte Optionen vor dem Kauf des Smartphones zu prüfen.

#### Android

Android-Geräte mit Android 6 aufwärts (Samsung, Google Pixel, Sony u.a.)

#### iPhone

iPhone 6s aufwärts mit einem möglichst neuen Betriebssystem (iOS13 zur Zeit des Erscheinens dieser Anleitung)

Öffnen Sie Grid und wählen im Menü Einstellungen - Telefon.

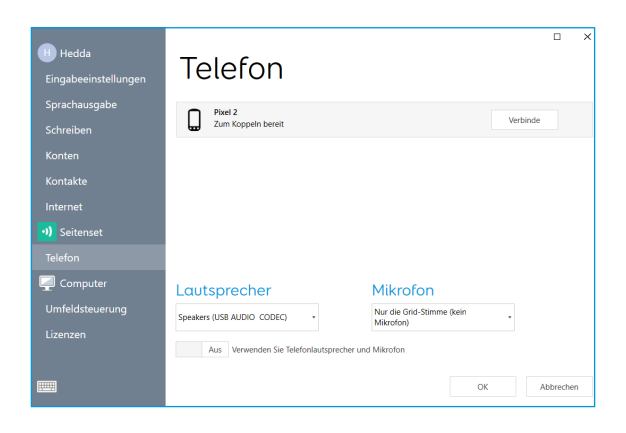

Sichtbare Telefone werden in dem Fenster angezeigt.

Mit Verbinde lösen Sie den Kopplungsvorgang aus.

Auf Ihrem Telefon erscheint eine Aufforderung zur Bestätigung, oft verbunden mit einer einem Code. Wählen sie dort Bestätigen oder Ja, um die Kopplung durchzuführen.

Während der Kopplung können Aufforderungen für weitere Bestätigungen auf Ihrem Telefon erscheinen. Diese sollen Grid-Zugriff auf verschiedene Funktionen ermöglichen. Bitte akzeptieren Sie diese.

Nach vollzogener Kopplung werden in Grid die verfügbaren Funktionen angezeigt.

Ihr Telefon wird Nachrichten und Anrufe synchronisieren. Entsprechende Pop-Up-Menüs können in Grid erscheinen.

# Inhalt dieses Abschnitts

- 6.1 Einführung
- 6.2 Seitensets hinzufügen
- 6.3 Steuerung Ihres Grid Pads über Grid 3
- 6.4 Konten

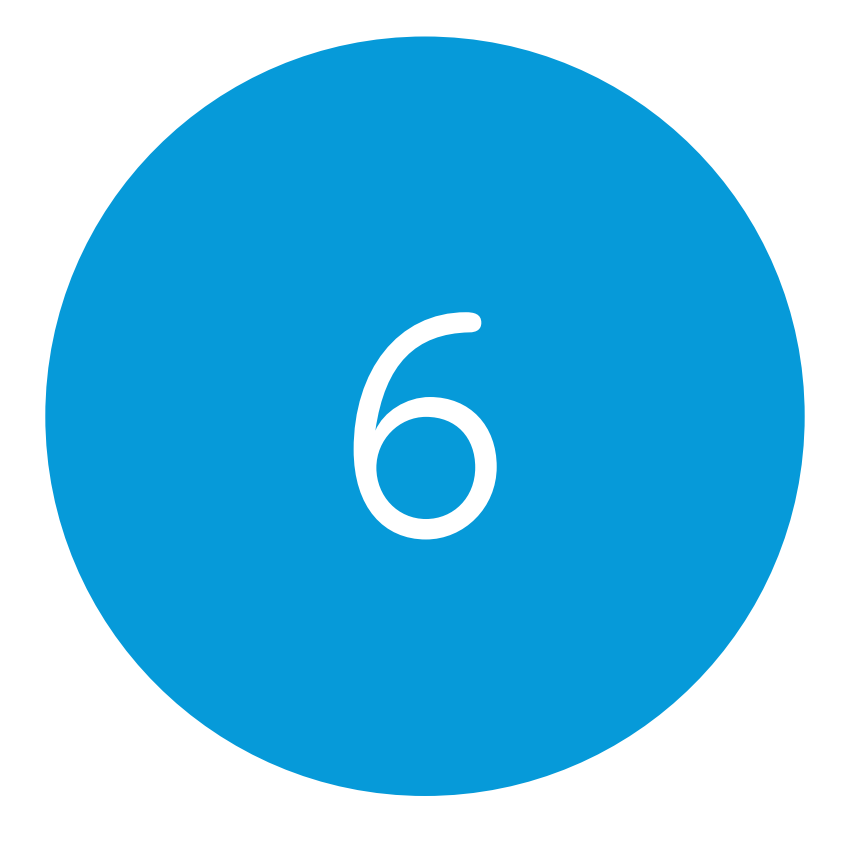

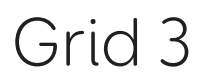

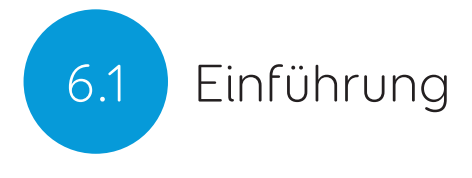

Grid 3 ist auf Ihrem Grid Pad installiert und einsatzbereit. Dieses vollständige Kommunikations-Softwarepaket soll Ihnen helfen, mit der Welt um Sie herum in Verbindung zu treten. Alles in Grid 3 kann an Ihren Bedarf angepasst werden, einschließlich der Eingabemethode.

## Grid 3 automatisch starten

Grid 3 wird automatisch geöffnet, wenn Sie das Grid Pad starten. Sie können diese Einstellung deaktivieren, indem Sie Grid 3 öffnen, zu Einstellungen > Computer navigieren und Grid 3 mit Windows starten deaktivieren.

Sie können auch einstellen, welches Seitenset beim Start von Grid 3 geöffnet wird. Ihre Seitensets werden in den Einstellungen unter dem Menüpunkt Benutzer (Name) > Start ausgewählt.

# Seitensets hinzufügen 16.2

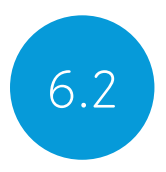

Tippen Sie zum Hinzufügen eines Seitensets in Ihrem Explorer Meine Seiten auf das Menü und wählen Sie Seitensets hinzufügen.

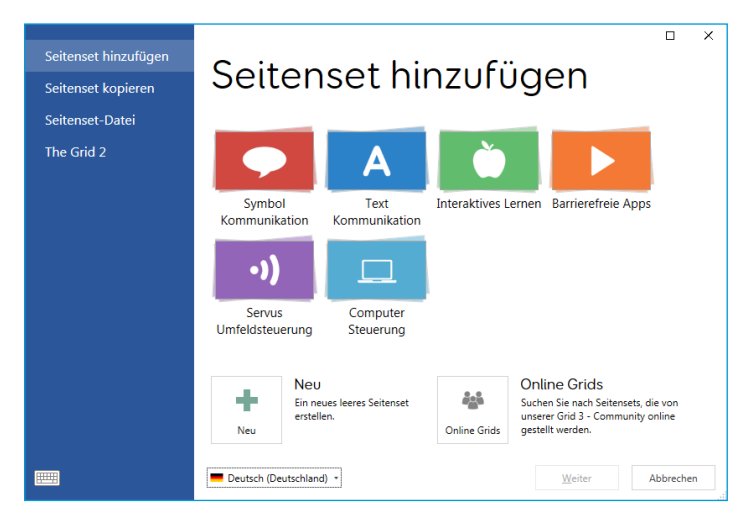

Durchsuchen Sie die verschiedenen Kategorien, um Ihre Seitensets auszuwählen. Jedes Seitenset enthält eine Beschreibung, die Ihnen hilft, das richtige für Ihre Anforderungen zu finden. Einige Kategorien enthalten Gruppen verwandter Seitensets innerhalb eines Ordners. Sobald Sie Ihr Seitenset ausgewählt haben, werden die vollständige Beschreibung sowie alternative Versionen mit verschiedenen Symbolsammlungen oder Zugriffsoptionen angezeigt.

# Neue Seitensets erstellen

Um ein Seitenset von Grund auf neu zu erstellen, wählen Sie im Fenster Seitenset hinzufügen die Option Neu. Von hier aus können Sie mit den Bearbeitungsmöglichkeiten von Grid 3 alles erstellen, was Sie benötigen.

# Online Grids

Online Grids ermöglichen es Ihnen, Seitensets zu teilen und auf Ihr Grid Pad herunterzuladen. Durch eine Auswahl von Online Grids im Fenster Seitenset hinzufügen können Sie freigegebene Seitensets im Angebot von Smartbox und von anderen Benutzern heraussuchen.

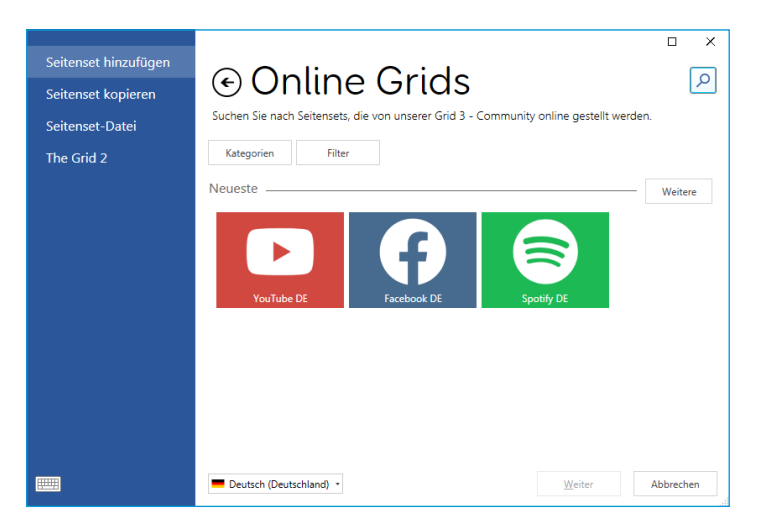

## Seitensets bearbeiten

Grid 3 enthält eine Reihe von Werkzeugen, mit denen Sie Raster einfach bearbeiten und erstellen können. Im Bearbeitungsmodus können Sie Änderungen an dem derzeit verwendeten Seitenset vornehmen. Sie können Felder, Zeilen, Spalten, Befehle und mehr hinzufügen und entfernen.

Sie können in den Bearbeitungsmodus wechseln, indem Sie im Menü auf Seite Bearbeiten tippen oder auf einer angeschlossenen Tastatur die Taste F11 drücken.

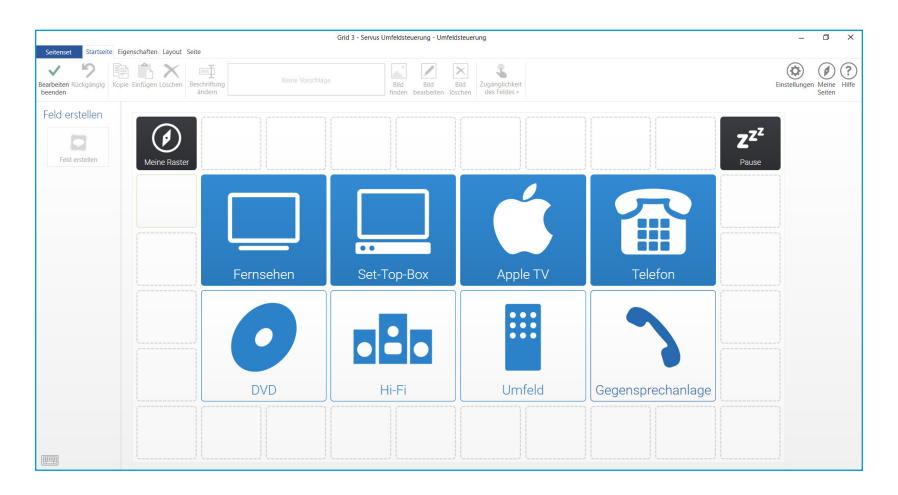

Weitere Informationen zum Bearbeiten von Seitensets finden Sie in den mit Ihrem Grid Pad gelieferten Grid 3-Schulungsmaterialien.

# 6.3 Steuerung Ihres Grid Pads über Grid 3

Diese Befehle können Feldern in Ihren Seitensets hinzugefügt werden, um verschiedene Funktionen Ihres Grid Pad direkt von Grid 3 aus zu steuern.

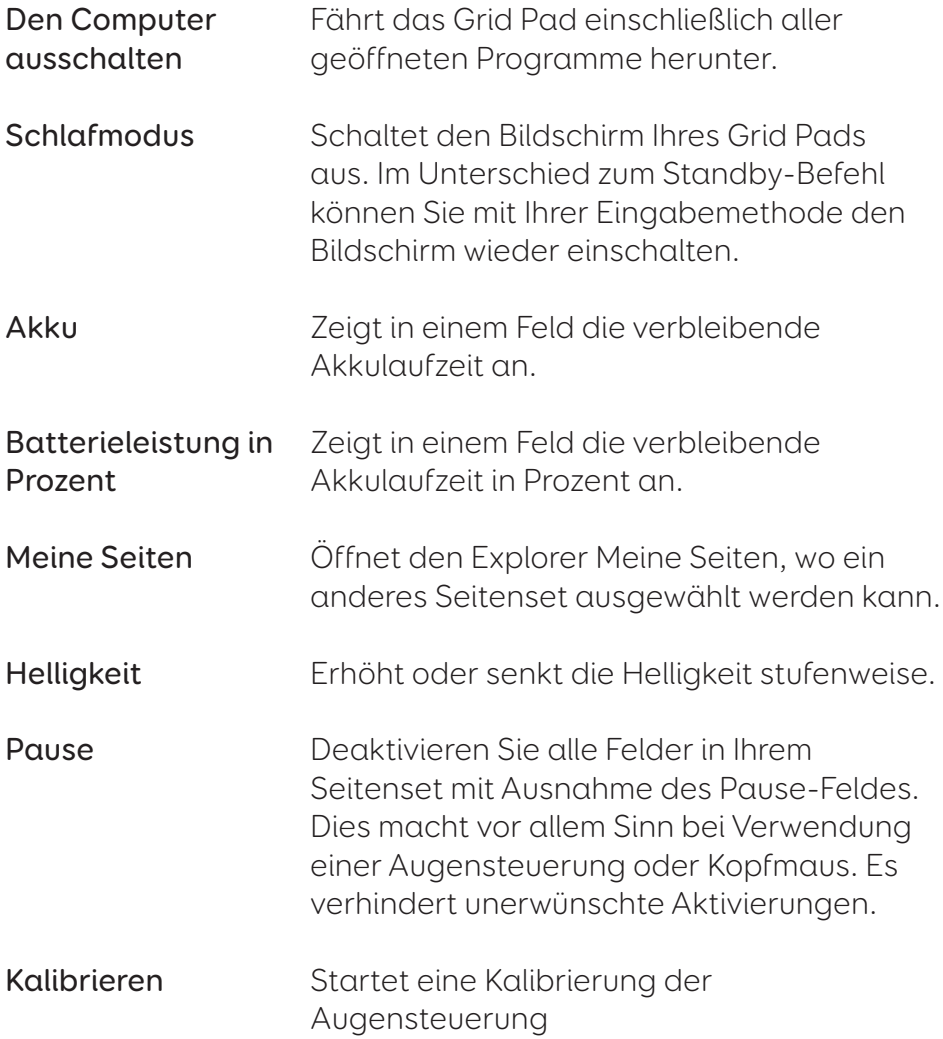

# Konten 6.4

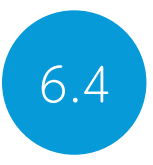

Unter Einstellungen > Konten können Sie festlegen, welche Konten mit Grid 3 verbunden sind. Sie können sich darüber verbinden mit Ihrem E-Mail-, Smartbox- und Dropbox-Konto sowie allen Remote-Bearbeitern, die Zugriff auf Ihre Grid-Sets erhalten sollen.

# E-Mail

Grid 3 kann mit Ihrem Benutzernamen und Passwort eine direkte Verbindung zu z.B. Outlook-, Hotmail-, Gmail- und Yahoo-Konten herstellen. Sie können auch POP3/SMTP verwenden, um eine Verbindung zu anderen E-Mail-Anbietern herzustellen.

# Smartbox-Konto

Ihr Smartbox-Konto ermöglichst den Zugriff auf die Remotebearbeitung, sichert Ihre Seitensets in der Dropbox und erlaubt deren Freigabe in den Online Grids. Melden Sie sich einfach mit Ihrer E-Mail-Adresse und Ihrem Passwort an oder erstellen Sie ein neues Konto in Grid 3.

# Dropbox

Wenn Sie Grid 3 mit dem Dropbox-Dienst verbinden, können Sie Ihre Seitensets sichern und zwischen Geräten synchronisieren. Durch die Verbindung mit Dropbox können Remote-Editoren eine Verbindung zu Grid 3 herstellen, um Ihre Seitensets von anderen Geräten aus zu ändern.

# Remote-Bearbeitung

Im Fenster Konten können Sie auch andere Smartbox-Konten auflisten, mit denen Sie die Seitensets auf Ihrem Gerät via Internet bearbeiten können.

# Inhalt dieses Abschnitts

- 7.1 Software-Updates<br>7.2 Akku-Optimierung
- Akku-Optimierung
- 7.3 Reinigung und Aufbewahrung
- 7.4 Antimikrobielle Oberfläche

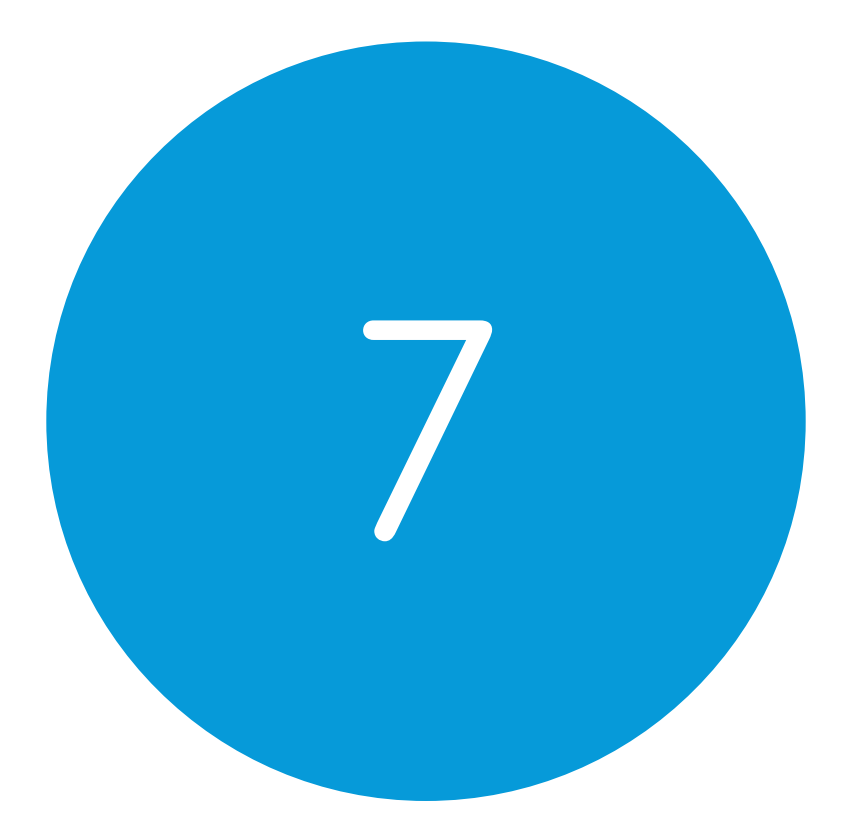

# Pflege des Grid Pad

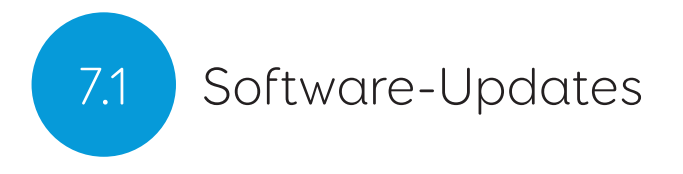

# Grid 3-Updates

Grid 3 wird regelmäßig mit neuen Funktionen und Möglichkeiten für neue Zugriffsmethoden aktualisiert. Wenn eine Internetverbindung verfügbar ist, sucht Grid 3 automatisch nach Updates. Wenn ein Update verfügbar ist, wird eine Benachrichtigung in der oberen rechten Ecke von Grid 3 angezeigt.

Tippen Sie auf das Benachrichtigungssymbol, um das Smartbox-Update zu öffnen und die neueste Version von Grid 3 zu installieren.

Navigieren Sie zum Deaktivieren der automatischen Updates zu Einstellungen - Computer und deaktivieren Sie die Option Nach Updates suchen.

## Smartbox-Update

Die Smartbox-Update-Software finden Sie standardmäßig im Startmenü. Öffnen Sie das Programm, und klicken Sie auf Weiter, um eine automatische Internetaktualisierung für alle Smartbox-Software zu starten, die auf Ihrem Gerät installiert ist. Ihr Grid Pad muss mit dem Internet verbunden sein, um nach Updates zu suchen.

# Windows-Updates

Die Windows Update-Einstellungen finden Sie im Startmenü unter Einstellungen – Update und Sicherheit. Auf diesem Bildschirm wird der Status aller ausstehenden Aktualisierungen angezeigt. Sie können die automatischen Aktualisierungen deaktivieren. Beachten Sie, dass Microsoft dadurch nicht von der Bereitstellung von Sicherheitsupdates abgehalten wird.

Microsoft wird ca. einmal im Jahr größere Windows-Updates bereitstellen. Bei Smartbox werden diese intern getestet, bevor sie für das Grid Pad freigegeben werden.

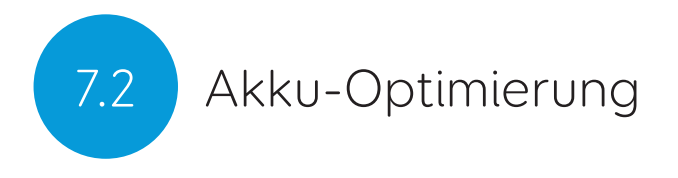

Das Grid Pad verfügt über einen leistungsfähigen Akku, der lange hält.

# Akku-Laufzeit

Wir testen unsere Akkus in einer Reihe von verschiedenen Belastungs-Situationen. Weitere Informationen zum Testen unserer Akkus finden Sie unter:

#### thinksmartbox.com/battery-life

Die Akku-Laufzeit beträgt beim Grid Pad 15 ungefähr 14 Stunden bei normaler Belastung bzw. 9 Stunden bei der Nutzung mit einer Augensteuerung.

## Die verbleibende Akkuleistung kontrollieren

Sie können den Befehl Batterieleistung in % oder Stromversorgung einem Feld hinzufügen, um die verbleibende Kapazität in Grid 3 anzuzeigen. In Windows müssen Sie auf das Akkusymbol in der Taskleiste am unteren Bildschirmrand tippen, um den Akkustand anzuzeigen.

# Akku-Optimierung

Es gibt eine Reihe von Funktionen, mit denen Sie noch länger sprechen können.

#### Schlafmodus

Wenn das Gerät nicht benötigt wird, z.B. beim Fernsehen, macht es Sinn, den Schlafmodus zu aktivieren. Im Schlafmodus können Sie den Grid Pad-Bildschirm nach Belieben ausschalten und mit der von Ihnen gewählten Eingabemethode wieder aktivieren.

Nach der Aktivierung des Schlafmodus wird der Bildschirm ausgeschaltet, ohne dass das Gerät vollständig heruntergefahren wird. Um den Bildschirm wieder zu aktivieren, müssen Sie Ihre Eingabemethode erneut aktivieren. Bei der Verwendung einer Augensteuerung erreichen Sie dieses, indem Sie für eine gewisse Zeit auf die Mitte des Bildschirms blicken.

Sie können die Einstellungen für den Energiesparmodus anpassen, indem Sie zu Einstellungen – Computer gehen. Hier können Sie die Zeit bis zum automatischen Dimmen oder Ausschalten des Bildschirms und die Blickdauer für das Wiedereinschalten mit den Augen einstellen.

# Helligkeit

Die Helligkeit kann in Grid 3 über Befehle erhöht oder verringert werden. Wenn Sie den Akku schonen möchten, kann es hilfreich sein, die Helligkeit niedrig einzustellen. Smartbox empfiehlt, die Helligkeit des Bildschirms auf 70 % einzustellen.

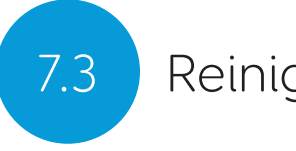

7.3 Reinigung und Aufbewahrung

# Reinigung

Das Frontglas Ihres Grid Pads kann mit einem Mikrofasertuch gereinigt werden. Ihr Grid Pad sollte regelmäßig mit einem antibakteriellen Tuch gereinigt werden. Sie können auch Wischtücher auf Alkoholbasis verwenden, um sowohl den Bildschirm als auch das äußere Gehäuse des Grid Pads zu reinigen.

Verwenden Sie keine Sprühreinigungsflüssigkeit, kein Gel oder Poliermittel direkt auf Ihrem Grid Pad und tauchen Sie das Gerät nicht in Wasser.

# Aufbewahrung

Wenn das Grid Pad nicht verwendet wird, sollte es sicher aufbewahrt werden. Legen Sie keine harten Gegenstände auf den Bildschirm und berühren sie ihn nicht mit solchen Gegenständen. Trennen Sie alle Geräte, die an die Anschlüsse des Grid Pads angeschlossen sind, einschließlich USB-Anschlüssen, Schalter-Anschlüssen und Netzkabel.

# Aufbewahrung der Fernbedienung

Wenn Sie Ihr Grid Pad einpacken, empfehlen wir, die AAABatterien aus der Fernbedienung zu entfernen und alle Schalter abzuziehen.

# Antimikrobielle Oberfläche 7.4

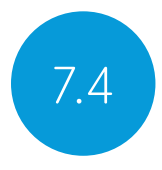

Das antimikrobielle Gehäuse des Grid Pad 15 hilft, das Wachstum vieler gängiger Bakterien und Pilze auf Ihrem Gerät zu verhindern. Die antimikrobiellen Eigenschaften sind fest mit dem Material verbunden und und können beim Reinigen des Geräts nicht entfernt werden.

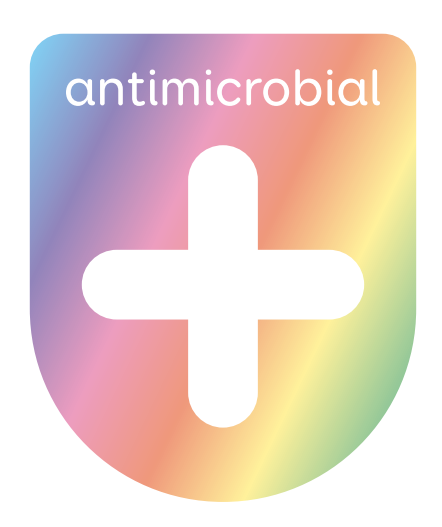

# Inhalt dieses Abschnitts

- 8.1 Support
- 8.2 Grid Pad-Spezifikation
- 8.3 Bezeichnung und Betriebsumgebung
- 8.4 Zeichenerklärung
- 8.5 Sicherheitshinweise
- 8.6 Konformitätserklärung
- 8.7 Akku-Warnhinweise
- 8.8 Elektromagnetische Emissionen
- 8.9 Wiedereinsatz

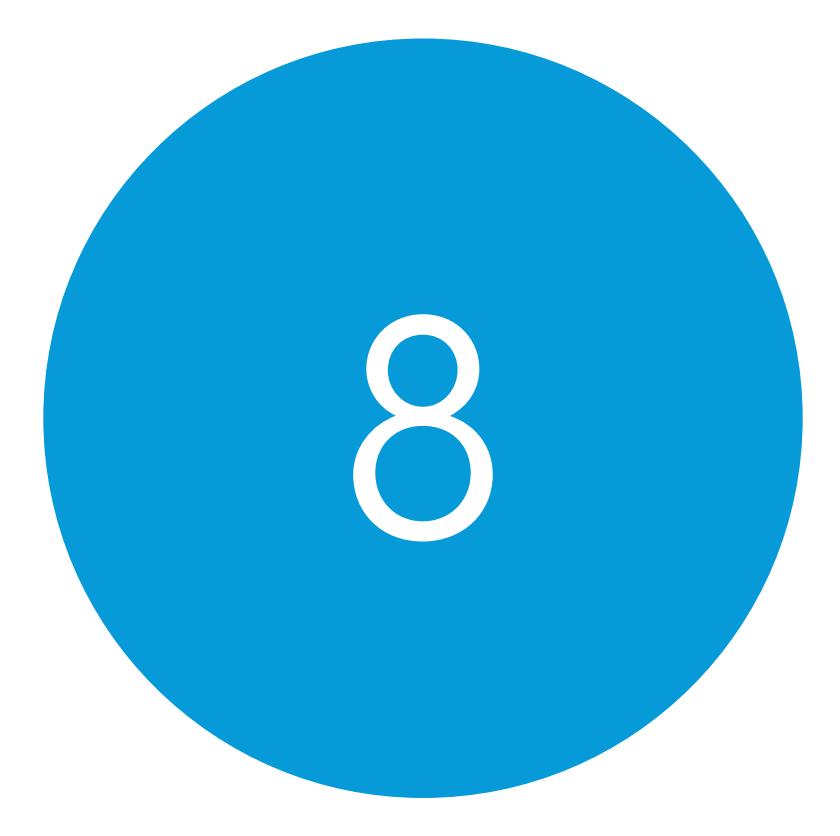

# Anhang

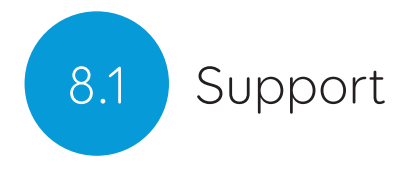

# Online-Support

Das Smartbox-Team hilft Ihnen dabei, das Beste aus Ihrem Grid Pad und Grid 3 zu machen. Sie können ein Support-Ticket per E-Mail erhalten, unsere Online-Chat-Box nutzen oder unsere Wissensdatenbank mit Support-Artikeln durchsuchen.

#### thinksmartbox.com/smart-support

# Online-Chat

Der Online-Chat-Support ist auf unserer Website verfügbar.Die Öffnungszeiten werden im Chat-Fenster angezeigt..

Tipp: Sie können auch direkt über Ihr Windows-Startmenü auf unseren Online-Chat zugreifen.

# Remote-Support in Grid 3

Unser Support-Team kann eine Remote-Verbindung verwenden, um direkten Support über eine Internetverbindung bereitzustellen. Wenn Sie aufgefordert werden, eine Remote-Support-Sitzung zu erstellen, können Sie dies direkt in Grid 3 tun. Rufen Sie den Menüpunkt Hilfe auf, und wählen Sie dort Fernwartung.

## Wissensdatenbank

Unsere Smartbox-Wissensdatenbank enthält zahlreiche Tipps, Anleitungen und Tools zur Fehlerbehebung, mit denen Sie Ihr Grid Pad und Grid 3 optimal nutzen können.

thinksmartbox.com/knowledge-base

# Sonstiger Support

UK: (+44) 1684 578868 US: (844) 341-7386

#### thinksmartbox.com/support

Bei Fragen und Problemen wenden Sie sich an das Support-Team Ihres Hilfsmittelanbieters. Steht Ihnen unser Netzwerk aus Spezialisten für assistive Technologien, Grid 3-Benutzern, Eltern, Betreuern und Therapeuten zur Verfügung. Unsere Liste der internationalen Partner finden Sie unter:

#### thinksmartbox.com/where-to-buy

## Facebook-Community

Unsere Facebook-Community ist eine gute Möglichkeit, mit uns in Kontakt zu treten und über die neuesten Nachrichten auf dem Laufenden zu bleiben. Diese Gruppe von Smartbox-Benutzern wächst täglich und ist der perfekte Ort, um nach Rat zu fragen, Ideen auszutauschen und Anregungen zu finden.

Wenn Sie Fragen haben, steht Ihnen unser Netzwerk von Spezialisten für assistive Technologien, Smartbox-Anwendern, Eltern, Betreuern und Therapeuten zur Verfügung.

#### thinksmartbox.com/facebook

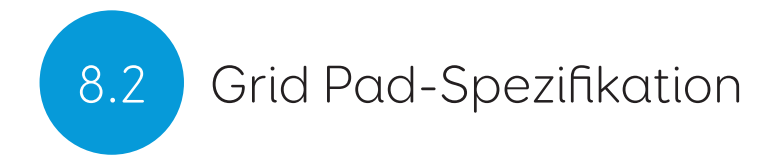

Gerät

RAM: 8GB DDR3 Festplattenlaufwerk: SSD SATA III, 256GB Betriebssystem: Windows 10 Pro Rückwärtiger Bildschirm: 4,6 Zoll, 800 x 300

Prozessor: Intel Core i5-7Y54, 4 MB Cache, bis zu 3.20 GHz Bildschirm: 15.6 Zoll, 1920 x 1080, blendfrei

# Anschlüsse

2 x 3.5 mm Klinkenbuchsen für Schalter 3.5 mm Kopfhörer/Mikrofon-Anschluss 1 x USB 2.0-Anschluss 1 x USB 3.0-Anschluss HDMI-Ausgang

# Umfeldsteuerung

GEWA Infrarot EasyWave - Funk

## Montage

Eingebauter Tischständer Montage-Adapter (Daessy and Monty/Rehadapt)

# Verwendetes Material

Gehäuse: Polycarbonat und thermoplastisches Polyurethan Display: Gehärtetes Glas Ständer: Aluminium

## Konnektivität

Dualband Wireless AC-Adapter 8265 Bluetooth 4.2 LE

## Weitere Informationen

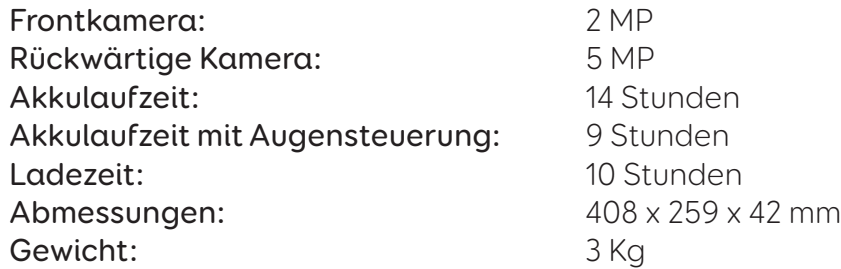

#### Augensteuerung

Optional: Grid Pad-Augensteuerungskamera

# 8.3 Bezeichnung und Betriebsumgebung

Das Grid Pad ist eine Kommunikationshilfe für Menschen mit Behinderungen, die nicht sprechen können oder spezielle Eingabehilfen benötigen.

Modellnummer: GP15A FCC-ID: 2APXM-GP15V1

#### Betriebsumgebung

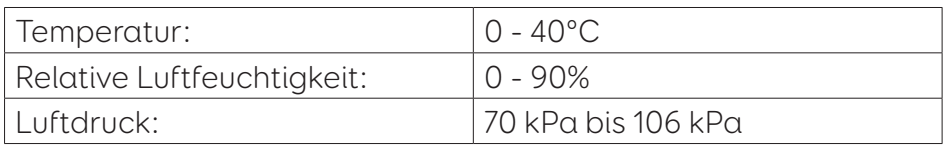

#### Lagerungsumgebung

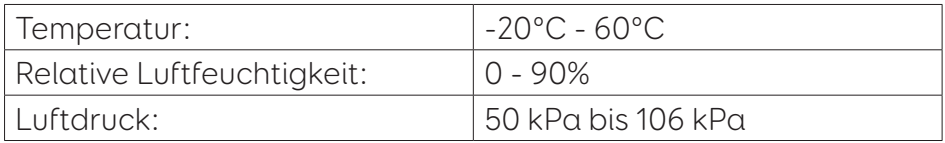

#### Sicherheitsklassifizierung

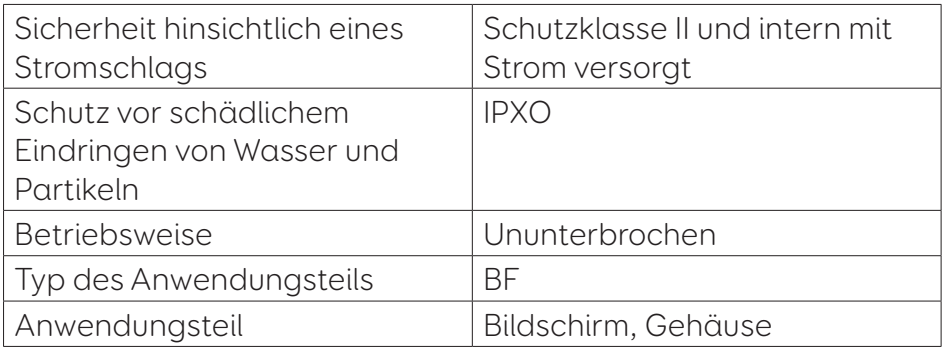

# Zeichenerklärung 18.4

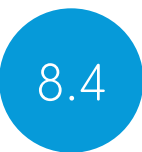

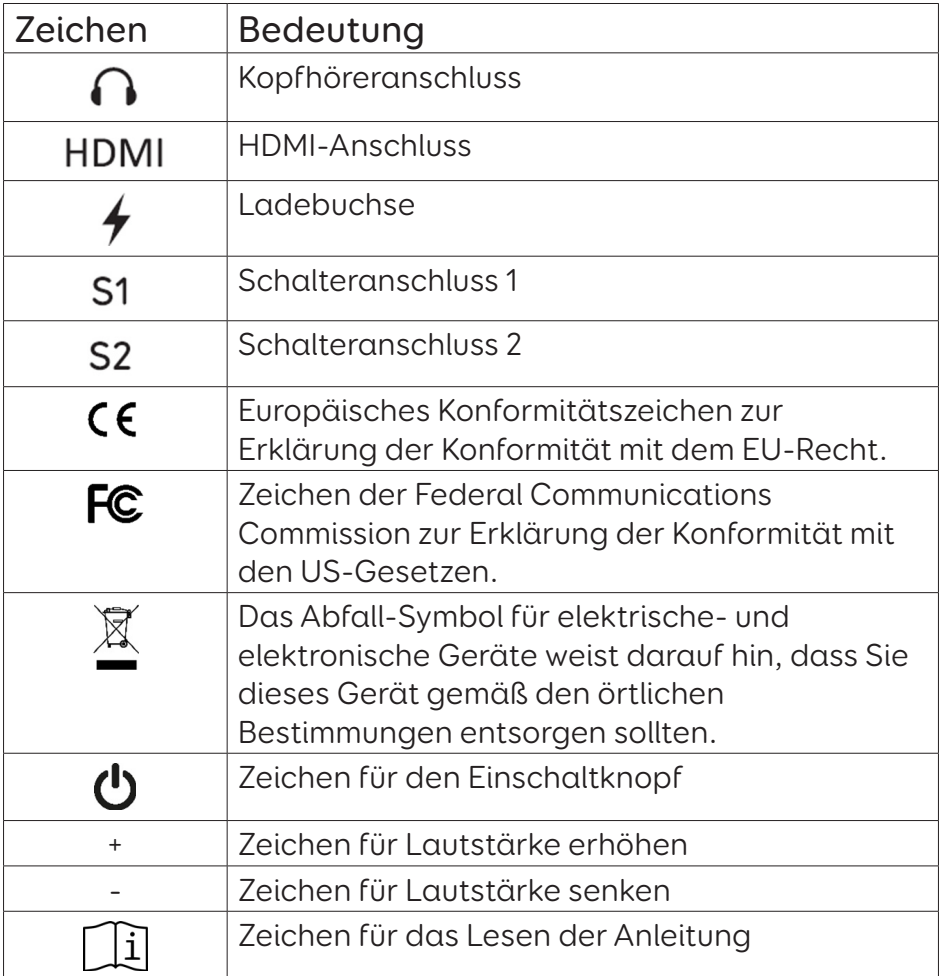

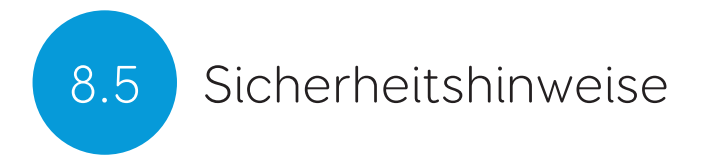

Das Grid Pad 15 wurde als Medizinprodukt der Klasse 1 getestet. Spezifikationen und Standards sind im Abschnitt "Konformität" dieses Handbuchs aufgeführt.

Bitte beachten Sie diese Sicherheitshinweise, um einen sicheren Betrieb Ihres Grid Pads zu gewährleisten.

#### Bestimmungsgemäße Verwendung

- Es wird als Sprachausgabe-Kommunikationshilfe (Voice Output Communication Aid, VOCA) verwendet.
- Es wird verwendet, um einen Windows-Computer zu steuern.
- Es wird verwendet, um externe Geräte über Umfeldsteuerung zu bedienen (Environment Control, EV).

#### Bestimmungsgemäße Nutzergruppe

Das Grid Pad ist geeignet für Personen mit komplexen Bedürfnissen hinsichtlich der Kommunikation oder Eingabe. Schwierigkeiten hinsichtlich der Kommunikation oder der Eingabe können unterschiedliche Ursachen haben. Zu diesen Ursachen gehören beispielsweise:

- Entwicklungsstörungen, z.B. zerebrale Lähmungen, verbale Dyspraxie, Autismusspektrumsstörungen, Sprachentwicklungsstörungen, umfassende Entwicklungsstörungen
- Erworbene Störungen oder Erkrankungen, z.B. amyotrophe Lateralsklerose (ALS), kardiovaskuläre Notfälle (Schlaganfall), Demenz, Schädel-Hirn-Traumata

Es kann auch für Personen mit komplexem Bedarf an Eingabehilfsmitteln verwendet werden.

- Rückenmarksverletzungen
- Degenerative neuromuskuläre Krankheiten (z.B Muskeldystrophie, spinale Muskelatrophie, amyotrophhe Lateralsklerose (ALS)

#### Bestimmungsgemäße Verwendungsumgebung

Das Grid Pad kann an einer Vielzahl von Einsatzorten verwendet werden, an denen der Nutzer es für den bestimmungsgemäßen Verwendungszweck einsetzen möchte. Zu diesen Orten gehören beispielsweise:

- Privatwohnungen
- Betreutes Wohnen
- Pflegeeinrichtungen
- Schulen, Hochschulen, Universitäten
- Der öffentliche Raum und öffentlich zugängliche Orte, z.B. Geschäfte und Restaurants
- Medizinische Einrichtungen (Akutversorgung, Rehabilitation  $U. \alpha$ .)

#### Wichtige Kontraindikationen, Warnungen und Vorsichtsmaßnahmen

Obwohl das Grid Pad entwickelt wurde, um lautsprachlich zu kommunizieren, sollte es in Kombination mit weiteren Methoden zur Unterstützten Kommunikation verwendet werden. Es sollte nicht das alleinige Mittel zur Kommunikation sein.

Weitere Methoden der Unterstützten Kommunikation sind z.B. Tafeln oder Karten in Papierform, Zeichensprache, oder Buchstabentafeln. Eine elektronische Kommunikationshilfe bewirkt eine deutliche Verbesserung der Kommunikation. Dies sollte jedoch nicht dazu führen, dass sich die Anwender mit Kommunikations- und Eingabeproblemen zu sehr auf ihre Kommunikationshilfe verlassen.

Denn trotz einer robusten und funktionssicheren Bauweise kann es zu Funktionsausfällen kommen z.B. wegen leerer Akkus oder anderer technischer Probleme. Daher sollte das Grid Pad nicht

- für lebensnotwendige Zwecke eingesetzt werden.
- erforderlich sein zur Erhaltung der Gesundheit.
- alleiniges Mittel sein, um einen Notruf abzusetzen.
- verwendet werden zur Organisation der Medikamentenversorgung.
- alleiniges Mittel zur Umfeldsteuerung sein.

Es soll ebenfalls nicht zur Bereitstellung von Informationen zur Entscheidung über diagnostische oder therapeutische Zwecke verwendet werden.

Beim Anschluss anderer Geräte und beim Betrieb in der Nähe anderer Geräte kann es zu Störungen kommen. Aus diesem Grund sollte Grid Pad nicht verwendet werden:

- in der Umgebung von Kernspintomografiegeräten.
- in der Umgebung von Röntgengeräten.
- in einer militärischen Umgebung.
- in einer Umgebung mit störenden Funksignalen.

#### Hörschäden vermeiden

Die Verwendung von Kopfhörern und Lautsprechern bei hoher Lautstärke kann zu dauerhaftem Hörverlust führen. Halten Sie die Lautstärke Ihres Geräts stets auf einem sicheren Niveau.

#### Strapazierfähigkeit

Ihr Grid Pad ist robust, muss aber vorsichtig behandelt werden, wenn es bewegt wird. Es wurde mit einer Fallhöhe von einem Meter getestet. Bitte beachten Sie, dass die Schutzklasse nicht für das Zubehör gilt.

#### Wasser und Flüssigkeiten

Die Rückseite des Geräts ist nicht geschützt. Achten Sie darauf, dass kein Wasser oder keine Flüssigkeiten auf die Rückseite des Geräts gelangen, insbesondere nicht in die Anschlüsse oder Lüftungsöffnungen.

#### Vorfälle

Wenn ein schwerwiegender Vorfall in Bezug auf das Gerät auftritt, wenden Sie sich bitte an Ihren Händler

#### Kontakt mit dem Nutzer

#### Bedingungen für eine sichere Berührung - Dauer

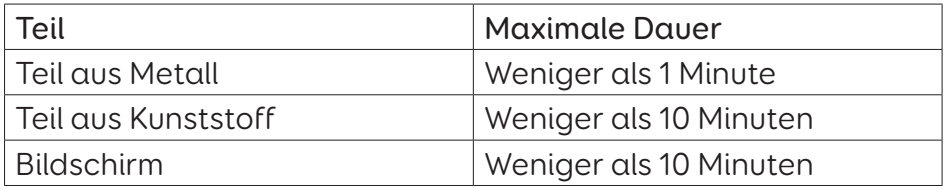

#### Bedingungen für eine sichere Berührung - Temperatur

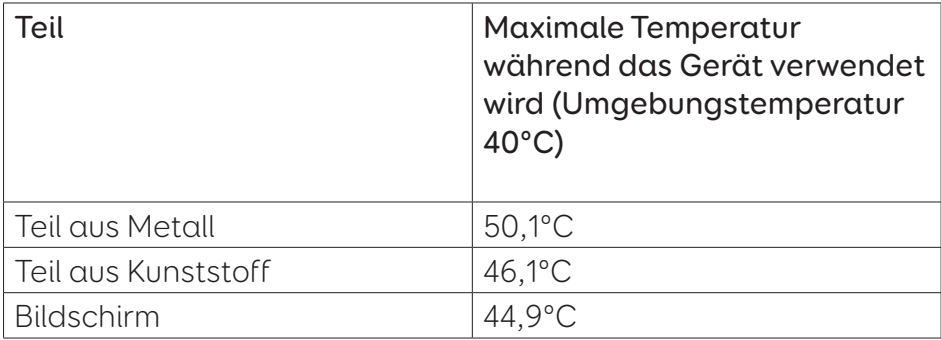

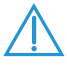

 Das Berühren der Oberfläche des Geräts mit verletzter Haut kann eine Wunde verschlimmern.

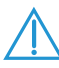

 Säuglinge oder Risikogruppen sollten die Oberfläche des Geräts nicht berühren, wenn dies die Haut verbrennen könnte.

#### Energieversorgung und Akku

Das Grid Pad enthält einen wiederaufladbaren Lithium-Ionen-Akku. Alle wiederaufladbaren Batterien altern mit der Zeit. Die Nutzungsdauer eines Grid Pads nach einer vollständigen Aufladung kann mit der Zeit kürzer werden.

Für eine optimale Leistung sollte Ihr Grid Pad nicht bei extremen Temperaturen unter 0 ° C oder über 45 ° C geladen werden. Bei diesen Temperaturen wird der Akku langsam oder gar nicht aufgeladen.

Setzen Sie das Grid Pad keinem Feuer oder Temperaturen über 90 ° C aus, da dies zu Fehlfunktionen, Entflammung oder Explosionen des Akkus führen kann.

Laden Sie das Grid Pad nur mit dem mitgelieferten Netzkabel und Netzteil auf. Die Verwendung anderer Netzteile kann Ihr Grid Pad schwer beschädigen und einen Brand verursachen. Wenn das Stromkabel und Netzteil Ihres Grid Pads verloren geht oder beschädigt ist, wenden Sie sich an Ihren Lieferanten.

Wenn der Akku Ihres Grid Pads leer ist und das Gerät nicht an eine Stromquelle angeschlossen ist, schaltet sich das Gerät automatisch ab, um Schäden an Akku und Hardware zu vermeiden. Das Betriebssystem wird versuchen, dies so sicher wie möglich zu tun. Es wird jedoch empfohlen, das Netzkabel und Netzteil anzuschließen, bevor das Grid Pad heruntergefahren wird.

Der Akku, der das Grid Pad mit Strom versorgt, unterliegt den

Versandbestimmungen. Wenden Sie sich vor dem Versand an Ihren Postdienst oder Kurierdienst, um eine sichere Zustellung Ihres Geräts zu gewährleisten.

Stellen Sie das Gerät nicht dort auf, wo sich der Netzadapterstecker nur schwer aus der Steckdose ziehen lässt.

Der Austausch der Batterie ist nur durch unser autorisiertes Personal gestattet. Andernfalls kann es zu Verletzungen oder Geräteschäden kommen.

Reparieren oder warten Sie das Gerät nicht, während es in Betrieb ist. Stellen Sie sicher, dass das Gerät abgeschaltet ist und alle Kabel abgezogen sind, bevor Sie mit Reparatur- oder Wartungsarbeiten am Gerät beginnen.

#### **Transport**

Stellen Sie beim Transport sicher, dass Ihr Grid Pad ausreichend vor Stößen geschützt ist.

Es gibt strenge Vorschriften für Lithium-Ionen-Batterien in Flugzeugen. Die Regeln variieren zwischen den Fluggesellschaften. Es wird daher empfohlen, sich vor der Reise mit Ihrer Fluggesellschaft in Verbindung zu setzen.

#### Temperatur

Blockieren Sie die Lüftungsschlitze nicht.

Stellen Sie sicher, dass Sie das Gerät herunterfahren, bevor Sie es

aufbewahren oder in eine Tasche stecken.

Bei heißen Temperaturen oder direkter Sonneneinstrahlung kann Ihr Grid Pad Temperaturen erreichen, die eine automatische Abschaltung auslösen können. Dies ist eine Sicherheitsmaßnahme, um eine dauerhafte Beschädigung des Geräts zu verhindern. Warten Sie in diesem Fall, bis das Gerät abgekühlt ist, bevor Sie es neu starten.

#### Montage

Befolgen Sie bei der Montage des Grid Pads die Anweisungen zu Ihrem Grid Pad und im Herstellerhandbuch Ihres Montagesystems. Obwohl wir alle Vorkehrungen getroffen haben, um dies zu einem einfachen und sicheren Vorgang zu machen, liegt es an Ihnen, sicherzustellen, dass das Gerät sicher montiert ist.

Bitte verwenden Sie die mitgelieferten Montagelösungen von Daessy oder Rehadapt/Monty. Stellen Sie sicher, dass das von Ihnen ausgewählte Montagesystem Ihren Anforderungen entspricht, und führen Sie bei Bedarf eine Risikoanalyse durch.

#### Anschlüsse

Zubehör, das an Anschlüsse für einen SIGNALEINGANG/- AUSGANG angeschlossen ist, muss den IEC-Normen 60601-1 oder 60950-1/62368-1 entsprechen.

#### Weitere Sicherheitsaspekte

Bei Beschädigung können sich kleine Teile vom Grid Pad lösen.

Diese können eine Erstickungsgefahr darstellen. Kleinkinder und Menschen mit kognitiven Behinderungen sollten das Gerät nicht unbeaufsichtigt benutzen. Sie sollten auch beim Auspacken des Geräts unterstützt werden, da die Verpackung eine Erstickungsgefahr darstellen kann.

Das Grid Pad ist nicht steril. Verwenden Sie es nicht mit offenen Wunden oder während einer invasiven medizinischen Behandlung. Das Grid Pad wird mit einem Netzkabel geliefert und kann mit kabelgebundenem Zubehör verwendet werden. Diese Kabel können eine Strangulationsgefahr darstellen.

#### Epilepsie-Warnhinweise

Menschen mit photogener Epilepsie sind anfällig für Anfälle, wenn sie bestimmten Lichtern oder Lichtmustern ausgesetzt sind. Wenn Ihnen vor dem Grid Pad schwindelig oder übel wird, insbesondere wenn Sie es mit einer Augensteuerung verwenden, entfernen Sie sich vom Gerät und wenden Sie sich an einen Arzt.

#### Sicherheit bei Verwendung der Augensteuerung

Ein längerer Gebrauch der Augensteuerung kann die Augenmuskulatur strapazieren. Machen Sie häufige Pausen und ruhen Sie sich aus, wenn die Augen ermüdet sind.

#### Entsorgung des Grid Pads

Entsorgen Sie Ihr Grid Pad nicht im normalen Haus- oder Büromüll. Das Grid Pad muss gemäß den örtlichen Vorschriften für die Entsorgung von Elektro- und Elektronikgeräten entsorgt werden.
#### Gewährleistung

Ihr Grid Pad ist durch die gesetzliche Gewährleistung von 2 Jahren ab Kaufdatum abgedeckt.

#### Reparaturen und Wartung

Das Grid Pad ist kein Gerät, das vom Benutzer gewartet werden kann. Wenn Ihr Gerät repariert werden muss, wenden Sie sich bitte an Ihren Händler vor Ort.

#### Wartungsempfehlung für Grid Pad 15

Kommunikationsgeräte von Smartbox dürfen ausschließlich von autorisierten Personen gewartet werden und nicht vom Nutzer selbst. Um die dauerhafte Funktionalität des Gerätes zu gewährleisten, wird eine jährliche Wartung ausschließlich durch geschulte Mitarbeiter eines Smartbox Servicepartners (z.B. Berater oder Techniker) empfohlen.

Die Wartung der Geräte muss gemäß den Smartbox Reparaturund Wartungsrichtlinien erfolgen.

#### Fehlerbehebung und Kundensupport

In den meisten Fällen können Probleme durch einen Neustart des Geräts behoben werden. Um das Gerät neu zu starten, wählen Sie Start und dann Einschaltsymbol - Herunterfahren. Wenn Ihr Gerät abgestürzt ist, halten Sie den Einschaltknopf oder die Fernbedienungstaste mindestens 5 Sekunden lang gedrückt, um das Gerät vollständig herunterzufahren. Drücken die Taste erneut, um es wieder einzuschalten.

Wenn das Problem dadurch nicht behoben wird, wenden Sie sich an ihren Versorger.

Halten Sie Ihre Seriennummer bereit. Diese finden Sie unter dem Klappständer auf Ihrem Gerät.

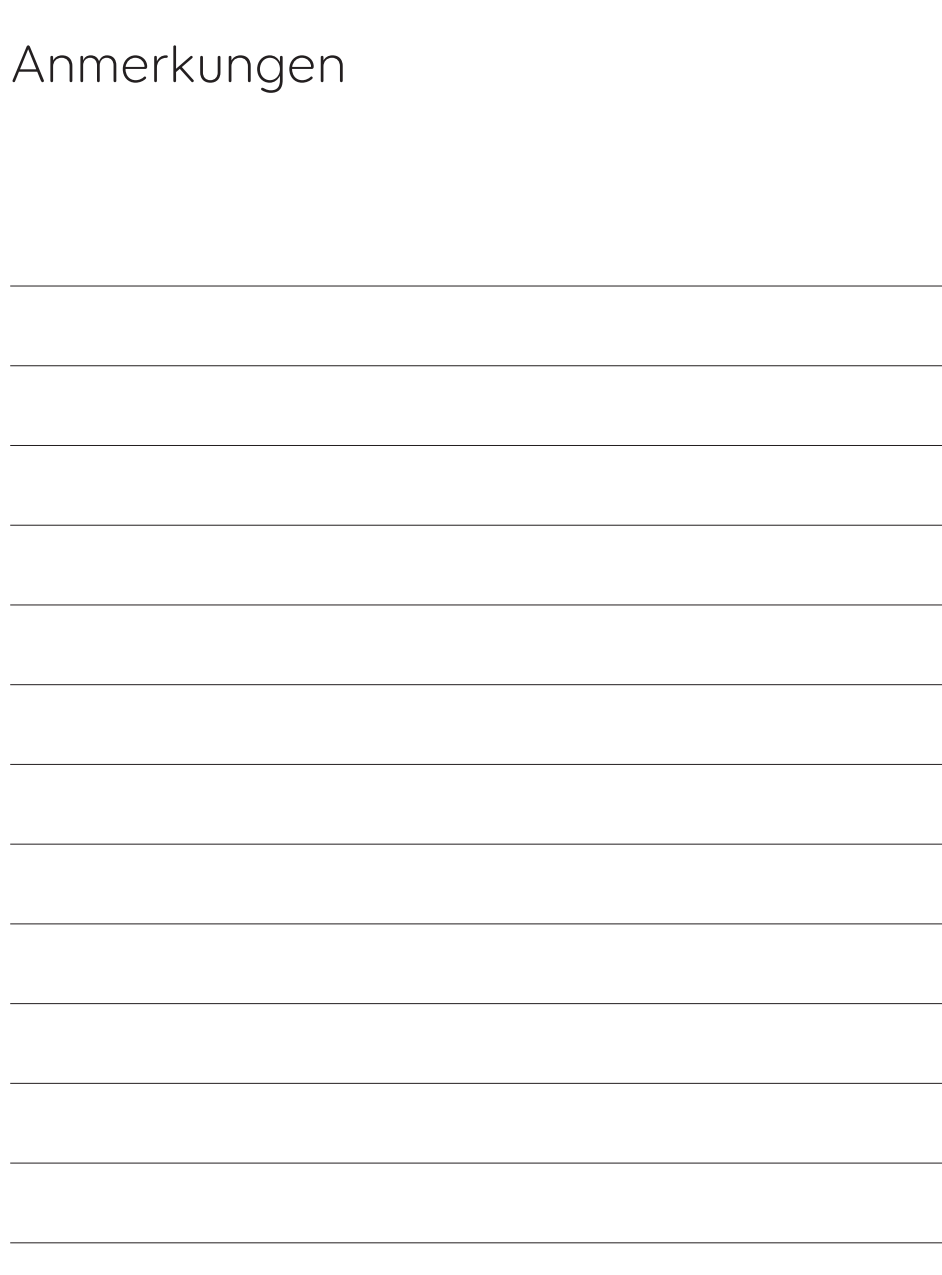

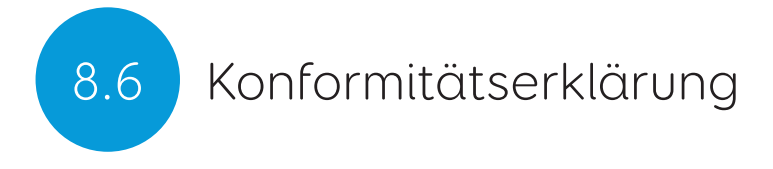

# EU / CE - Konformität

Hiermit erklärt Smartbox Assistive Technology Ltd., dass die Funk-Komponenten der Richtlinie 2014/53 / EU entsprechen. Die von der drahtlosen Netzwerkfunktion dieses Produkts verwendeten Frequenzen liegen im 2,4-GHz-Bereich.

Den vollständigen Text der EU-Konformitätserklärung finden Sie hier: thinksmartbox.com/GP15-DOC

### Anwendbare Richtlinien

Dieses Gerät entspricht den Anforderungen der EUGesetzgebung. Medizinprodukterichtlinie 2007/47 / EG (einschließlich EMV-Richtlinie 2014/30 / EU und LVD-Richtlinie 2014/35 / EU), Medizinprodukterichtlinie 93/42 / EWG, geändert durch 2007/47 / EG, RoHS-Richtlinie 2011/65 / WEEE-Richtlinien 2012/19/EU

### Richtlinien und Normen

#### EN 60601-1:2006/A1:2013

Medizinische elektrische Geräte - Teil 1: Allgemeine Anforderungen an die Grundsicherheit und die wesentlichen Leistungsmerkmale.

#### EN 60601-1-2:2015

Medizinische elektrische Geräte - Teil 1-2: Allgemeine Anforderungen an die Sicherheit und die wesentlichen Leistungsmerkmale - Sicherheitsnorm: Elektromagnetische Störungen - Anforderungen und Prüfungen

#### EN ISO 14971:2012

Medizinprodukte - Anwendung des Risikomanagements auf Medizinprodukte

#### EN 61000-3-3:2013

Elektromagnetische Verträglichkeit (EMV) - Teil 3-3: Grenzwerte - Begrenzung von Spannungsänderungen, Spannungsschwankungen und Flimmern in öffentlichen Niederspannungsnetzen, für Geräte mit Nennstrom <= 16 A pro Phase und ohne Anschlussbedingung

#### EN 50581:2012

Technische Dokumentation zur Beurteilung elektrischer und elektronischer Produkte hinsichtlich der Beschränkung von Gefahrstoffen

#### WEEE Directives 2012/19/EU

Elektro- und Elektronik-Altgeräte

## FCC-Erklärung

FCC ID: 2APXM-GP15A

Alle Änderungen oder Modifikationen, die nicht ausdrücklich von der für die Einhaltung der Vorschriften verantwortlichen Partei

genehmigt wurden, können zum Erlöschen der Berechtigung des Benutzers zum Betrieb des Geräts führen.

Dieses Gerät entspricht Teil 15 der FCC-Bestimmungen. Der Betrieb unterliegt den folgenden zwei Bedingungen:

(1) Dieses Gerät darf keine schädlichen Störungen verursachen, und

(2) dieses Gerät muss alle empfangenen Störungen tolerieren, einschließlich Störungen, die zu einem unerwünschten Verhalten im Betrieb führen können.

#### Für den Einsatz in Nordamerika

HINWEIS: Dieses Gerät wurde getestet und entspricht den Grenzwerten für digitale Geräte der Klasse B gemäß Teil 15 der FCC-Bestimmungen. Diese Grenzwerte sollen einen angemessenen Schutz vor schädlichen Störungen in Wohnanlagen bieten. Dieses Gerät erzeugt und verwendet Hochfrequenzenergie und kann diese ausstrahlen. Wenn es nicht gemäß den Anweisungen installiert und verwendet wird, kann es zu Störungen der Funkkommunikation kommen. Es kann jedoch nicht garantiert werden, dass bei einer bestimmten Installation keine Störungen auftreten. Wenn dieses Gerät den Radio- oder Fernsehempfang stört, was durch Aus- und Einschalten des Geräts festgestellt werden kann, wird empfohlen, die Störungen durch eine oder mehrere der folgenden Maßnahmen zu beheben.

Vergrößern Sie den Abstand zwischen Gerät und Empfänger. Richten Sie die Empfangsantenne neu aus oder positionieren Sie sie neu. Vergrößern Sie den Abstand zwischen Gerät und Empfänger.

Wenden Sie sich an den Händler oder einen erfahrenen Radio- / Fernsehtechniker.

Hochfrequenzstrahlungs-Warnung für tragbare Geräte:

Dieses Gerät erfüllt die FCC-Grenzwerte für die Strahlenbelastung, die für eine freie Umgebung festgelegt sind. Der Endbenutzer muss die spezifischen Betriebsanweisungen befolgen, um die Einhaltung der Hochfrequenzstrahlenbelastung zu gewährleisten. Dieser Sender darf nicht zusammen mit anderen Antennen oder Sendern aufgestellt oder betrieben werden.

Das mobile Gerät ist so konzipiert, dass es die von der Federal Communications Commission (USA) festgelegten Anforderungen für die Strahlenbelastung durch Funkwellen erfüllt. Diese Anforderungen legen einen SAR-Grenzwert von 1,6 W/kg pro Gramm Gewebe fest. Der höchste SAR-Wert, der gemäß dieser Norm bei der Produktzertifizierung für das ordnungsgemäße Tragen am Körper angegeben wird, beträgt 0,659 W/kg.

Für den Betrieb in Körpernähe wurde dieses Gerät getestet und erfüllt die FCC-Richtlinien zur Hochfrequenzstrahlen-Belastung, wenn es mit Zubehör verwendet wird, das kein Metall enthält und das mindestens 0 mm vom Körper entfernt positioniert ist. Die Verwendung von anderem Zubehör stellt möglicherweise nicht sicher, dass die FCC-Richtlinien für Hochfrequenzstrahlung eingehalten werden.

#### Zur Verwendung in Kanada

#### IC: 24965-GP15A

Industry Canada – Erklärung zur Einhaltung der Emissionsvorschriften der Klasse B. Dieses digitale Gerät der Klasse B entspricht der kanadischen Norm ICES-003.

Gemäß den Bestimmungen von Industry Canada darf dieser Funksender nur mit einer Antenne betrieben werden, deren Typ und maximale (oder geringere) Verstärkung von Industry Canada für den Sender zugelassen sind. Um mögliche Funkstörungen auf andere Nutzer zu reduzieren, sollten der Antennentyp und seine Verstärkung so gewählt werden, dass die äquivalente isotrope Strahlungsleistung [Abk.: EIRP] nicht höher ist als die für eine erfolgreiche Kommunikation notwendige Verstärkung.

Dieses Gerät entspricht den lizenzfreien RSS-Standards von Industry Canada.Der Betrieb unterliegt den folgenden zwei Bedingungen: (1) darf dieses Gerät darf keine Interferenzen verursachen, und (2) muss dieses Gerät alle Interferenzen tolerieren, einschließlich Interferenzen, die zu unerwünschten Effekten beim Betrieb des Geräts führen können.

Conformément à la réglementation d'Industrie Canada, le présent émetteur radio peut fonctionner avec une antenne d'un type et d'un gain maximal (ou inférieur) approuvé pour l'émetteur par Industrie Canada. Dans le but de réduire les risques de brouillage radioélectrique à l'intention des autres utilisateurs, il faut choisir le type d'antenne et son gain de sorte que la

puissance isotrope rayonnée équivalente (p.i.r.e.) ne dépasse pas l'intensité nécessaire à l'établissement d'une communication satisfaisante.

Le présent appareil est conforme aux CNR d'Industrie Canada applicables aux appareils radio exempts de licence. L'exploitation est autorisée aux deux conditions suivantes : (1) l'appareil ne doit pas produire de brouillage, et (2) l'utilisateur de l'appareil doit accepter tout brouillage radioélectrique subi, même si le brouillage est susceptible d'en compromettre le fonctionnement.

The device is designed to meet the requirements for exposure to radio waves established by the Innovation, Science and Economic Development Canada's. These requirements set a SAR limit of 1.6 W/kg averaged over one gram of tissue. The highest SAR value reported under this standard during product certification for use when properly worn on the body is 0.659 W/kg.

Le dispositif est conçu pour répondre aux exigences de l'exposition aux ondes radio créée par la science et l'innovation, développement économique Canada. Ces exigences limite de sar de 1.6 W / kg en moyenne pour un gramme de tissu. La valeur de r - s en vertu de cette norme plus élevée au cours de la certification de produits déclarés pour une utilisation bien portés sur le corps est 0.659 W/kg.

# CE FC

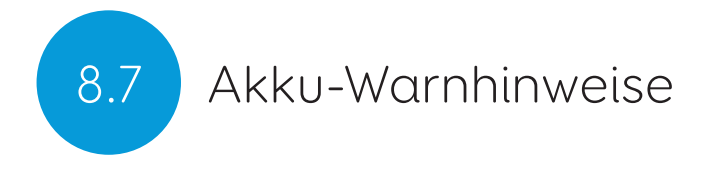

Zerlegen, öffnen oder zerkleinern Sie den Akku nicht.

Setzen Sie die Batterien keiner Hitze oder Feuer aus und vermeiden Sie die Lagerung in direktem Sonnenlicht.

Schließen Sie den Akku nicht kurz.

Bewahren Sie den Akku nicht in einem Behälter oder einer Schublade auf, in der er möglicherweise von anderen Metallgegenständen kurzgeschlossen wird.

Setzen Sie den Akku keinen mechanischen Stößen aus.

Im Falle eines Lecks der Batterie darf die Flüssigkeit nicht mit der Haut oder den Augen in Berührung kommen. Waschen Sie bei Kontakt den betroffenen Bereich mit reichlich Wasser und suchen Sie einen Arzt auf.

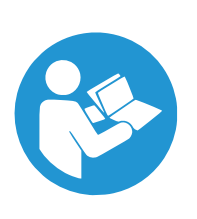

Das Ladegerät ist ein wichtiger Bestandteil des Geräts. Verwenden Sie ausschließlich dieses Ladegerät (Modell: MANGO40S-12BBes) welches zur Verwendung mit dem Gerät vorgesehen ist. Anweisungen zum Laden finden Sie in den Anweisungen des Herstellers oder im Gerätehandbuch.

Verwenden Sie keine anderen Akkus in dem Gerät, es sei denn, dies wurde vom Hersteller zugelassen.

Kinder sollten Akkus nur unter Aufsicht benutzen.

Halten Sie den Akku sauber und trocken.

Wischen Sie den Akku mit einem sauberen, trockenen Tuch ab, wenn er verschmutzt ist.

Laden Sie den Akku nicht über längere Zeit, wenn er nicht verwendet wird. Nach längerer Lagerung muss der Akku möglicherweise mehrmals geladen und entladen werden, um eine maximale Leistung zu erzielen.

Bewahren Sie die Original-Produktunterlagen zum späteren Nachschlagen auf.

Verwenden sie den Akku ausschließlich bestimmungsgemäß.

Nehmen Sie den Akku nach Möglichkeit aus dem Gerät, wenn Sie ihn nicht verwenden.

# 8.8 Elektromagnetische Emissionen

Leitlinien und Herstellererklärung – Elektromagnetische Emission – für alle GERÄTE UND SYSTEME

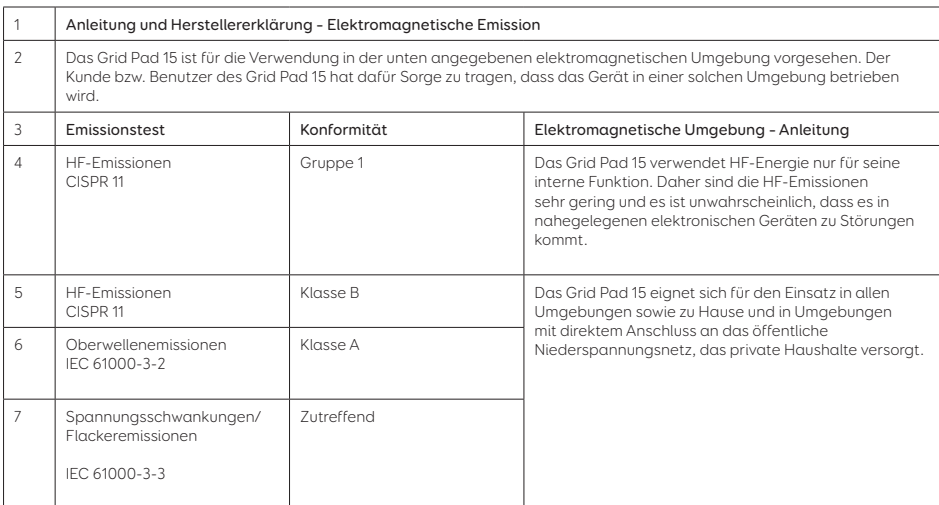

#### Leitlinien und Herstellererklärung – elektromagnetische Störfestigkeit – für alle GERÄTE und SYSTEME

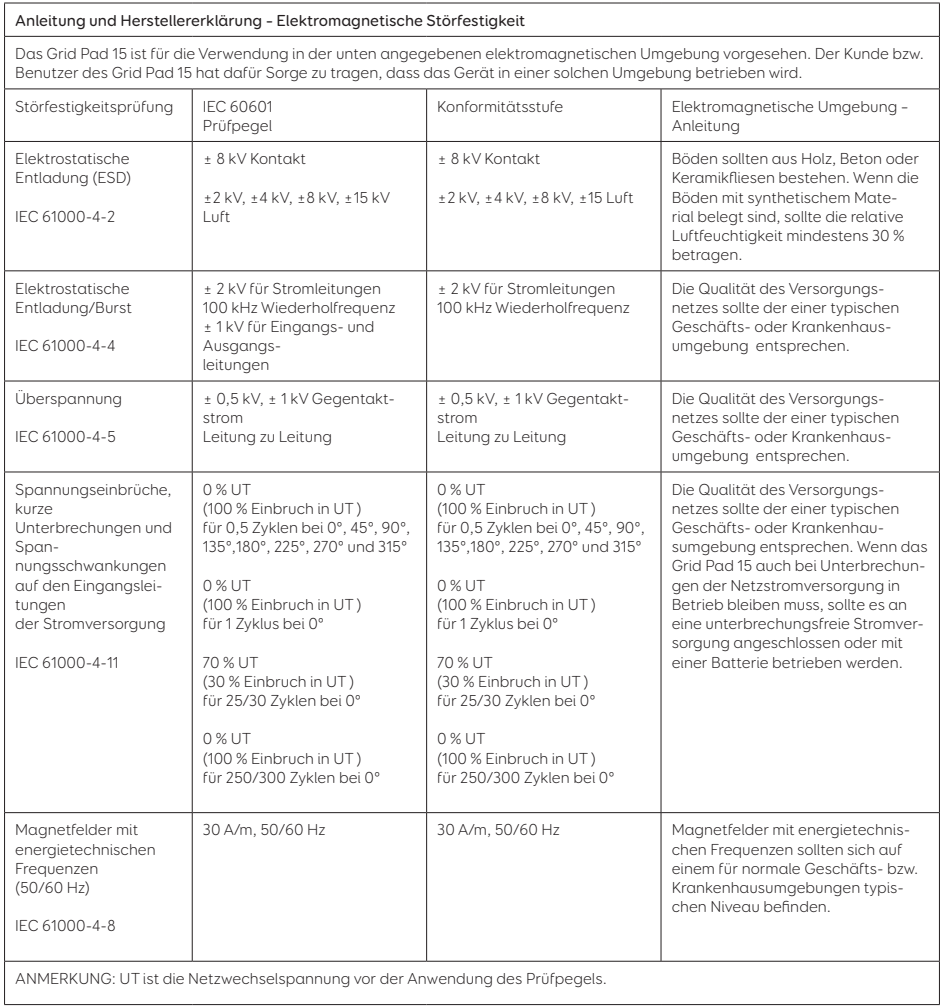

#### Anleitung und Herstellererklärung – Elektromagnetische Störfestigkeit

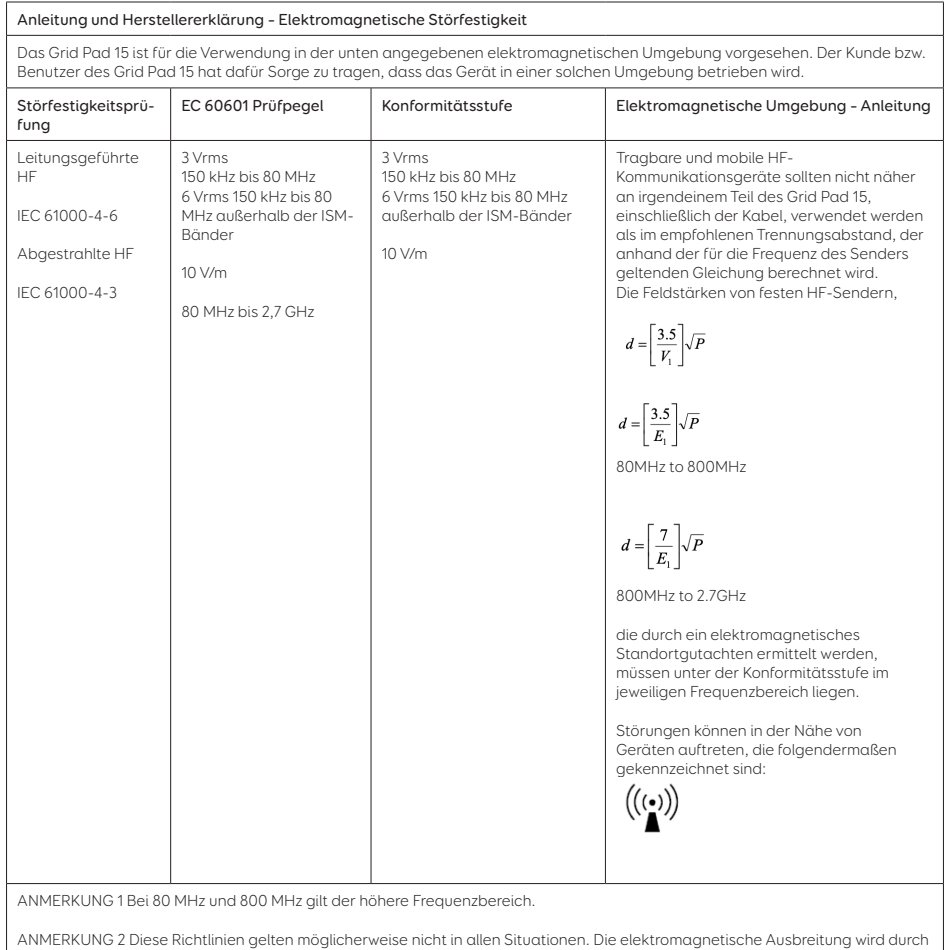

Absorption und Reflexion von Strukturen, Objekten und Personen beeinflusst.

a Die ISM-Bänder (Industrie, Wissenschaft und Medizin) zwischen 0,15 MHz und 80 MHz sind 6,765 MHz bis 6,795 MHz, 13,553 MHz bis 13,567 MHz, 26,957 MHz bis 27,283 MHz und 40,66 MHz bis 40,70 MHz.

Die Amateurfunkbänder zwischen 0,15 MHz und 80 MHz sind 1,8 MHz bis 2,0 MHz, 3,5 MHz bis 4,0 MHz, 5,3 MHz bis 5,4 MHz, 7 MHz bis 7,3 MHz, 10,1 MHz bis 10,15 MHz, 14 MHz bis 14,2 MHz, 18,07 MHz bis 18,17 MHz, 21,0 MHz bis 21,4 MHz, 24,89 MHz bis 24,99 MHz, 28,0 MHz bis 29,7 MHz und 50,0 MHz bis 54,0 MHz.

b Die Konformitätsstufen in den ISM-Frequenzbändern zwischen 150 kHz und 80 MHz und im Frequenzbereich 80 MHz bis 2,7 GHz dienen dazu, die Wahrscheinlichkeit einer Störung durch mobile/tragbare Kommunikationsgeräte zu senken, wenn diese versehentlich in die Umgebung von Patienten gebracht werden. Aus diesem Grund wurde der zusätzliche Faktor 10/3 in die Formel für die Berechnung des empfohlenen Trennungsabstands von Sendern in diesen Frequenzbereichen miteinbezogen.

c Die Feldstärken von festen Sendern, wie Basisstationen für Funktelefone (Mobil-/Schnurlostelefone) sowie Landmobilfunk, Amateurfunk, MW- und UKW-Radiosender und Fernsehsender, können nicht genau theoretisch vorhergesagt werden. Zur Beurteilung der elektromagnetischen Umgebung fester HF-Sendern sollte unter Umständen ein elektromagnetisches Standortgutachten durchgeführt werden. Falls die gemessene Feldstärke am Standort, an dem das Grid Pad 15 eingesetzt werden soll, die entsprechende HF-Konformitätsstufe überschreitet, muss das Grid Pad 15 überwacht werden, um den ordnungsgemäßen Betrieb sicherzustellen. Wird eine anormale Leistung festgestellt, sind eventuell zusätzliche Maßnahmen wie eine Neuausrichtung oder ein Standortwechsel des Grid Pad 15 notwendig.

d Im Frequenzbereich zwischen 150 kHz und 80 MHz dürfen die Feldstärken 10 V/m nicht überschreiten.

#### Empfohlene Trennungsabstände zwischen tragbaren und mobilen HF-Kommunikationsgeräten und dem GERÄT bzw. SYSTEM

#### Empfohlene Trennungsabstände zwischen tragbaren und mobilen HF-Kommunikationsgeräten und dem Grid Pad 15

Das Grid Pad 15 ist für die Verwendung in einer elektromagnetischen Umgebung vorgesehen, in der abgestrahlte HF-Störungen kontrolliert werden. Der Kunde bzw. Benutzer des Grid Pad 15 kann zur Verhinderung von elektromagnetischen Störungen beitragen, indem er gemäß der Empfehlung unten einen Mindestabstand zwischen tragbaren und mobilen HF-Kommunikationsgeräten<br>(Sender) und dem Grid Pad 15 einhält. Der Abstand richtet sich dabei nach der maximalen Ausgangsleistung tionsgeräte.

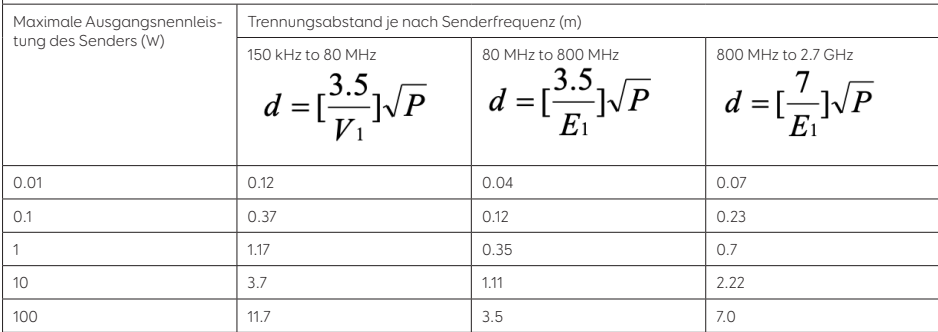

Für Sender mit einer maximalen Ausgangsnennleistung, die nicht oben aufgeführt ist, kann im empfohlenen Trennungsabstand d in Metern (m) mithilfe der entsprechenden Gleichung für die Senderfrequenz bestimmt werden, wobei P die maximale Ausgangsnennleistung des Senders in Watt (W) gemäß dem Hersteller des Senders darstellt.

ANMERKUNG 1: Bei 80 MHz und 800 MHz gilt der Trennungsabstand für den höheren Frequenzbereich.

ANMERKUNG 2: Diese Richtwerte treffen möglicherweise nicht auf alle Situationen zu. Die Ausbreitung elektromagnetischer Wellen hängt von der Absorption und Reflexion von Strukturen, Objekten und Personen ab.

#### Empfohlene Trennungsabstände zwischen drahtlosen HF-Kommunikationsgeräten

Das Gerät ist für die Verwendung in einer elektromagnetischen Umgebung vorgesehen, in der abgestrahlte HF-Störungen kontrolliert werden. Der Kunde bzw. Benutzer des Geräts kann zur Verhinderung von elektromagnetischen Störungen beitragen, indem er gemäß der Empfehlung unten einen Mindestabstand zwischen drahtlosen HF-Kommunikationsgeräten und dem Gerät einhält. Der Abstand richtet sich dabei nach der maximalen Ausgangsleistung der Kommunikationsgeräte.

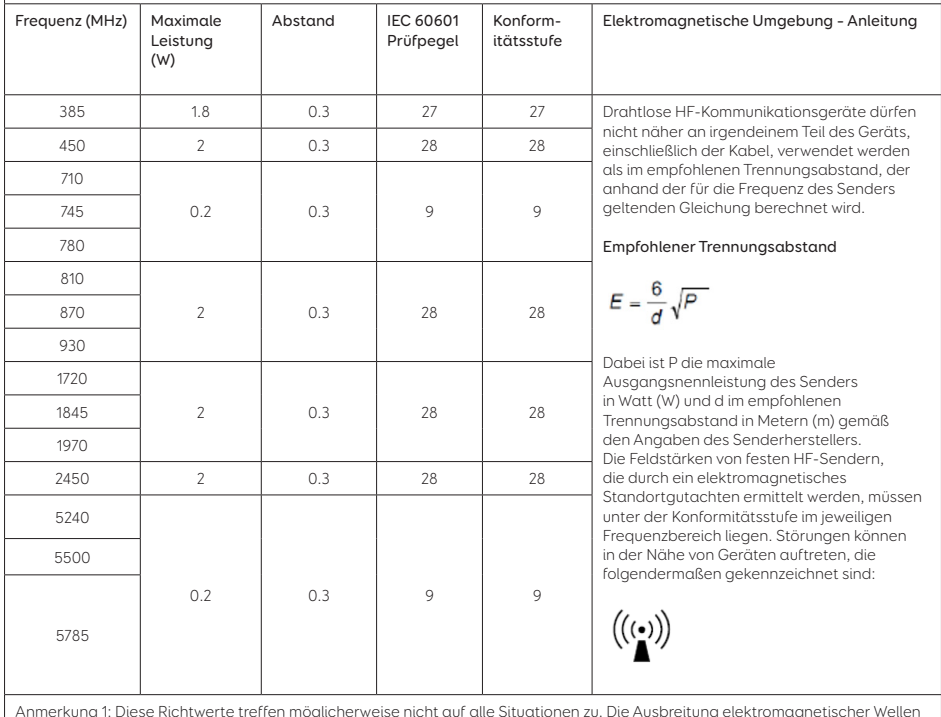

Anmerkung 1: Diese Richtwerte treffen möglicherweise nicht auf alle Situationen zu. Die Ausbreitung elektromagnetischer Wellen hängt von der Absorption und Reflexion von Strukturen, Objekten und Personen ab.

#### WARNUNGEN

- Dieses Gerät darf nicht neben oder auf anderen elektronischen Geräten wie Mobiltelefonen, Transceivern oder Funksteuerungsgeräten verwendet werden. Sollte dies dennoch notwendig sein, muss das Gerät überwacht werden, um den ordnungsgemäßen Betrieb sicherzustellen.
- Die Verwendung von anderen als den angegebenen Zubehörteilen und Netzkabeln, mit Ausnahme von Kabeln, die vom Hersteller des Geräts bzw. Systems als Ersatzteile für interne Komponenten angeboten werden, kann zu erhöhten Emissionen oder verminderter Störfestigkeit des Geräts bzw. Systems führen.

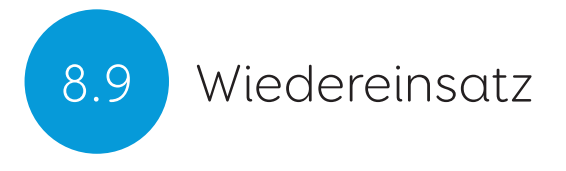

Diese Kommunikationshilfe aus der Grid Pad-Serie eignet sich zur Wiederverwendung und zur Verwendung im Wiedereinsatzpool der gesetzlichen Krankenversicherungen.

Dazu muss das Gerät entpersonalisiert werden. Das bedeutet, dass alle persönlichen Daten des vorherigen Benutzers und sonstige Daten, die durch Anpassung personalisiert wurden, gelöscht werden müssen.

Diese Entpersonalisierung wird von der REHAVISTA GmbH oder einem autorisierten Händler durchgeführt.

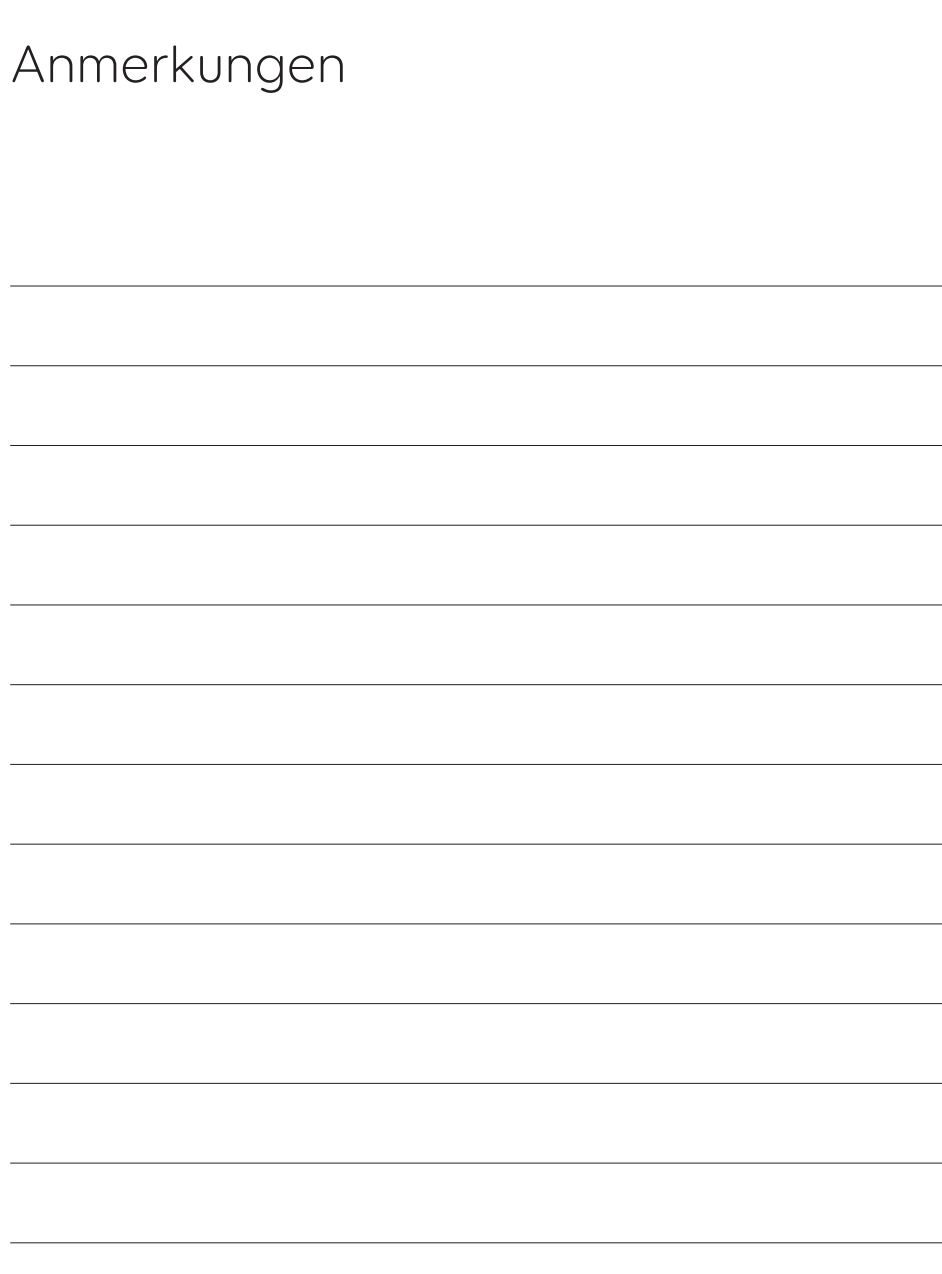

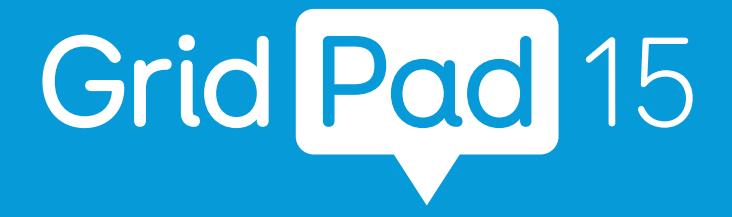

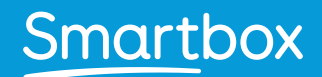

thinksmartbox.com

Grid Pad 15 - Manual - DE - D